# **User's Guide**

# $^{\circledR}$ TRENDNET

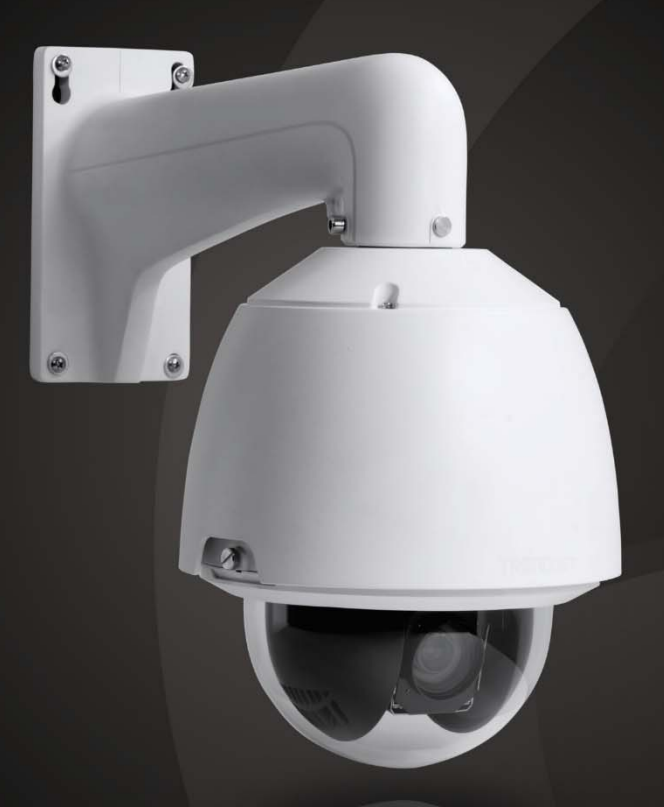

# Outdoor 1.3 MP HD PoE+ Speed Dome Network Camera

# **TV-IP450P**

# **Table of Contents**

# **Contents**

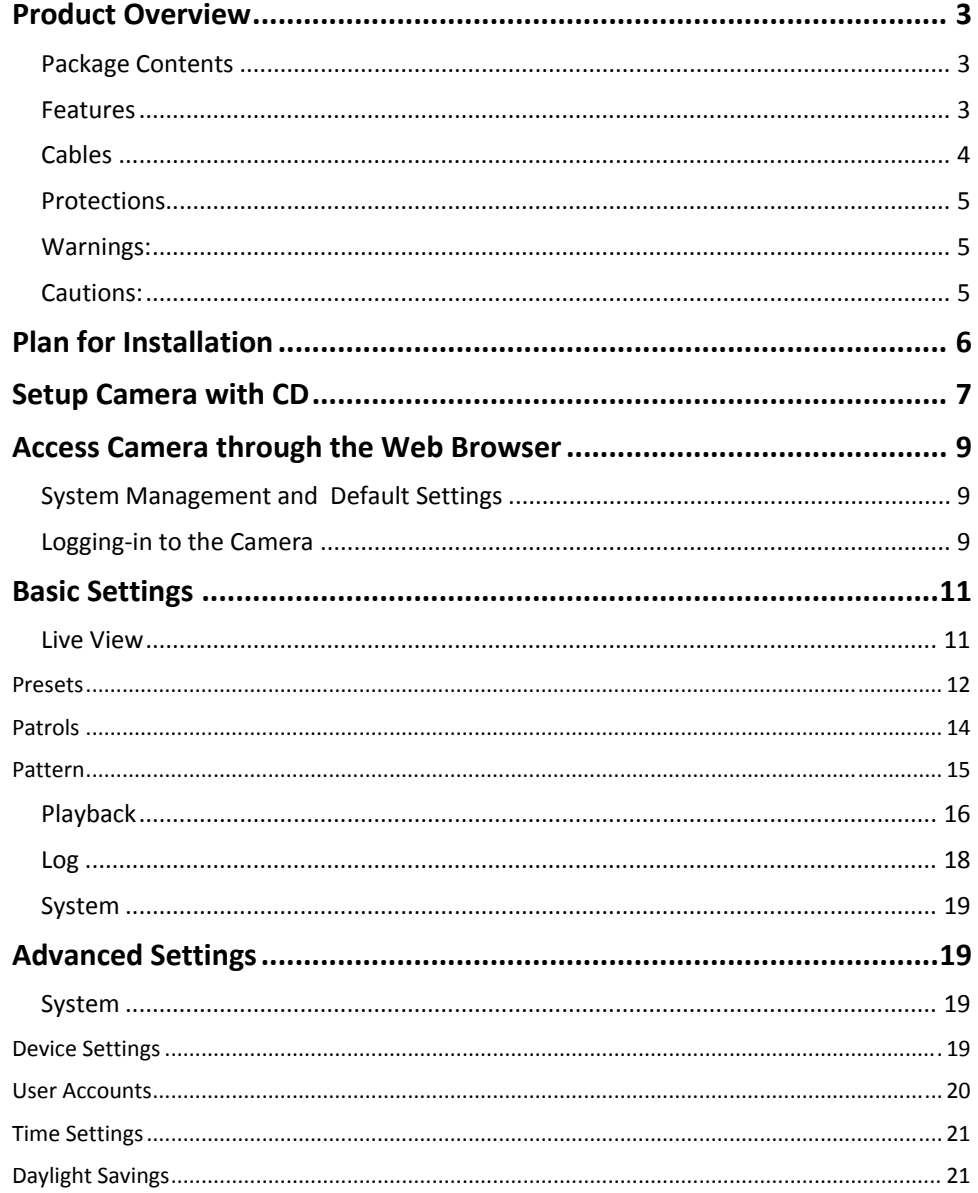

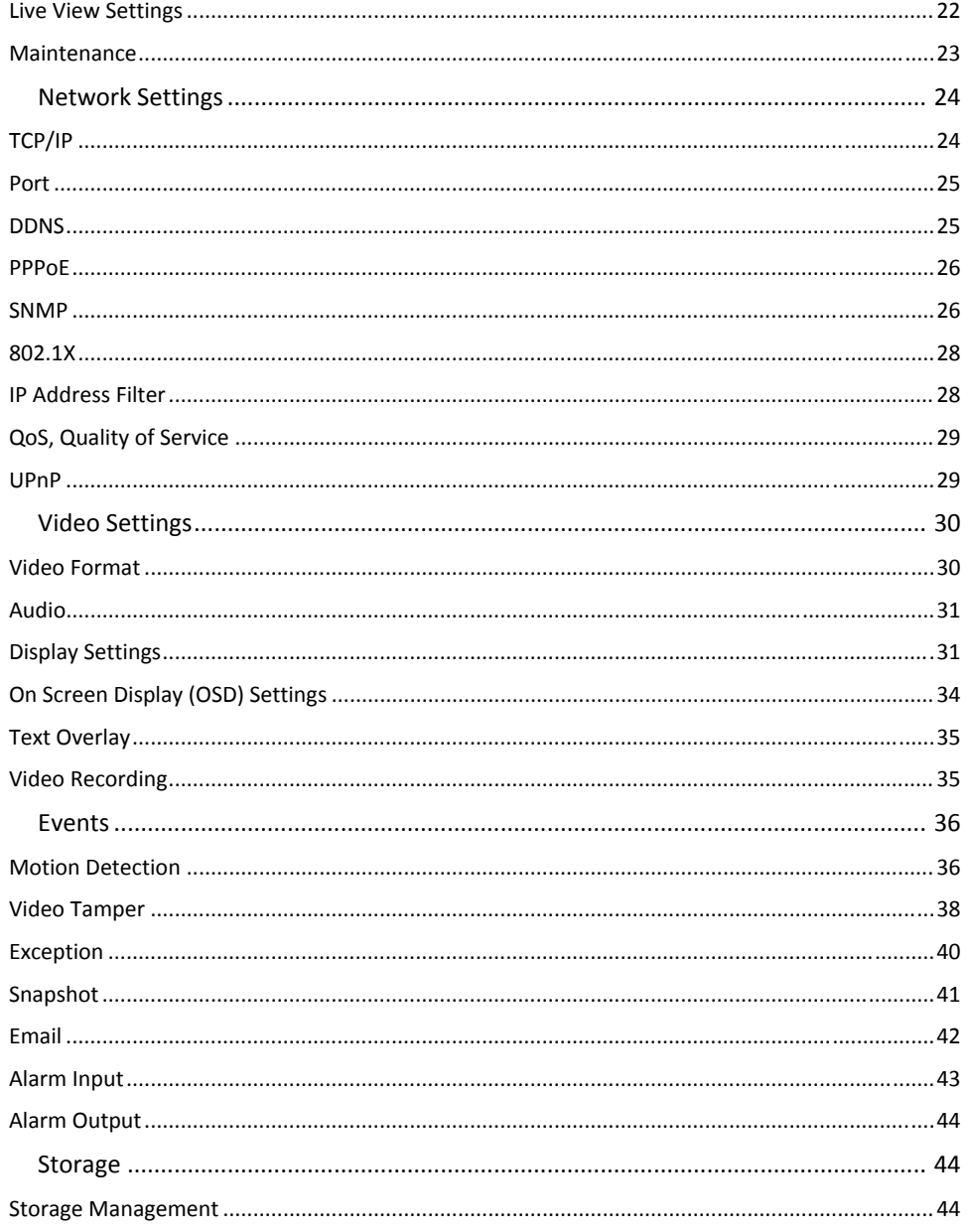

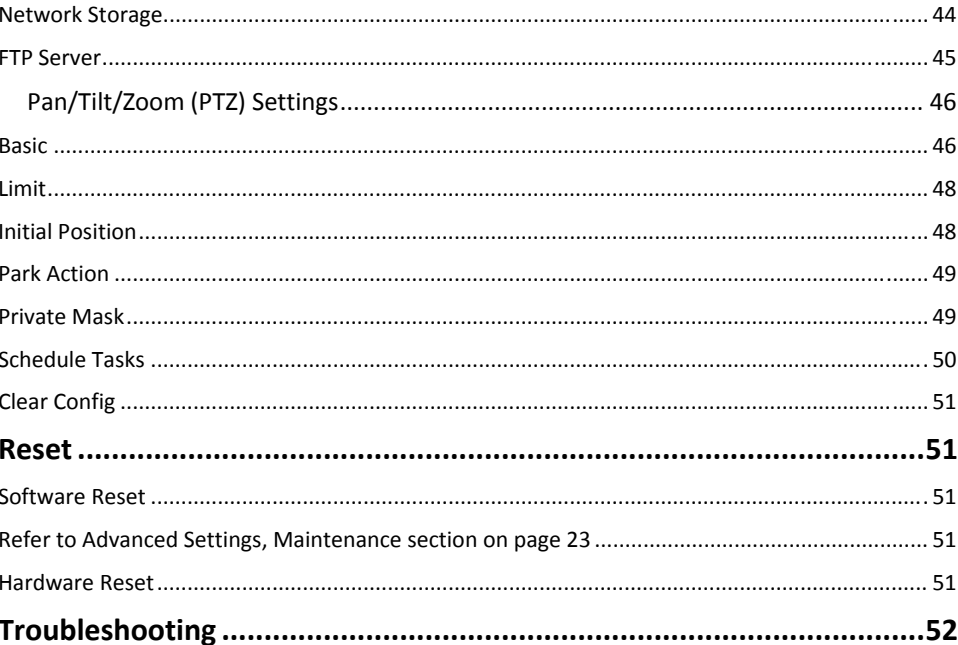

# **Product Overview**

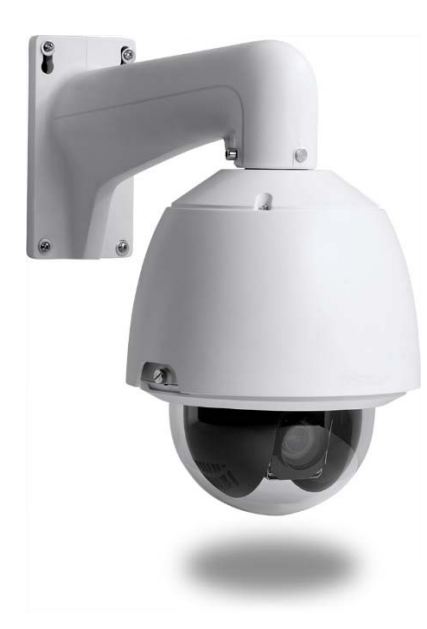

**TV‐IP450P**(Bracket not included)

#### **Package Contents**

In addition to your camera, the package includes:

- $\bullet$ TV‐IP450P
- $\bullet$ ● CD-ROM (Software & User's Guide)
- $\bullet$ Multi‐Language Quick Installation Guide
- $\bullet$ **•** Installation gloves & waterproof tape
- $\bullet$ ● PoE+ injector

If any package contents are missing or damaged, please contact the retail store, online retailer, or reseller/distributor that the item was purchased from.

# **Features**

#### **TV‐IP450P**

TRENDnet's Outdoor 1.3 MP HD PoE+ Speed Dome Network Camera, model TV‐IP450P, offers powerful 20x optical zoom, low light sensor, an IP66 weather rating, and continuous 360 degree PTZ functionality. Record 1.3 Megapixel HD video (1280 <sup>x</sup> 960) at 30 fps in <sup>a</sup> space saving H.264 compression format. Manage up to 32 TRENDnet cameras with included complimentary software and mobile apps. A separate mounting bracket is required—install with TRENDnet's TV‐HC400, TV‐HW400, TV‐HP400, or TV‐HN400.

#### **1.3 Megapixel HD**

Record 1280 <sup>x</sup> 960 at 30 fps in the space saving H.264 compression format

**Multi‐Language Interface** Support for English, French, Spanish, German, and Russian

**Time and Text Stamp** Enable time and additional identifying text stamp overlays

**Dynamic DNS Support** Support for dyn.com and NO‐IP.org services

#### **Auto Patrol**

Choose pre‐defined or program up to eight auto patrol sequences with varying zoom levels

#### **Storage**

Record video to <sup>a</sup> Samba client or to <sup>a</sup> Micro SD card (up to 64 GB sold separately)

#### **Tamper Detection**

Receive tamper detection snapshots via email, ftp, or save to Samba client or Micro SD card

## **D‐WDR**

Improved image quality and autofocus in high contrast lighting environments with Digital Wide Dynamic Range technology

## **Motion Detection**

Create motion detection windows with separate sensitivity settings and event triggers

**Recording Schedule** Define <sup>a</sup> weekly recording schedule

#### **IPv6**

IPv6 support

#### **ONVIF**

ONVIF compliant

#### **Complimentary Software**

Complimentary pro‐grade software to manage up to 32 TRENDnet cameras

# **Complimentary Apps**

Live video to <sup>a</sup> mobile device with free Apple® and Android™ apps

# **Cables**

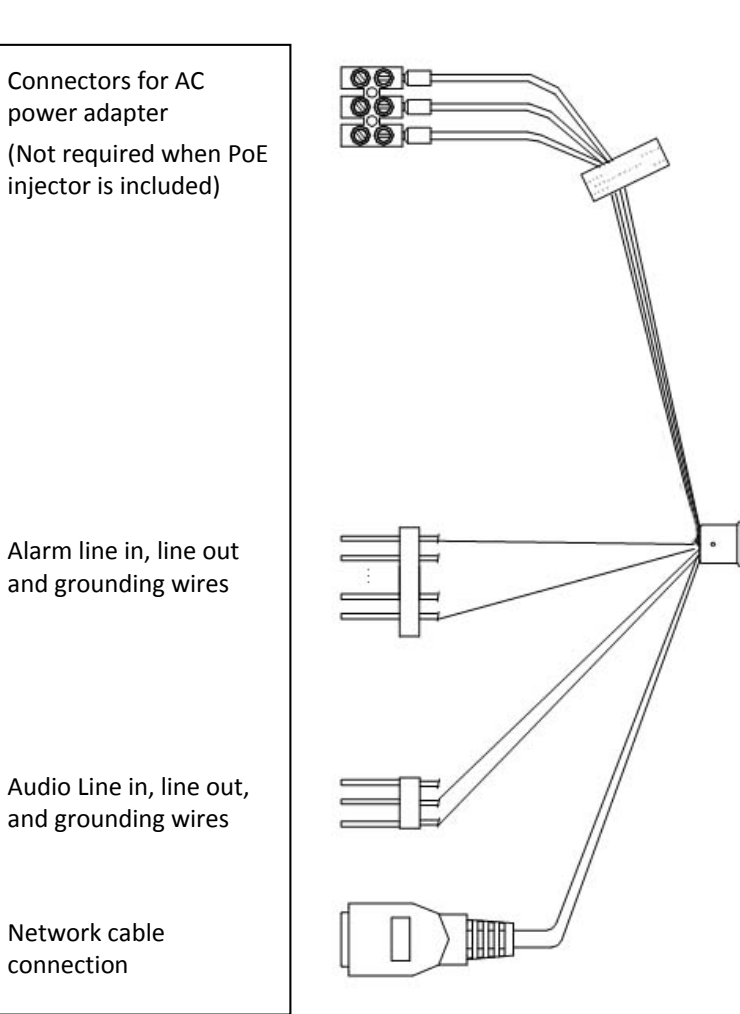

Protective sticker

Protective foam

# **TRENDnet User's Guide**

# **Protections**

The protections need to be removed before setting up and using the camera.

Unlock screws on two sides and remove the dome cover

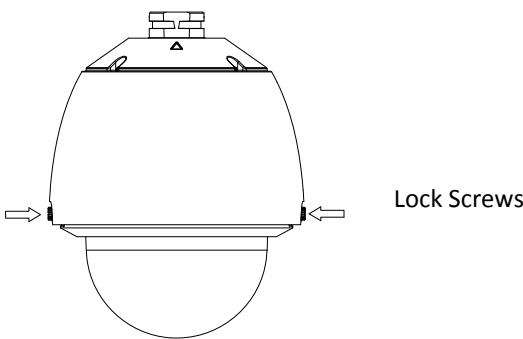

 $\bullet$ • Remove the protective tape and ring form

# **Warnings:**

- It is recommended to use the PoE+ injector that comes with the camera or an IEEE 802.3at compliant PoE+ switch.
- $\bullet$  If the product does not work properly, please contact your dealer or the nearest service center. Never attempt to disassemble the camera yourself. Disassembling the product will void the warranty and may cause harm or injury.
- 0 The installation should be done by <sup>a</sup> qualified service person and should conform to all construction and electric regulations and other local codes.

# **Cautions:**

- $\bullet$ Make sure the power supply voltage is correct before using the camera.
- c Do not drop the camera or subject to physical shock.
- 0 Do not touch sensor modules with fingers. If cleaning is necessary, use <sup>a</sup> clean cloth with <sup>a</sup> bit of ethanol and wipe it gently. If the camera will not be used for an extended period of time, put on the lens cap to protect the sensor from dirt.
- $\bullet$ • Do not aim the camera lens at the strong light such as the Sun or an incandescent lamp. Strong light can damage the camera sensor.
- The sensor may be burned out by <sup>a</sup> laser beam, so when any laser equipment is being used, make sure that the surface of the sensor will not be exposed to the laser beam.
- 0 Do not place the camera in extremely hot, cold temperatures (the operating temperature should be between ‐30°C to 65°C), dusty or damp environment, and do not expose it to high electromagnetic radiation.
- To avoid heat accumulation, good ventilation is required for <sup>a</sup> proper operating environment.
- e While shipping, the camera should be packed in its original packing.
- $\bullet$  Use water proof tape to cover all the wires, cables which will be exposed outdoor after the camera installation.

#### © Copyright 2015 TRENDnet. All Rights Reserved.

# **TRENDnet User's Guide**

# **Plan for Installation**

There are <sup>a</sup> number of factors involved in successful camera installation. Follow the suggested installation steps and go through the check lists. This guide will help you to make your camera installation smooth and easy.

- $\bullet$ **Setup Your Camera with CD**
- 0 **Plan for installation location**
- 0 **Selecting the appropriate mounting accessories, see Mounting Guide**

# **Viewing angle**

c The camera is <sup>a</sup> vari‐focal camera with <sup>a</sup> wide viewing range that provides non‐ distorted and detailed images. Choose the location where has good angle to shoot the image you expect to see. The motion detection area should also be considered when installing the camera.

# **Weather Conditions**

- $\bullet$  The camera is an outdoor dome camera, which fits most installations indoor and outdoor. The camera can work under <sup>a</sup> wide range of weather conditions. For severe weather conditions. Using the camera in milder weather conditions will help extend the camera's life and preserve the quality of the camera image.
- 0 **Moisture:** Avoid damp or moist environments whenever you can. The camera is an IP66 grade water proof camera, and it will work in moist environments. However, rain may affect the picture quality, especially at night, water may reflect the light from the infra‐red illumination and degrade picture quality.
- $\bullet$  **Temperature:** Camera works within <sup>a</sup> specified temperature range. Areas with severe temperatures should be avoided when installing the camera. It's recommended that you use an enclosure with <sup>a</sup> heater and blower if you plan on using this camera outside of the specified temperature range.
- c **Sunlight:** Avoid direct sun light exposure. Direct sun light will damage the image sensor. If sunlight is necessary for your viewing purposes, provide protection for the image sensor.
- 0 **Lighting:** Consider installing your camera faces the same direction of the light sources. Shooting images with top‐down position outdoor or next to the existing light source are good choices. Avoid the light source if it creates <sup>a</sup> shade that darkens the viewing area.

# **Setup Camera with CD**

1. Insert the Installation CD‐ROM into your computer's CD‐ROM drive to initiate the Auto‐Run program. Choose your preferred language and then click the **Install Camera**. (mounting accessories are not included)

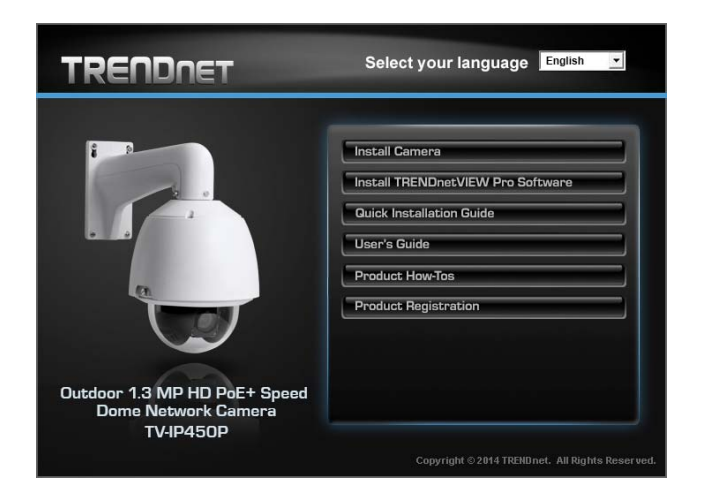

2. Write down the MAC Address of the camera.

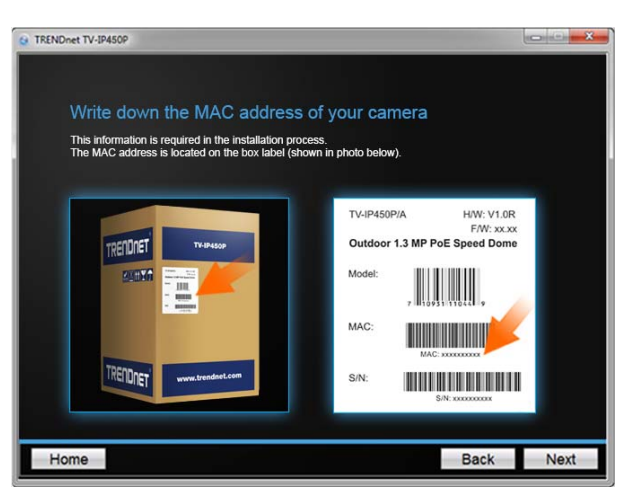

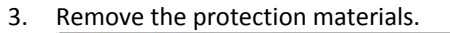

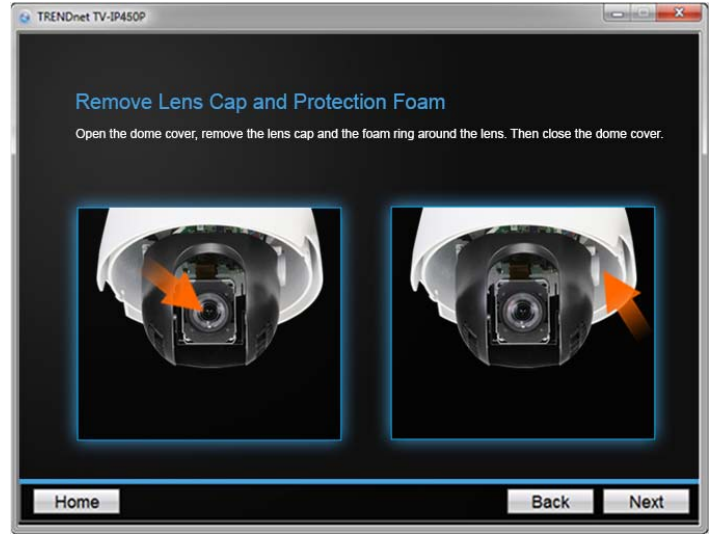

4.Connect the power/network cable

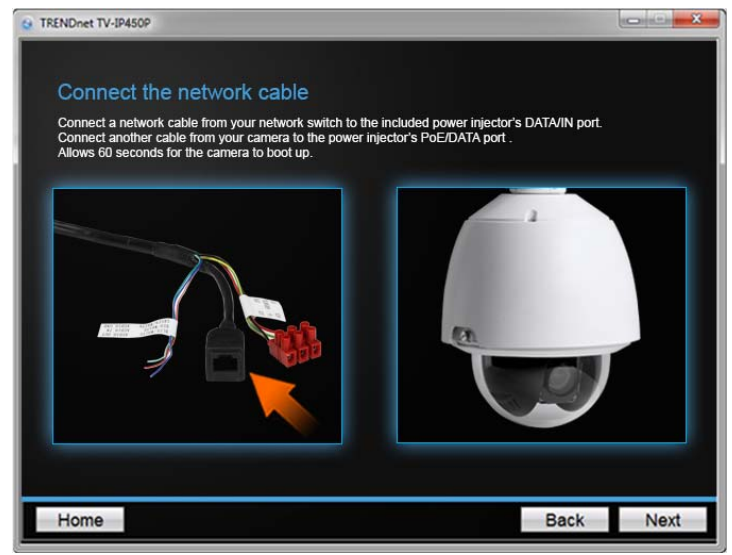

- 5. Wait while the utility is searches for the camera.
- 6. The installation wizard will list cameras found on your network. If only one camera is found, it will be selected by default. If you have more than one camera on the network, please choose the camera you wish to set up by identifying its MAC address. Select the camera and then click **Next**.
- 7. Select the **DHCP** option to assign IP address dynamically, or select **Fixed IP** to assign the camera an IP address, then click **Next**.
- 8. If you select **Fixed IP**, enter the IP address, subnet mask, default gateway, and DNS server address. Please make sure the IP address you are setting on the camera is in the same network of the computer that you are using. Click **Next**.
- 9. Enter a new password. The default password is **admin**. You are required to change the password from the default setting to prevent unauthorized access. Enter the default password: **admin** and enter the new passwords for <sup>a</sup> brand new installation\*. The password must be between 8 and 16 characters. (Alphanumeric: <sup>a</sup>‐z, <sup>A</sup>‐Z, 0‐9, !, @, #, \$).

\*This camera installation wizard is also good for finding the camera if it was setup with DHCP. The IP address may change dynamically with the DHCP setting. If you want to access your camera again and you don't know the IP address, you can run this camera installation wizard again. If you have already setup the password and want to keep the password unchanged, un‐check the **Change Password** box and click next to get the link to access your camera.)

\*\* Please save the password for future references. This device does not have <sup>a</sup> hardware reset function for temper proof purpose.

10. Click **here** to access to the camera's web page or click **Next** for mobile app installation.

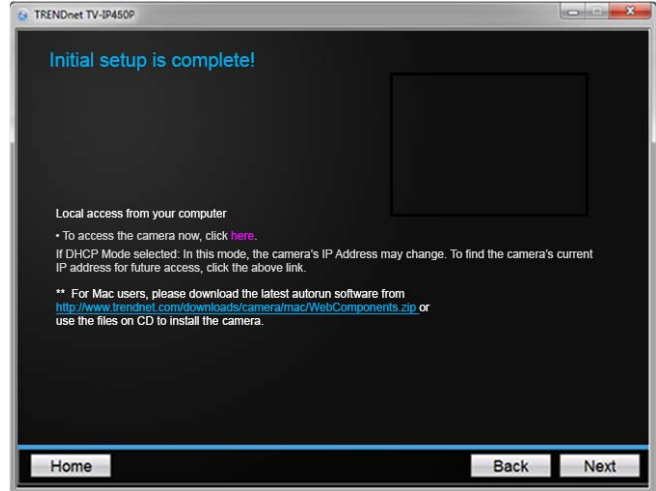

11. Click **Finish** to exit the program or click **Home** to return to the main screen. You can also download <sup>a</sup> free app to view video on your mobile devices. Scan the QR code to find and install the TRENDnetVIEW app.

# **Access Camera through the Web Browser**

# **System Management and Default Settings**

It is recommended that you install your camera with the CD that comes with the package and use accompanying TRENDnetVIEW Pro software for Windows computers. If you do not have the CD with you, please go to http://www.trendnet.com/support and enter the model number and download the software.

If you didn't go through the CD installation wizard or you have reset the camera, your camera has following settings:

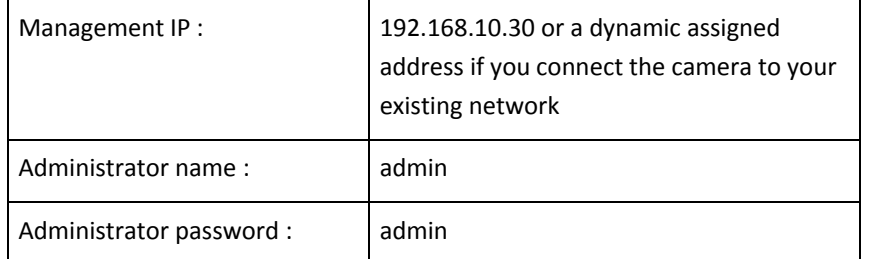

If you want to access your camera directly instead of using software, you can follow the steps specified in this chapter to login to your camera. A web browser plug‐in must be installed to view live image.

# **Logging‐in to the Camera**

1. Open the web browser on your computer. In the address bar, enter the IP address you setup through the setup CD or 192.168.10.30. (If you have <sup>a</sup> DHCP server on your network, the IP address will be assigned dynamically. For example, if you have <sup>a</sup> home gateway on your network and you plug‐in the camera on the same network, you can find the camera's IP address on your home gateway.), and then press **Enter**.

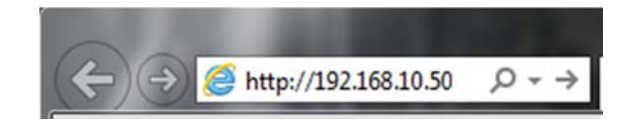

2. Enter the user name, **admin**, and the password you setup through the setup CD or the default password, **admin**, and then click **OK**.

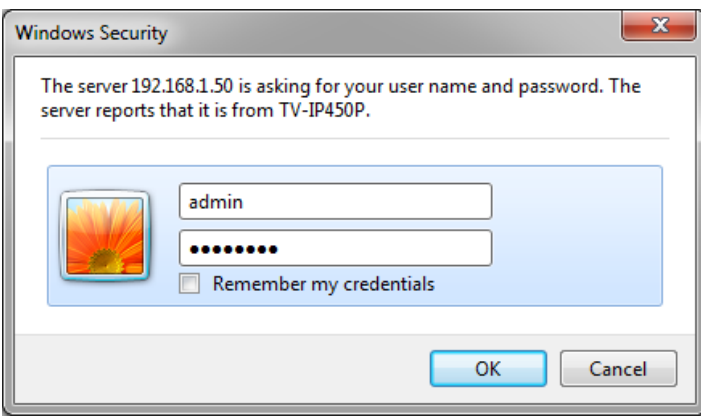

If the camera was not setup through the CD and you are accessing it the first time, you will be prompted to change password automatically.

3. The camera management page will detect if you installed the camera video streaming plug-in or not. Click the link to download the plug-in from the camera.

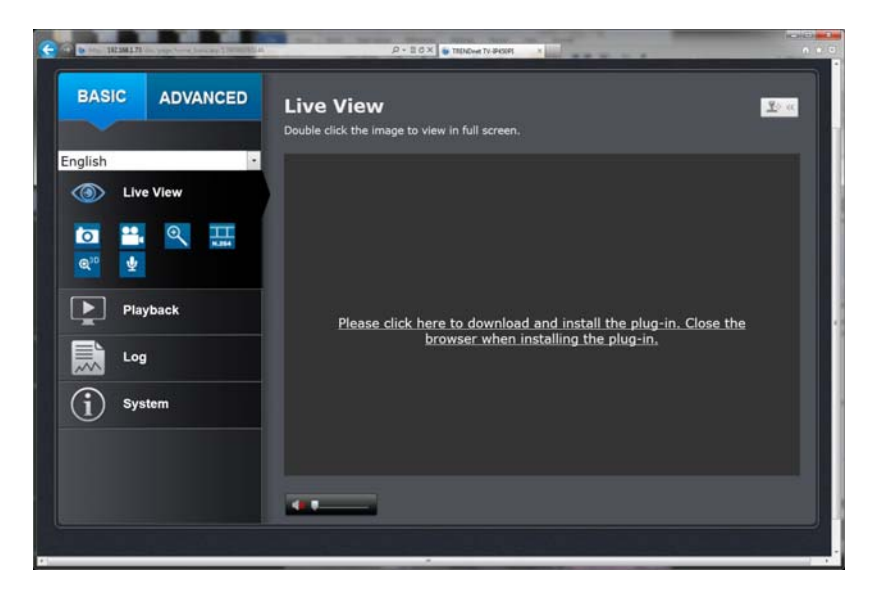

Permission request depends on the Internet security settings of your computer. Click **Run** to install the plug‐in.

Note: for Mac systems, the plug‐in file is stored on the CD or you can download the latest version from

http://www.trendnet.com/downloads/camera/mac/WebComponents.zip

4.Click **Next** to install the plug‐in.

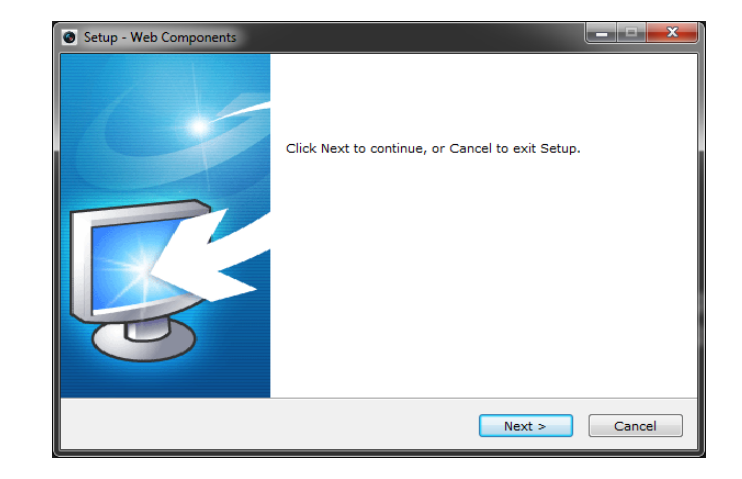

5.Click **Finish** to finish the installation.

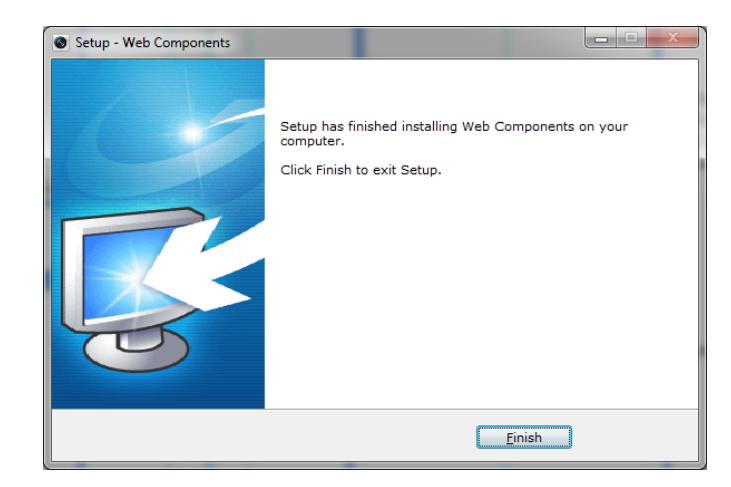

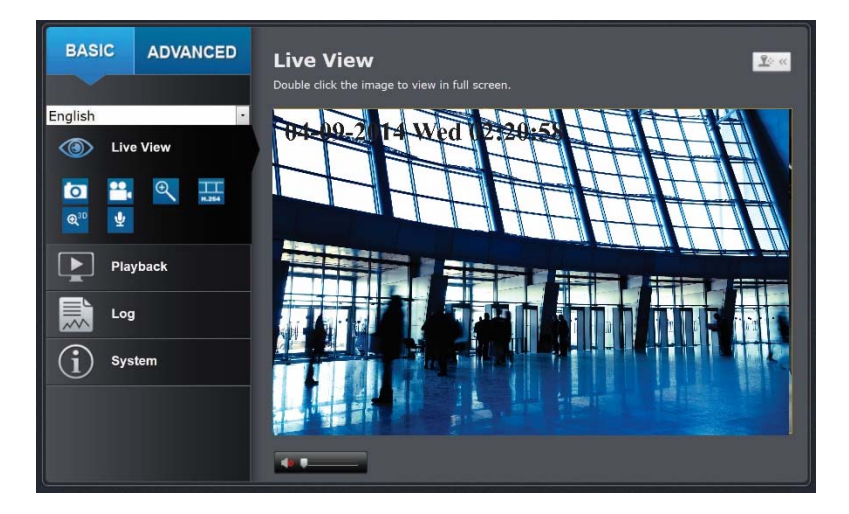

# **Basic Settings**

# **Live View**

After you log‐in into the camera management page, you'll see the Live View page.

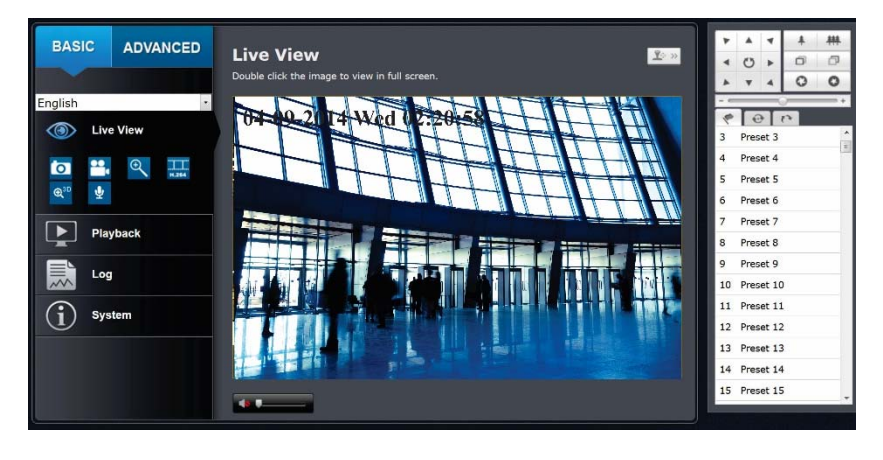

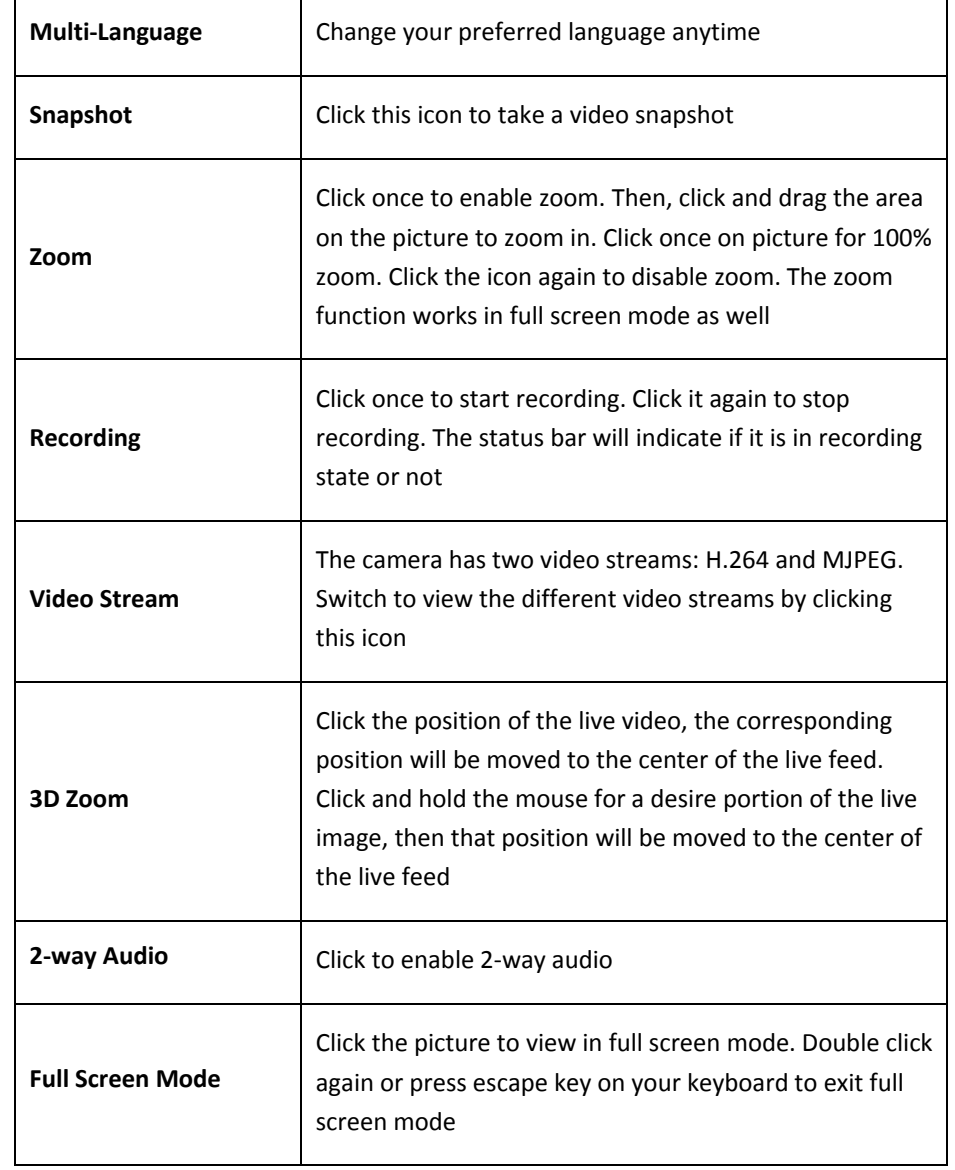

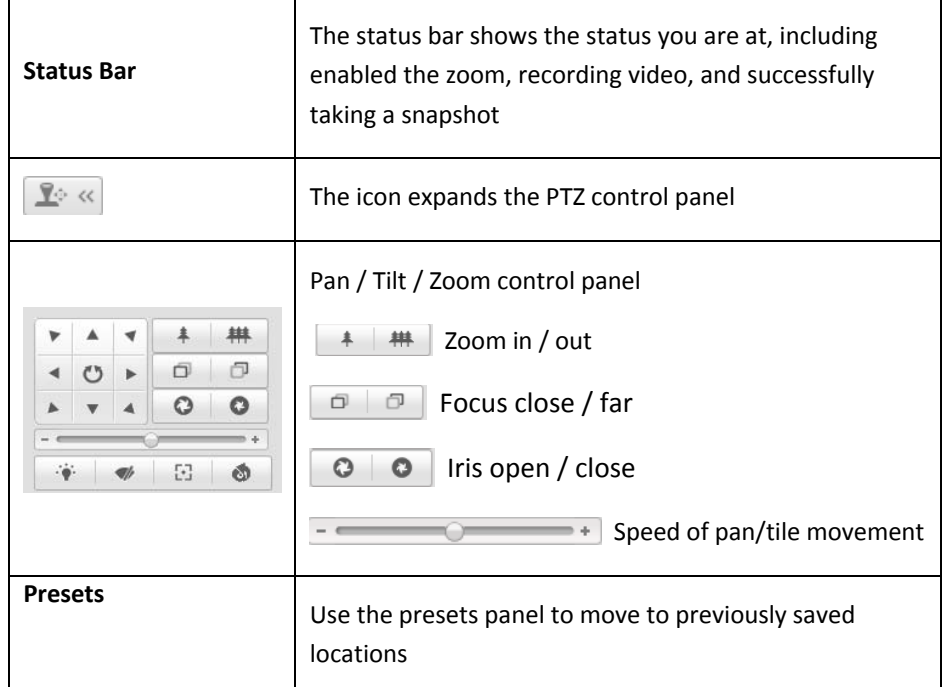

#### **Presets**

#### Configure <sup>a</sup> Preset position

A preset is <sup>a</sup> predefined image position. For the defined preset, you can click the Call button to quickly view the desired image position.

1. In the PTZ control panel, select <sup>a</sup> preset number from the preset list.

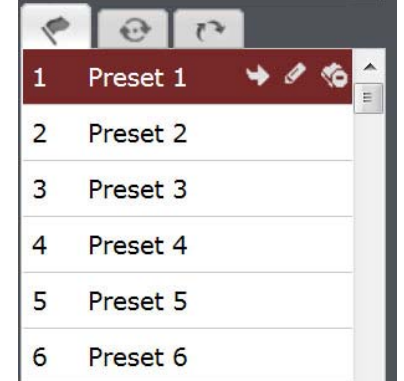

- 2. Use the PTZ control buttons to move the lens to the desired position.
	- Pan the speed dome to the right or left.
	- Tilt the speed dome up or down.
	- Zoom in or out.
	- Refocus the lens.
- 3. Click **to** finish the setting of the current preset.
- 4. You can click  $\blacksquare$  to delete the preset. You can configure up to 256 presets.

#### Calling <sup>a</sup> Preset position

In the PTZ control panel, select a defined preset from the list and click  $\blacksquare$  to call the preset.

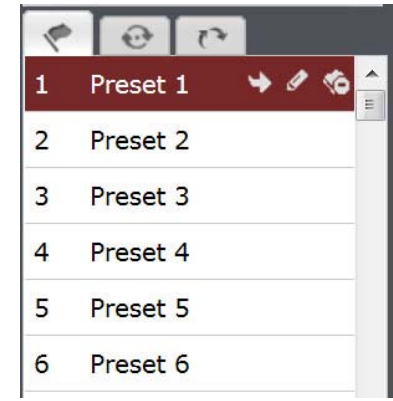

The following presets are predefined with special commands. You can only call them but not configure them. For instance, preset 99 is "Start auto scan". If you call preset 99, the speed dome starts auto scan function.

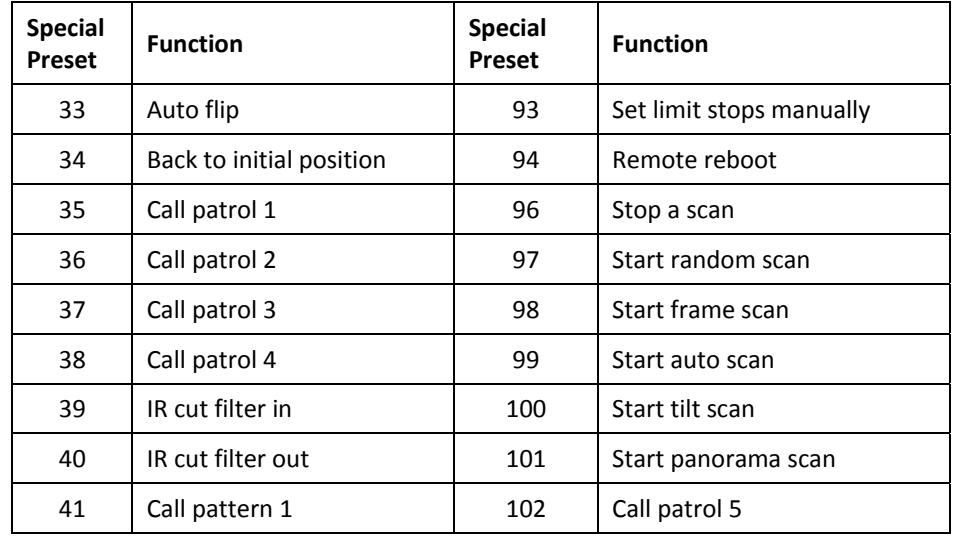

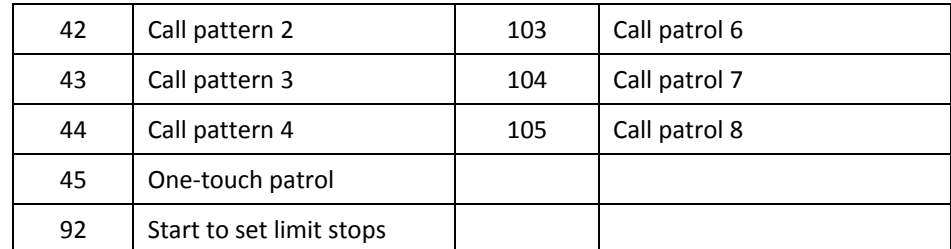

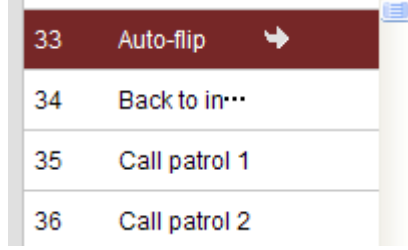

Note: When you call preset 45 (one‐touch patrol), the speed dome patrols from presets 1 to 32. Before you enable this function, please set presets 1 to 32 first.

#### **Patrols**

A patrol is <sup>a</sup> memorized series of preset functions. It can be configured and called on the patrol settings interface. There are up to 8 patrol available for customization. A patrol can be configured with 32 presets.

#### Configure <sup>a</sup> Patrol route

- 1. In $\left| \begin{array}{c} \circ \\ \bullet \end{array} \right|$  to enter the patrol settings interface.
- 2. Select a patrol number from .

Click  $\blacksquare$  to add a preset to a patrol path.

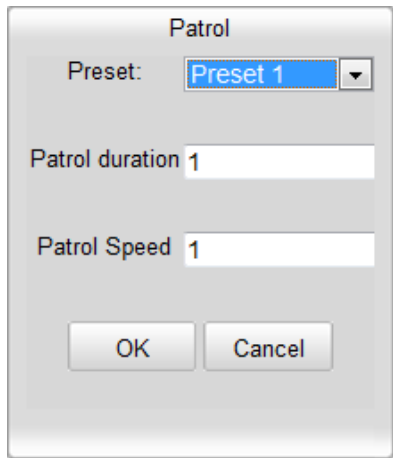

3. Configure the preset number, patrol time and patrol speed.

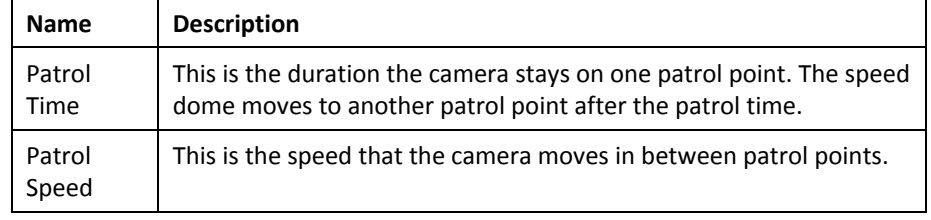

4. Click $k \sim$  to save a preset into the patrol.

- 5. Repeat the steps from 3 to 5 to add more presets.
- 6. Click  $\blacksquare$  to save all the patrol settings.

#### Calling <sup>a</sup> Patrol route

In the PTZ control panel, select a defined patrol from **Andre Control control** and click to call the patrol.

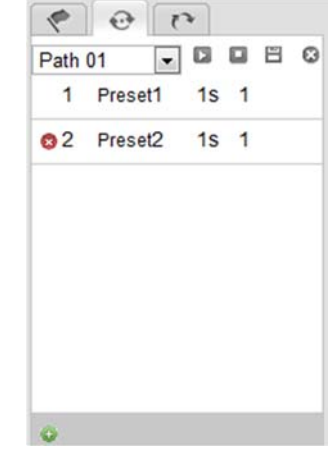

#### **Buttons on the Patrol interface:**

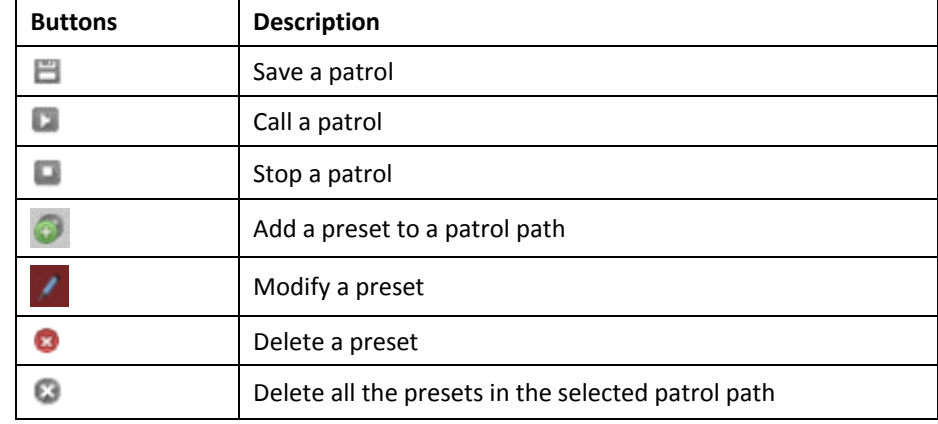

#### **Pattern**

A pattern is <sup>a</sup> memorized series of pan, tilt, zoom, and preset functions. A pattern can be called in the pattern settings interface. There are up to 4 patterns available for customization.

#### Configure <sup>a</sup> Pattern

- 1. In
- to enter the pattern settings interface.
- 2. Select a pattern number from the list as shown in **Error! Reference source not found.**.

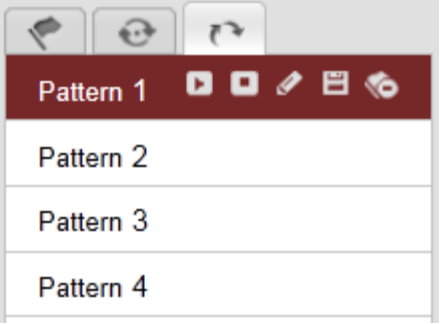

#### **Patterns Settings Interface**

- 3. Click **that** to enable recording the panning, tilting and zooming actions.
- 4. Use the PTZ control buttons to move the lens to the desired position after the information of **PROGRAM PATTERN REMAINNING MENORY (%)**.
	- Pan the speed dome to the right or left.
	- Tilt the speed dome up or down.
	- Zoom in or out.
	- Refocus the lens.
- 5. Click  $\blacksquare$  to save the pattern settings.
	-

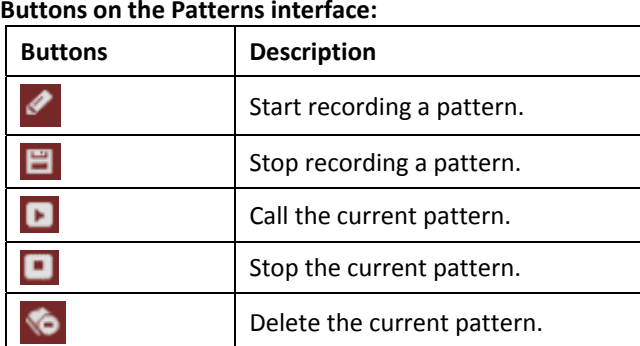

- These 4 patterns can be operated separately and with no priority level.
- $\bullet$  When configuring and calling the pattern, proportional pan is valid; the limit stops and auto flip will be invalid; and the 3D positioning operation is not supported.

# **Playback**

You can playback the video recording on the network storage and download the video clip and snapshots to your local computer.

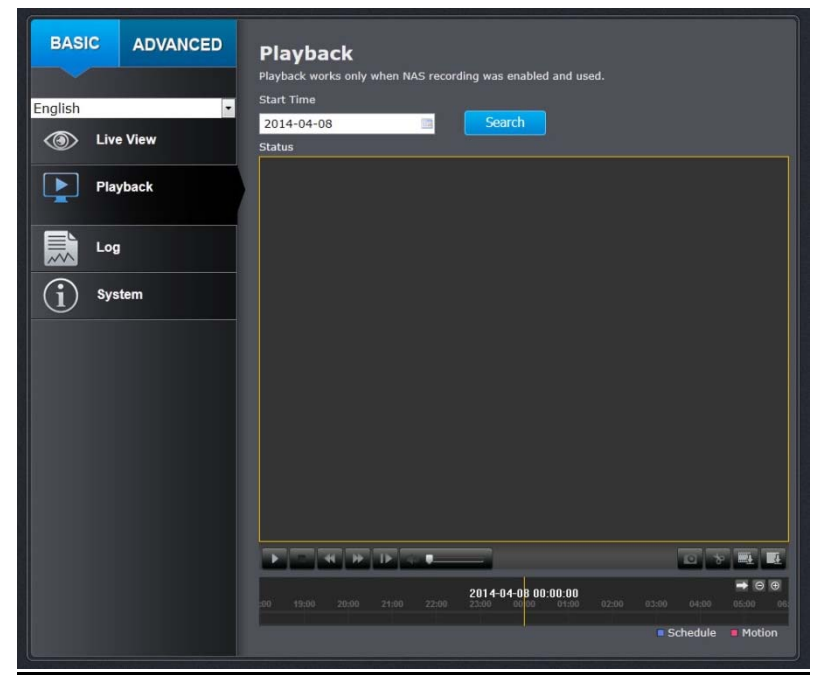

#### **Search for video recordings**

Click the date selection, and then choose <sup>a</sup> date for the date range of your recording. Click Search to start searching.

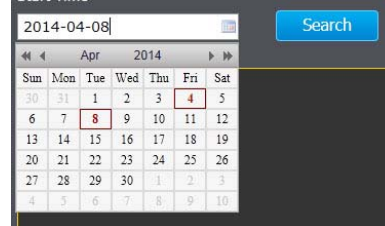

#### **Time line**

There is <sup>a</sup> playback head in the center of the time line represented by <sup>a</sup> yellow vertical line. To look for <sup>a</sup> specific video recording, move the time line by clicking and dragging it.

If the recording is short, zoom in by clicking  $\Box$  button. Click  $\Box$  to zoom out the time

scale. If you know the exact time of the day you are looking for, click  $\blacksquare$  then enter the time you want to playback.

Different types of recordings are identified differently. The scheduled recordings are marked in blue, and the recordings triggered by motion detection are marked in red.

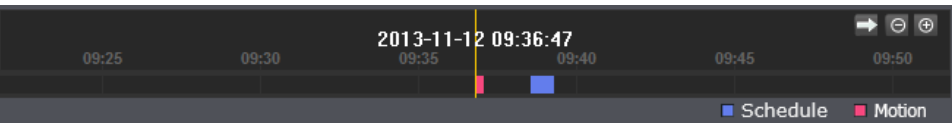

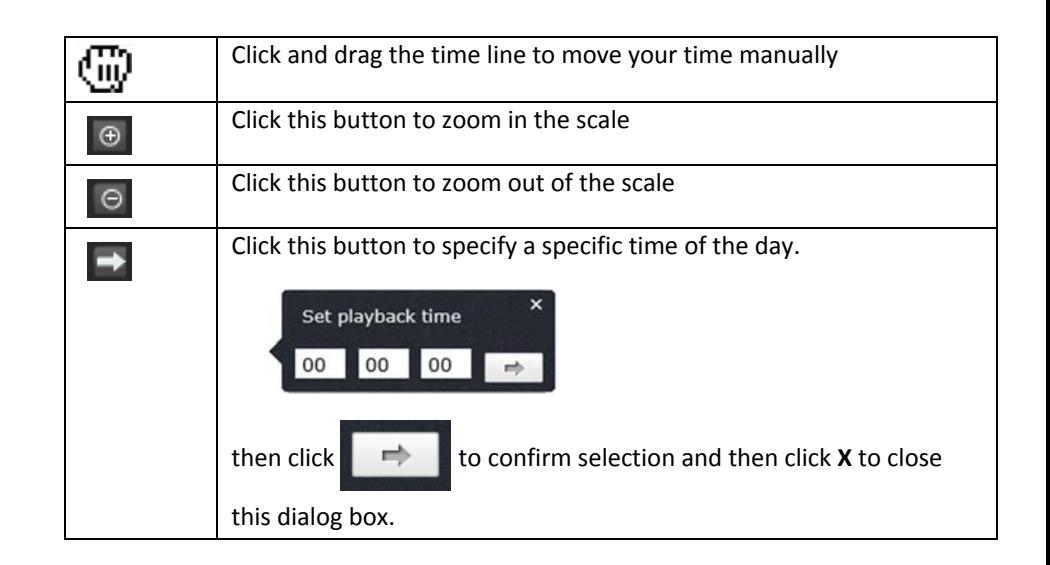

Use playback controls to play back the video recordings.

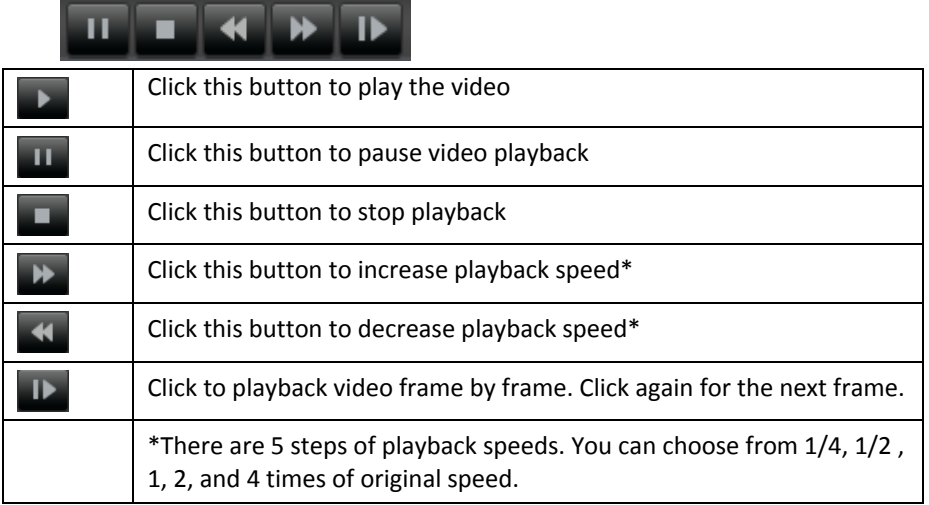

#### **Take Images from <sup>a</sup> video playback**

You can take snapshots from playback video or make new video clips from the video you are playing back.

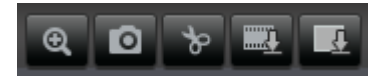

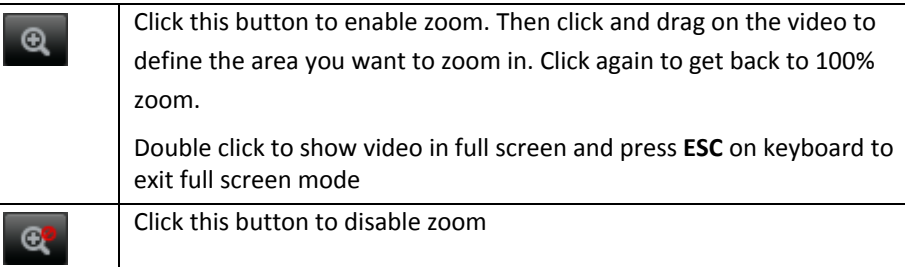

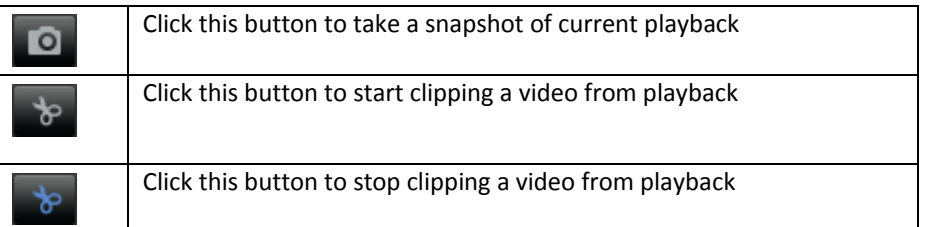

#### **Download sections of <sup>a</sup> video**

To save complete video sections or snapshots, you can download the files directly.

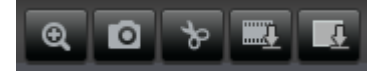

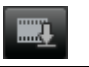

Click this button to download video sections

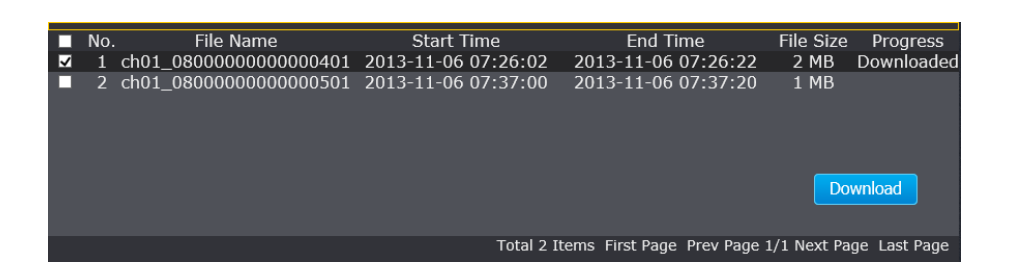

#### **Download snapshots**

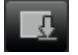

Click this button to download snapshots

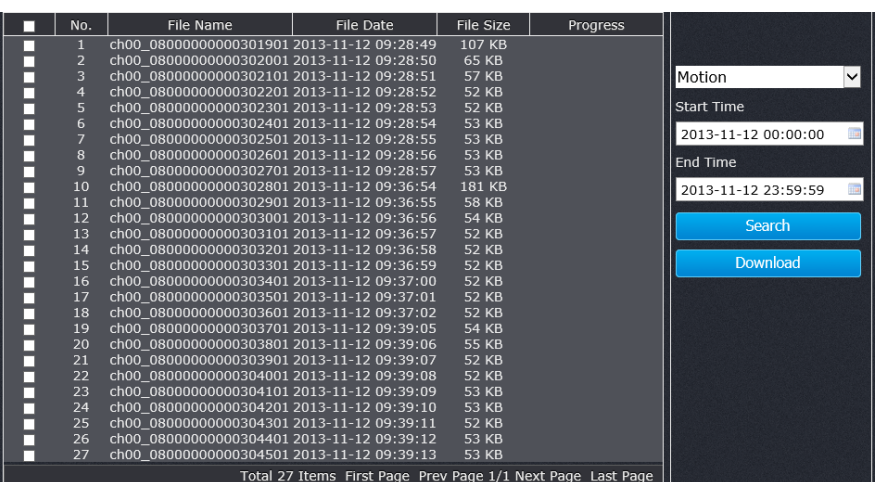

Select the type of event that triggered the snapshots. Choose the **Start Time** and **End Time**. Then, click **Search** to find the snapshot list. Check the time of the snapshot, and then select the snapshots you want to download, then click **Download**.

#### **Note: Where can I find saved files?**

Videos and snapshots captured from Playback will save to your computer.

# **Log**

The log of the TV‐IP450P will be saved on the network storage. You can search the relevant records and save to your local computer.

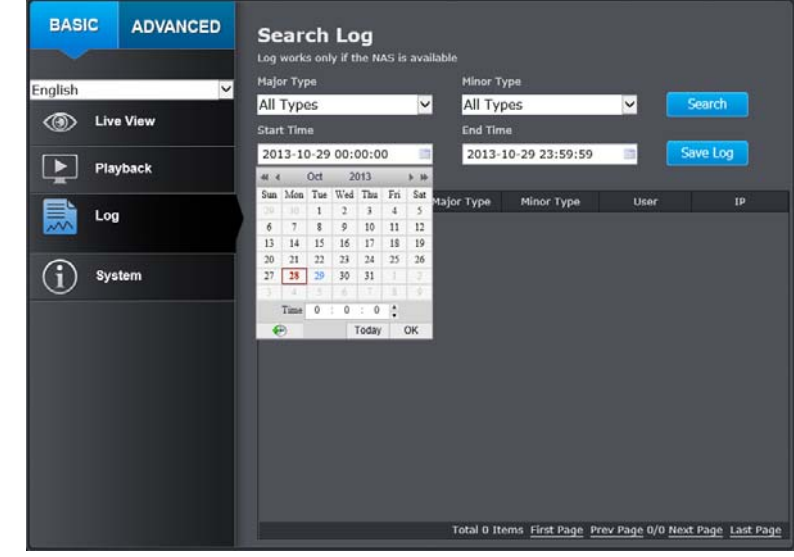

#### Search for logs

Click the type of log and then the Start Time and End Time. Click Search to start searching.

#### Total 129 Items First Page Prev Page 1/2 Next Page Last Page

Click First Page, Prev Page, Next Page, and Last Page to show the logs. Click Save Log to save the logs to your computer.

# **System**

**System Information** page shows the camera basic information. Click **System** then click **System Info** to show the page.

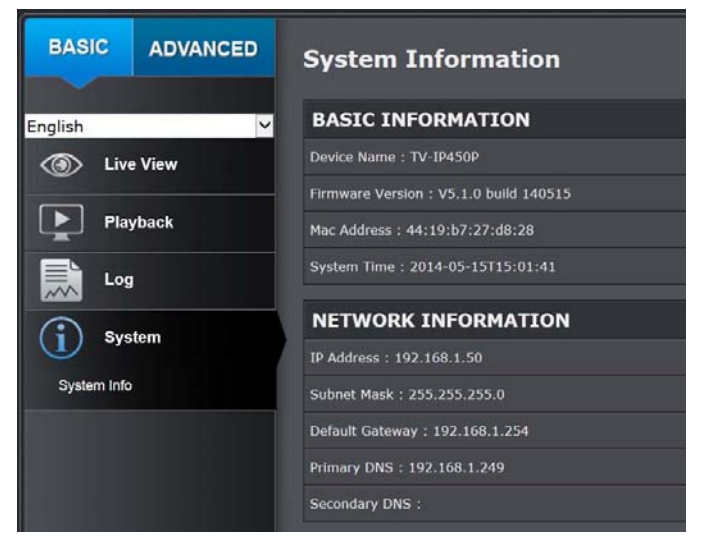

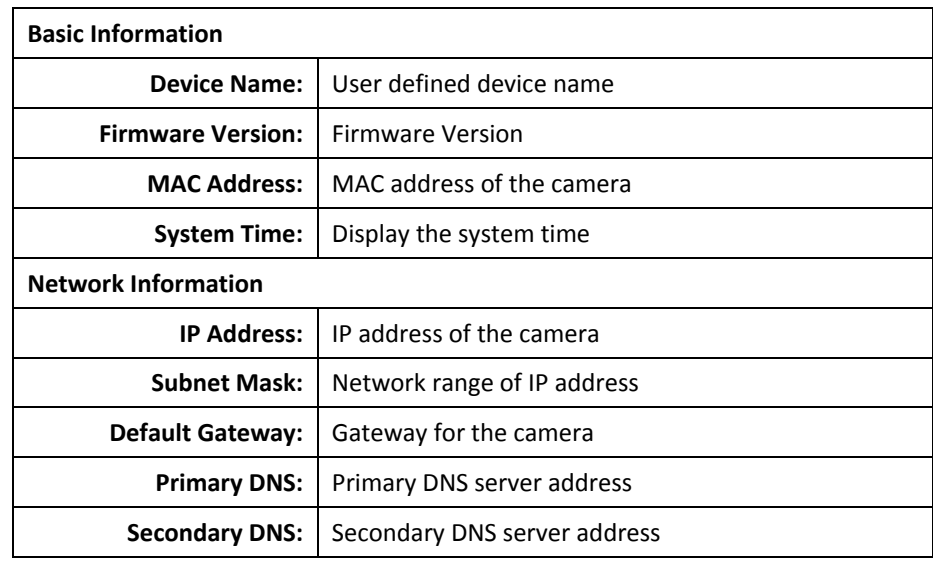

# **Advanced Settings**

# **System**

#### **Device Settings**

Setup your camera name and location for easy identification. This camera name will also be recognized by other network camera software as the name of this camera. OSD, On Screen Display, the camera name is setting up here as well.

**ADVANCED BASIC Device Settings** Setup your camera name and location for easy identification English **NAMES** System Camera Name : TV-IP450P **Device Settings** Location **User Accounts Time Settings** Add or remove security authentication Daylight Savings Live View Settings **AUTHENTICATION** Maintenance  $RTSP:$  $E_{\text{eff}}$  $HTTP : \blacksquare$ **Network** Save  $\Box$  Video  $\left(\begin{smallmatrix} 1\\ \bullet\end{smallmatrix}\right)$ Events  $\bullet$ Storage  $\circ$  $PTZ$ 

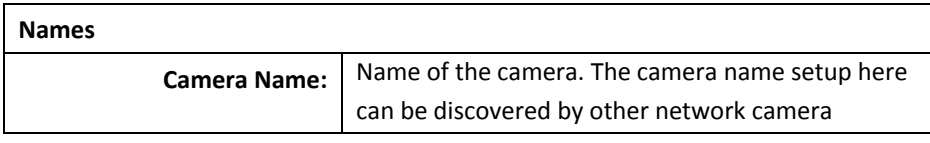

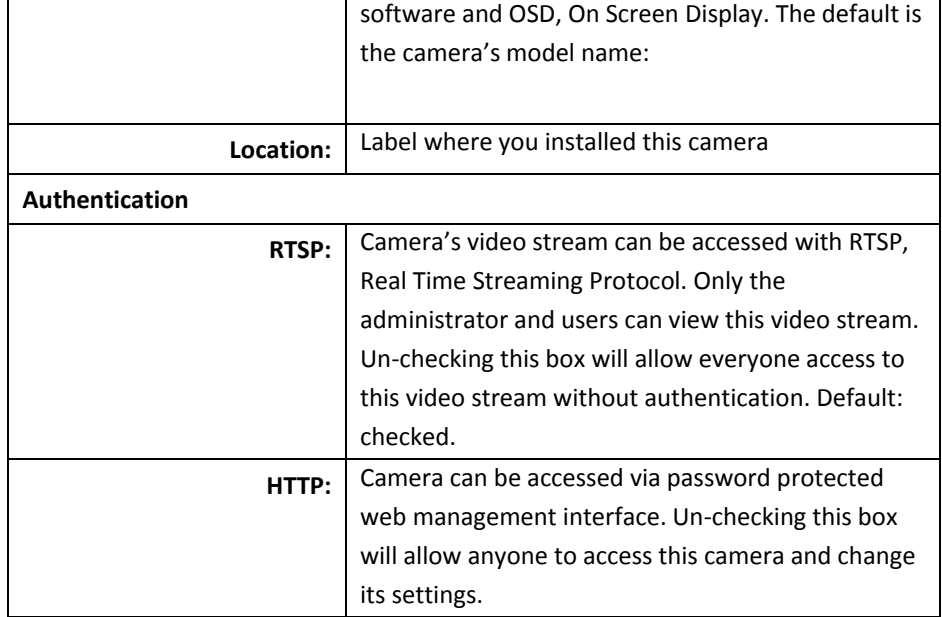

#### **User Accounts**

You can setup up to 16 user accounts to access the camera's video stream with <sup>a</sup> web browser or real time video stream (RTSP). Only one administrator account can be setup to configure the camera and cannot be deleted.

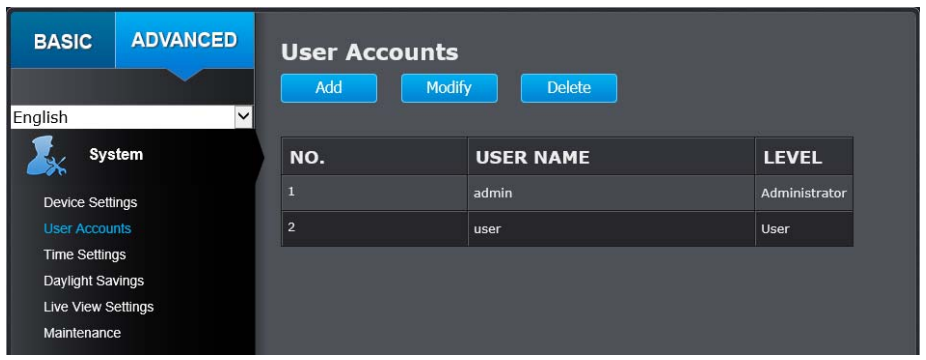

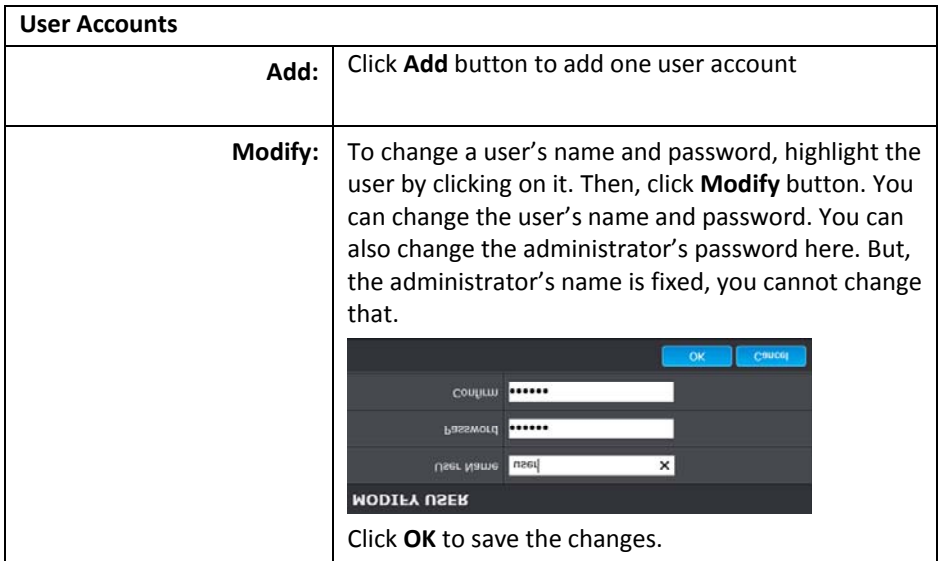

#### **Time Settings**

The accuracy of the system clock is important for scheduling and accurate logging. You can synchronize the system time with your computer, or automatically check the time accuracy with <sup>a</sup> network time server (NTP server).

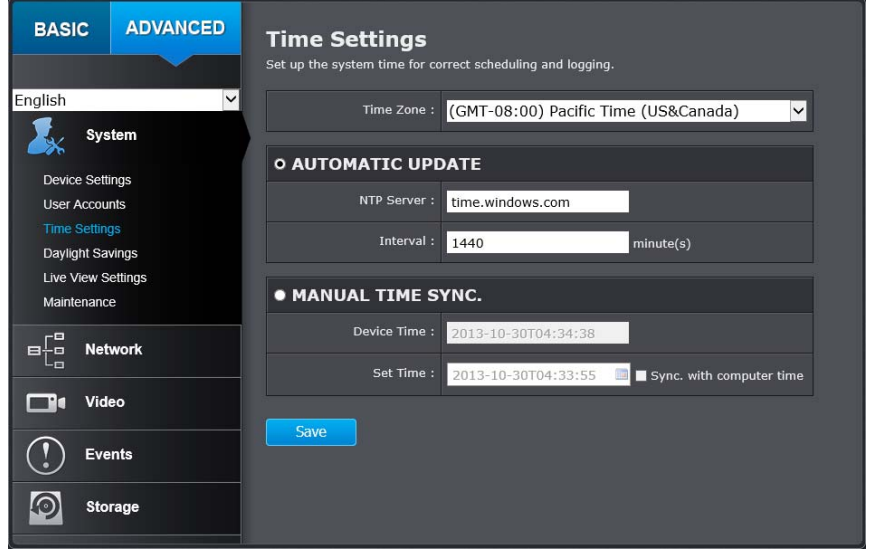

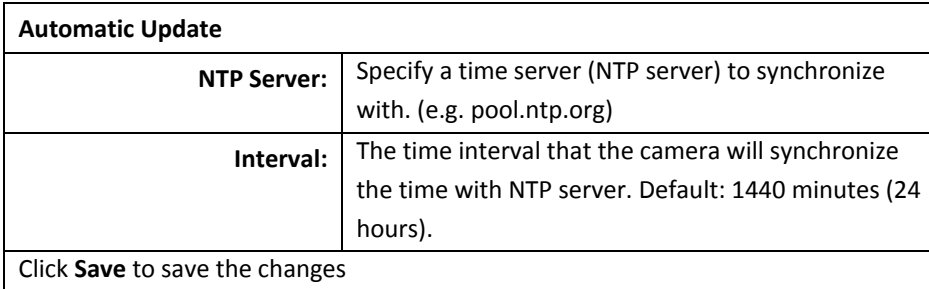

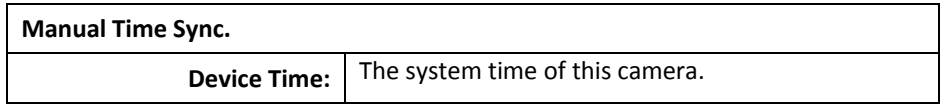

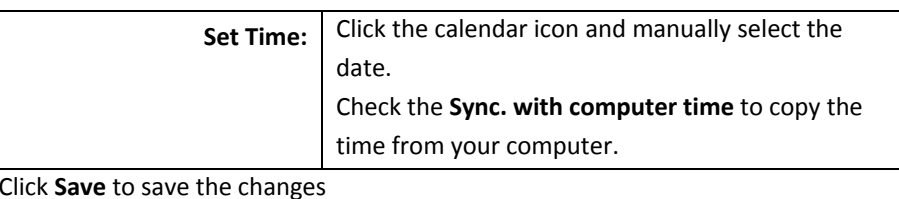

# **Daylight Savings**

Setup daylight settings for the camera.

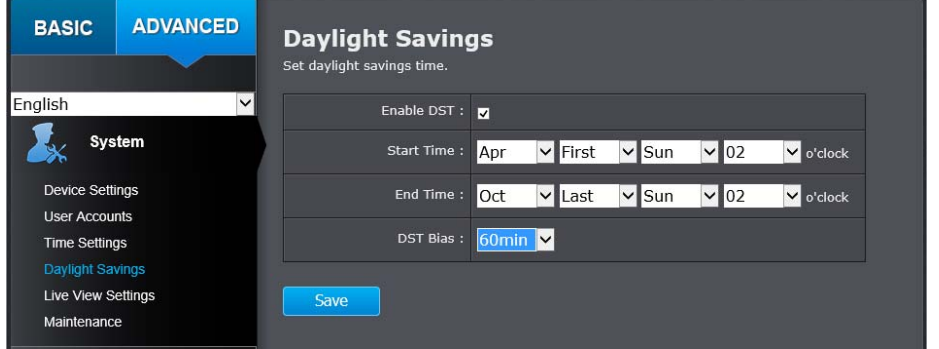

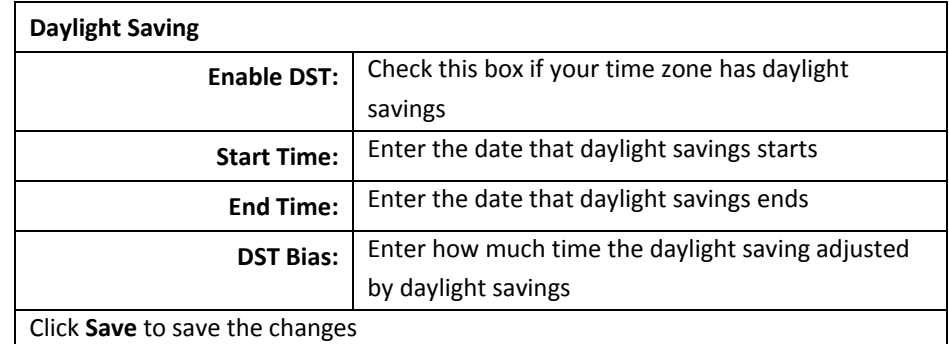

21

#### **Live View Settings**

Setup daylight settings for system time.

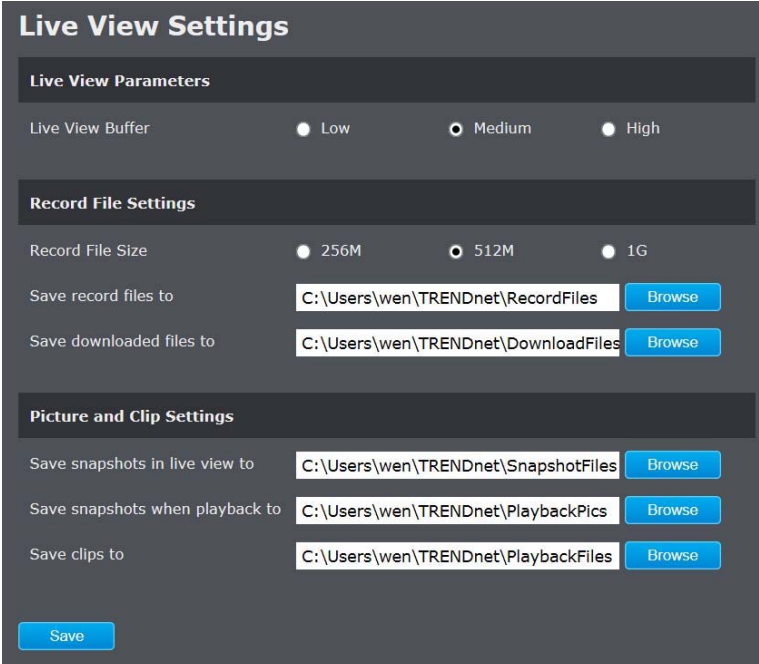

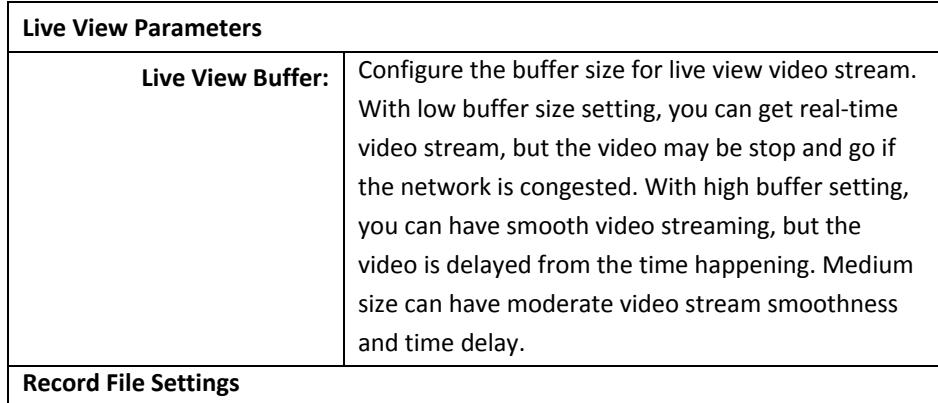

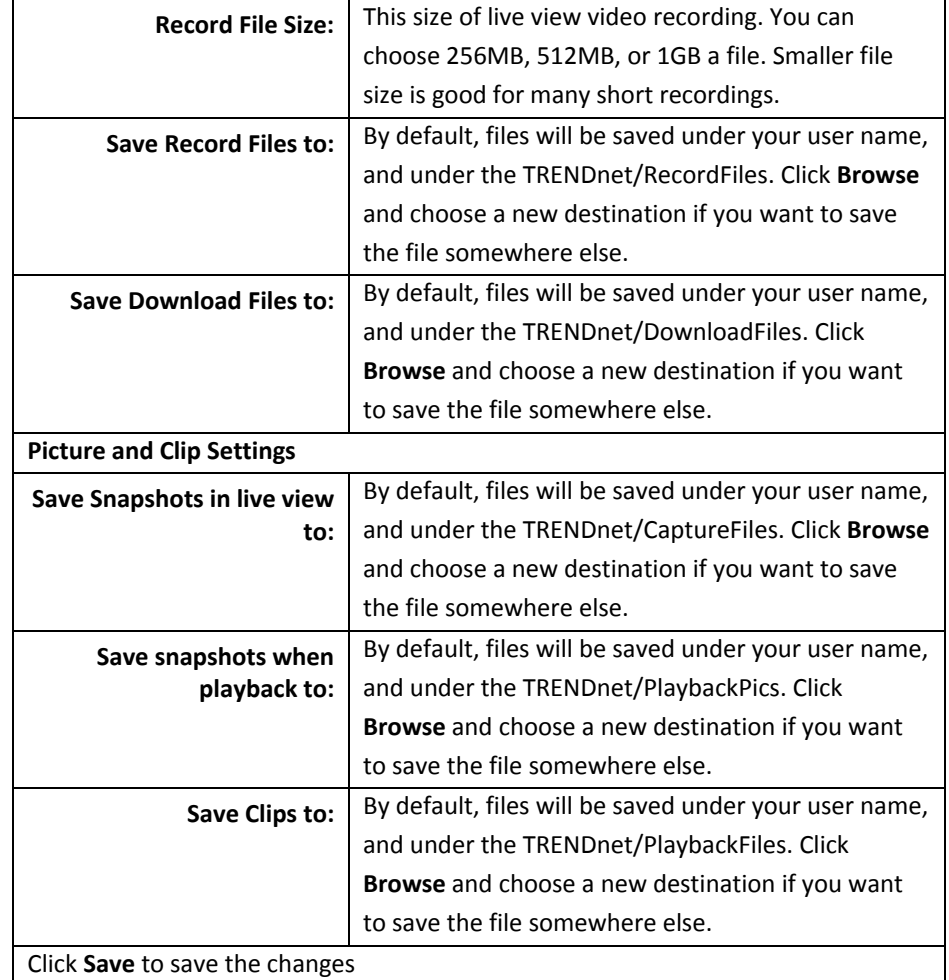

22

#### **Maintenance**

You can do the camera system maintenance on this page.

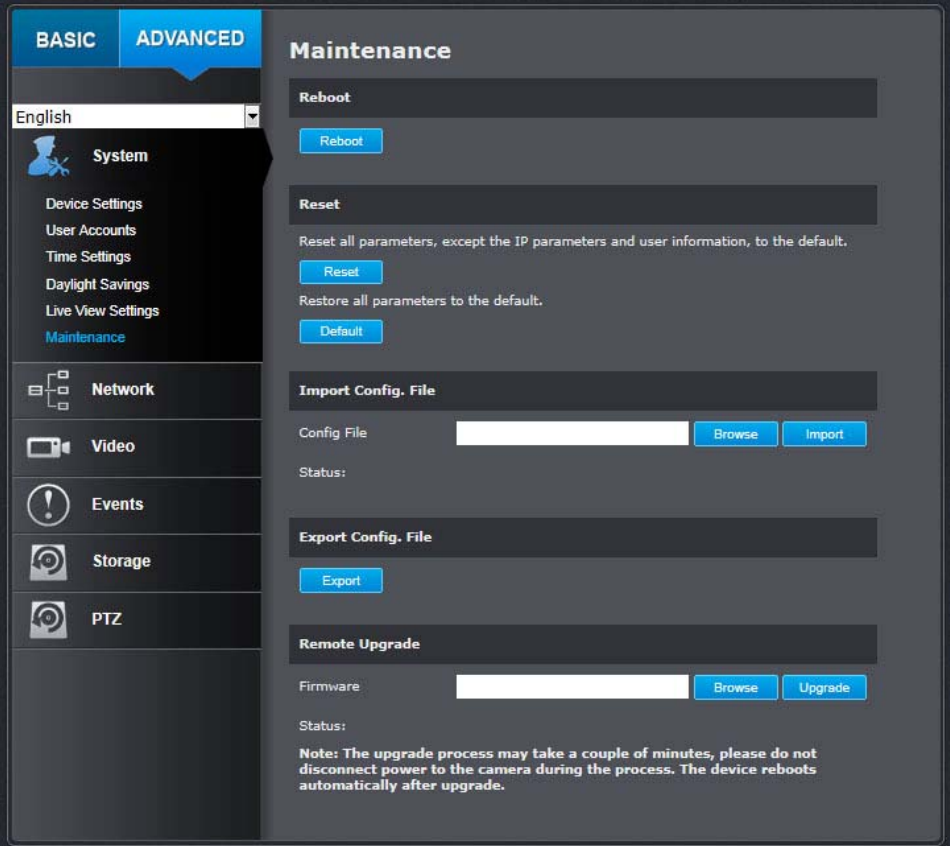

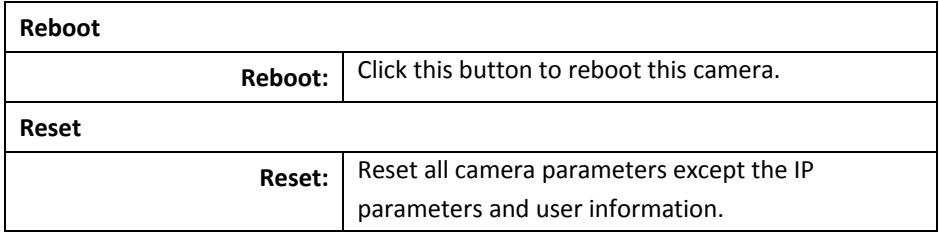

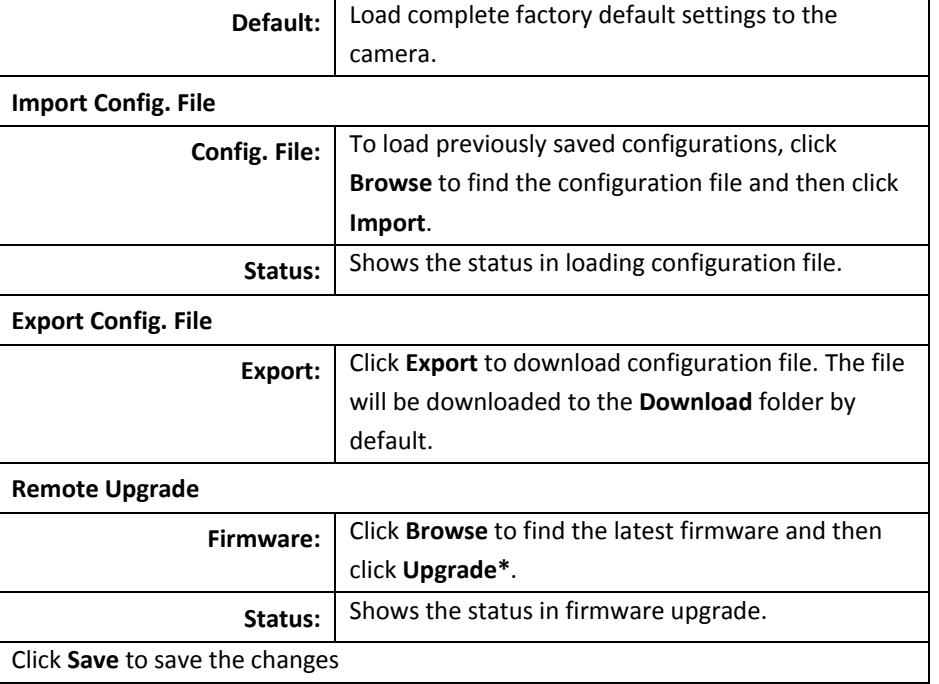

\* TRENDnet may periodically release firmware upgrades that might add features or fix problems associated with your TRENDnet model and version. To find out if there is <sup>a</sup> firmware upgrade available for your device, please check your TRENDnet model and version using the link. http://www.trendnet.com/downloads/

# **Network Settings**

# **TCP/IP**

Setup your basic IPv4 and IPv6 network settings on this page.

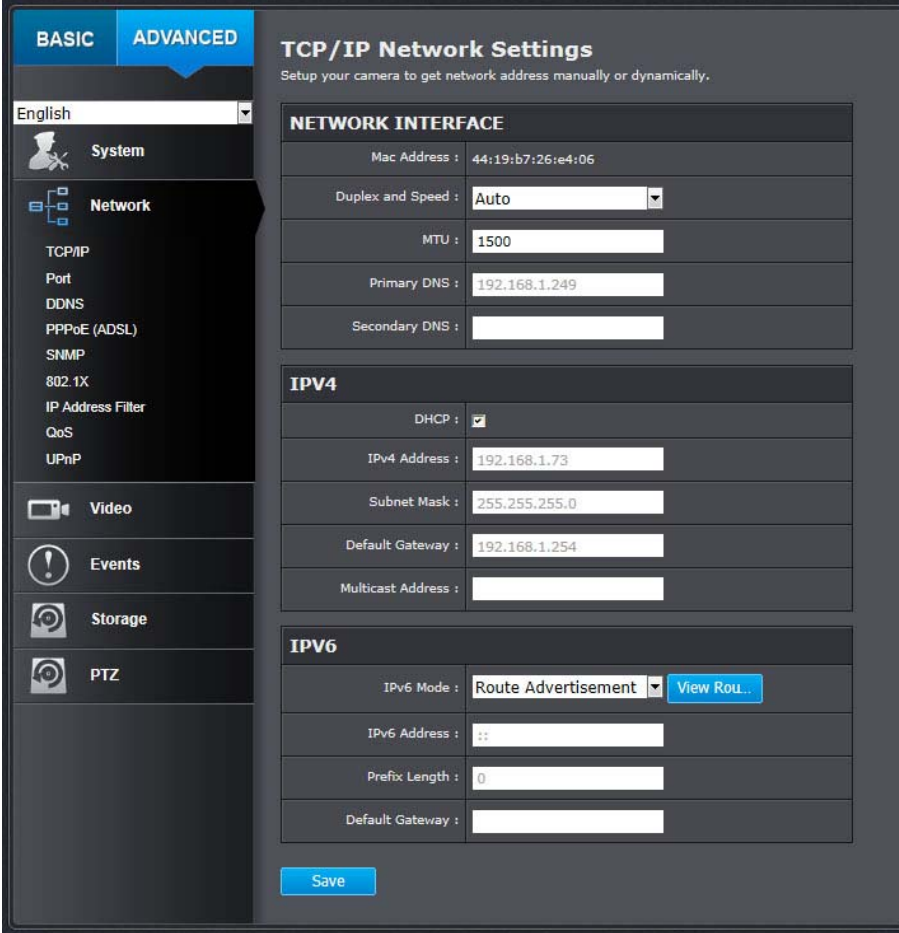

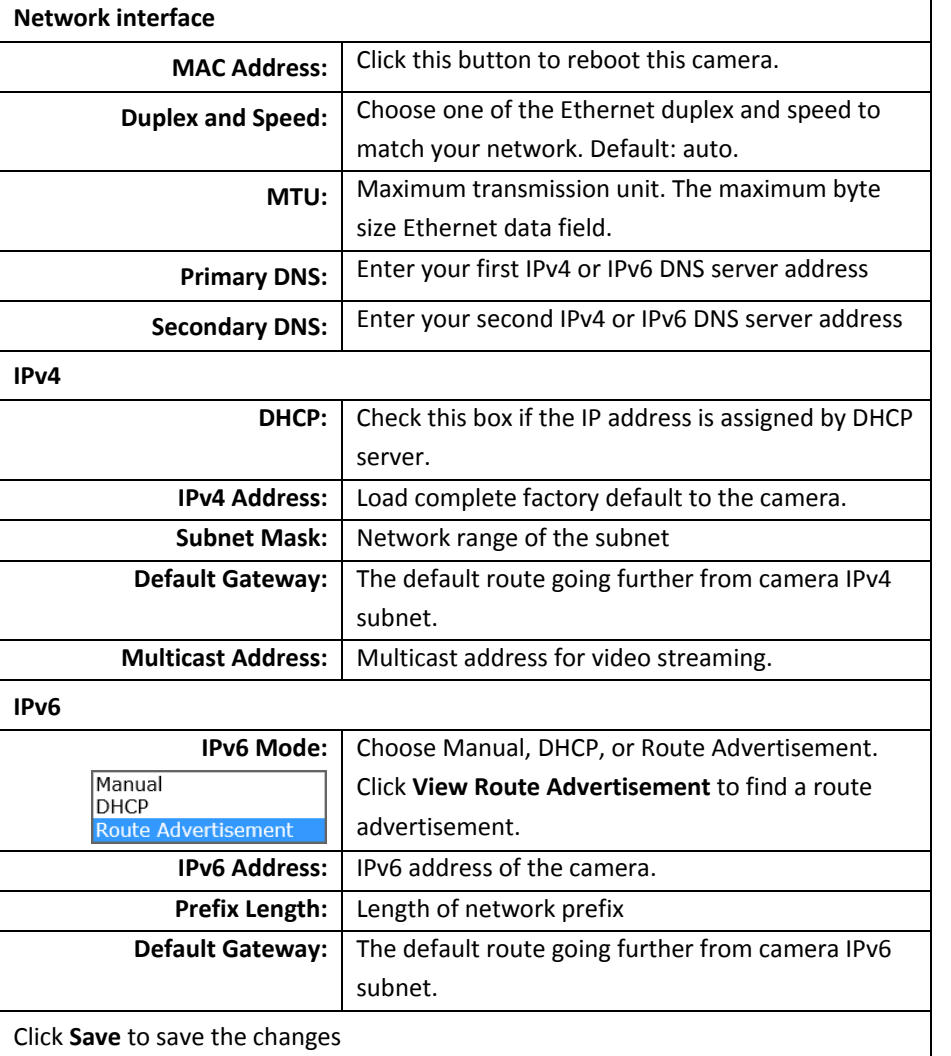

# **Port**

You can change the service ports number of the camera or disable RTSP or HTTPS services.

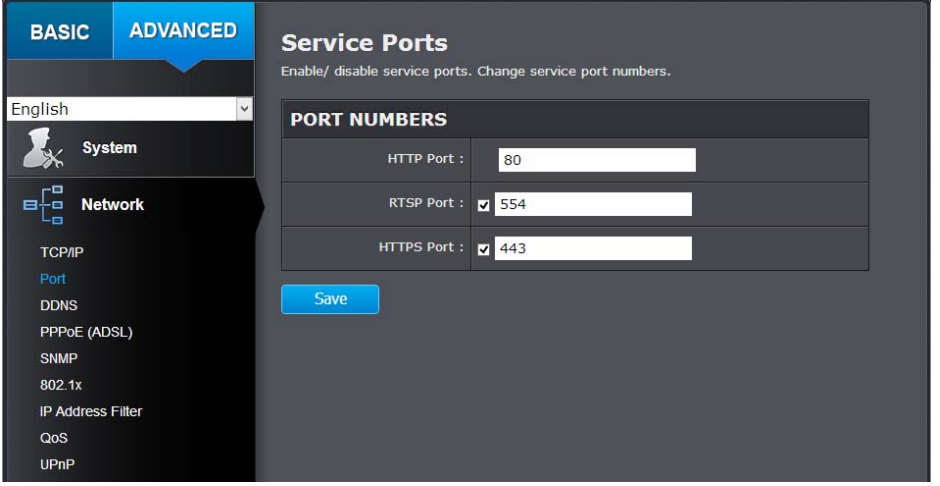

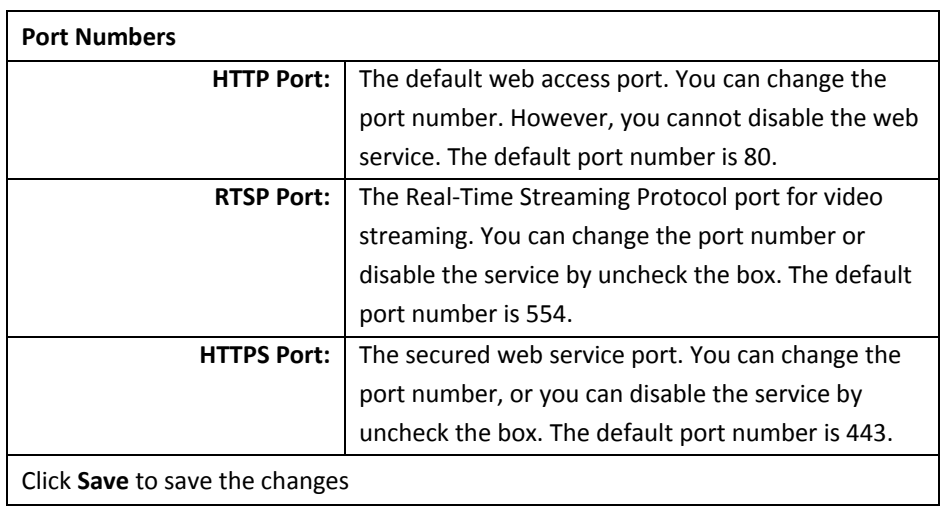

# **DDNS**

Dynamic Domain Name Service, DDNS, allows you to find your camera from the Internet with an easy to remember domain name.

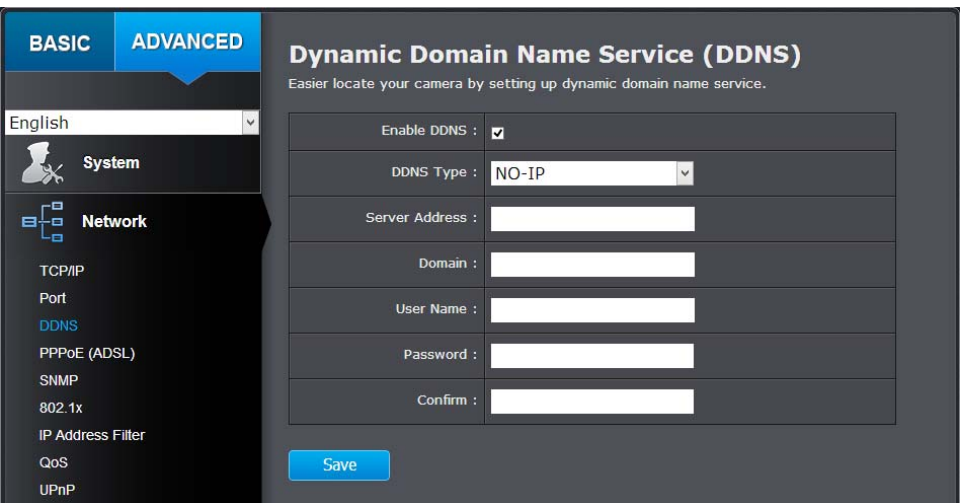

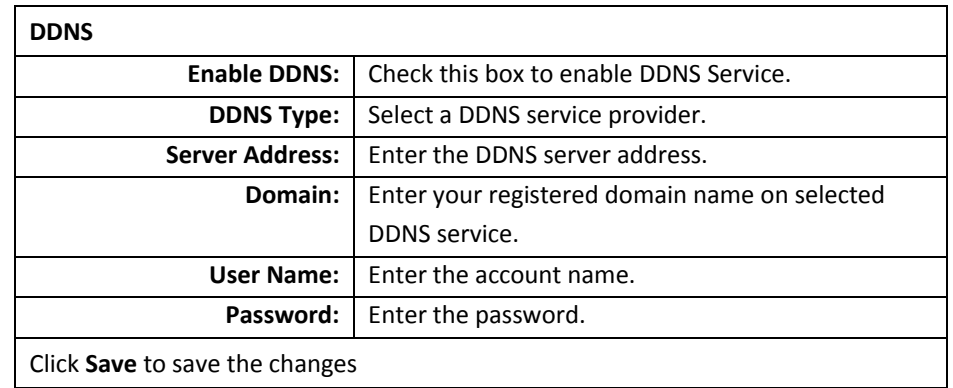

# **PPPoE**

Setup PPPoE (ADSL) connection to connect your camera with your ISP, Internet Service Provider.

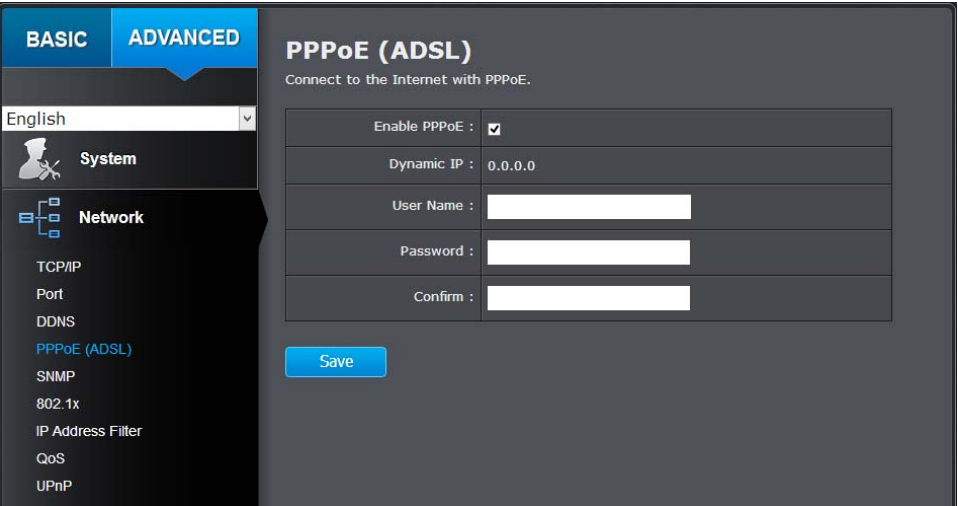

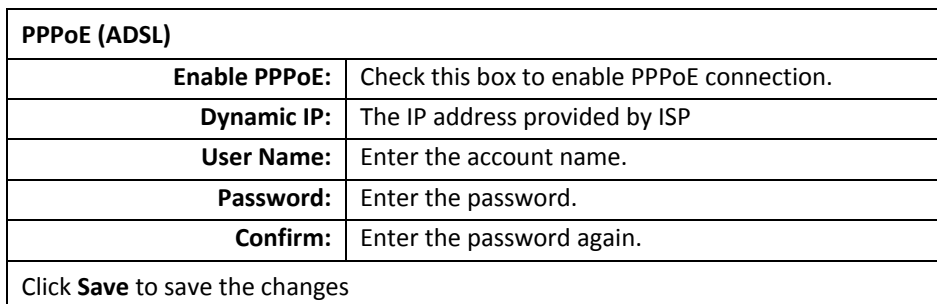

#### **SNMP**

SNMP Settings allows you to assign the contact details, location, community name and trap settings for SNMP. This is <sup>a</sup> networking management protocol used to monitor network‐attached devices. SNMP allows messages (called protocol data units) to be sent to various parts of <sup>a</sup> network. Upon receiving these messages, SNMP compatible devices (called agents) return data stored in their Management Information Bases.

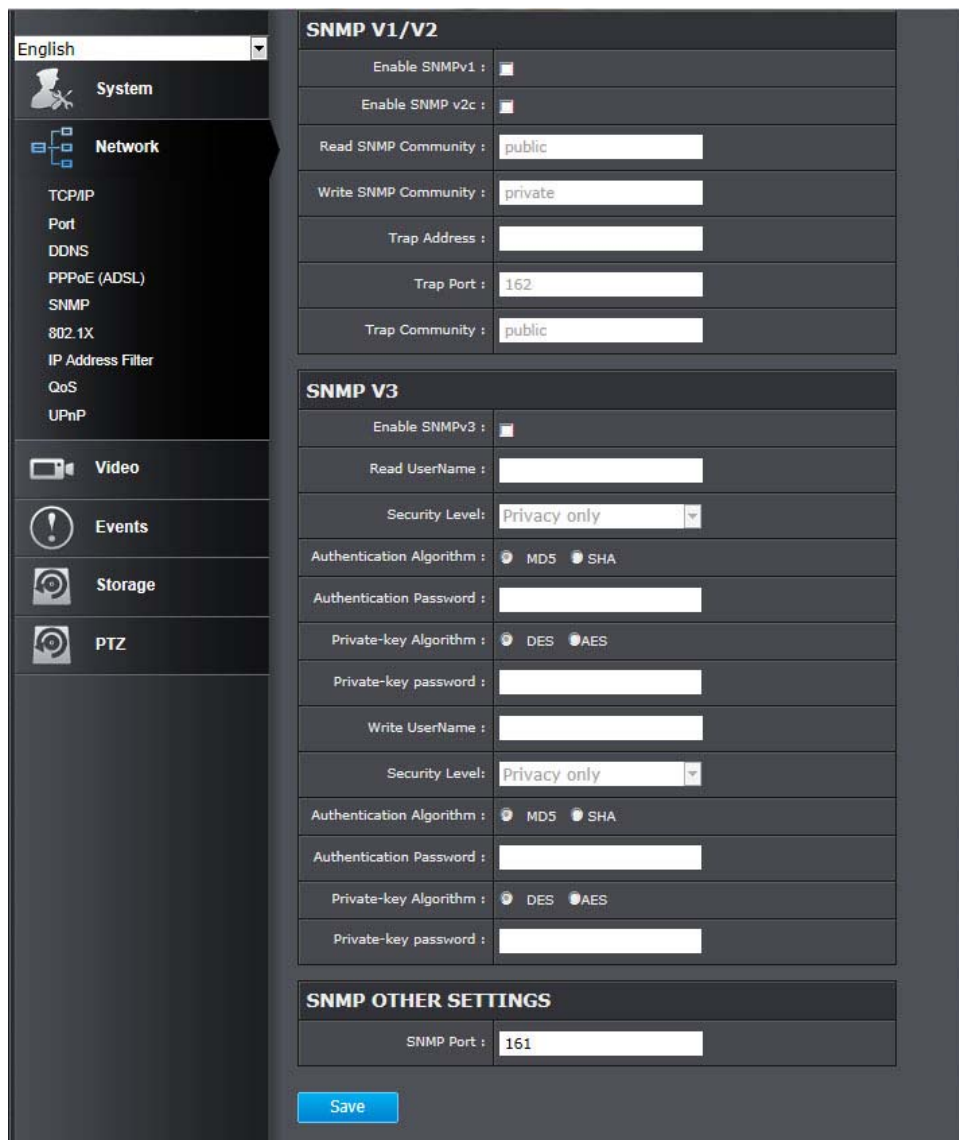

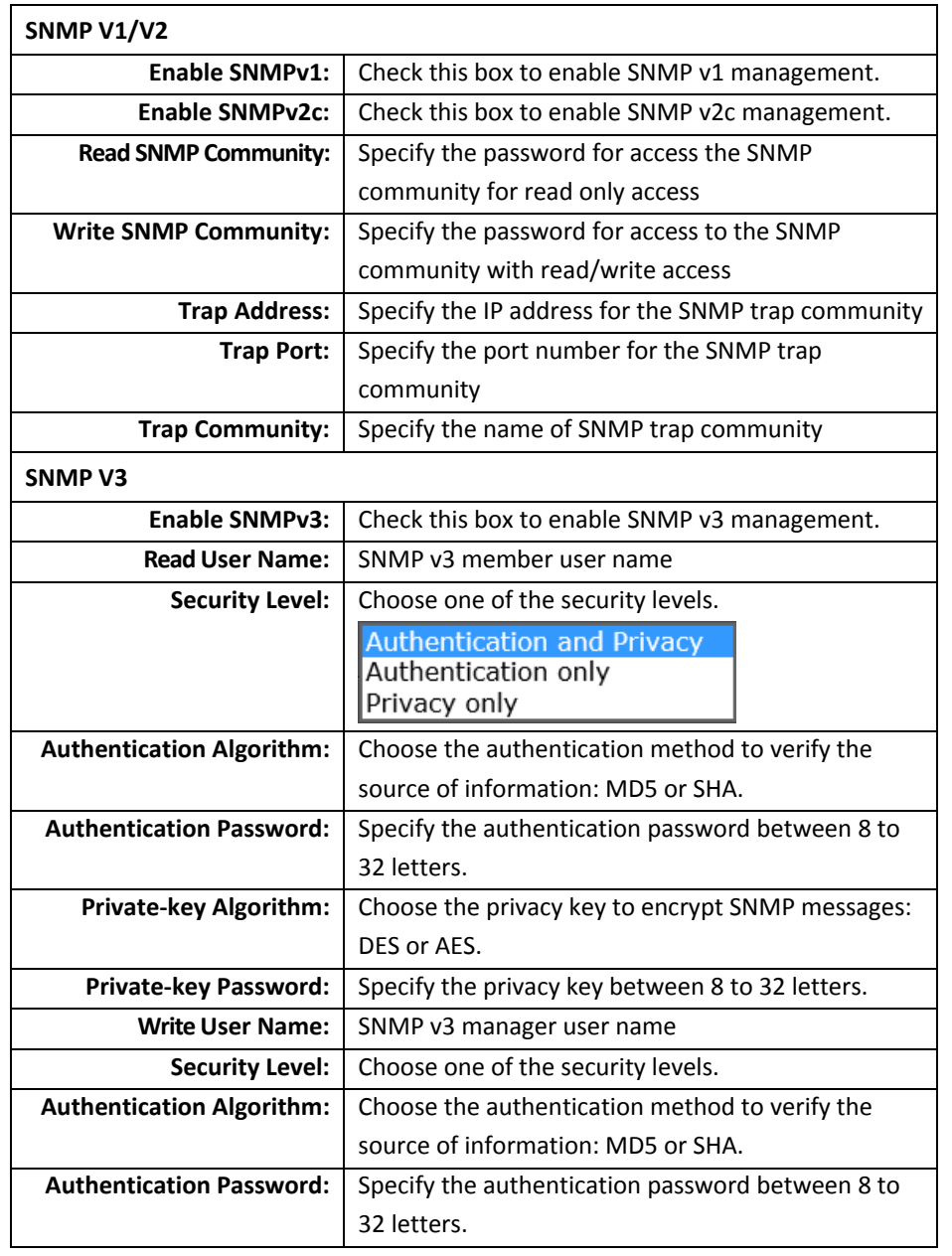

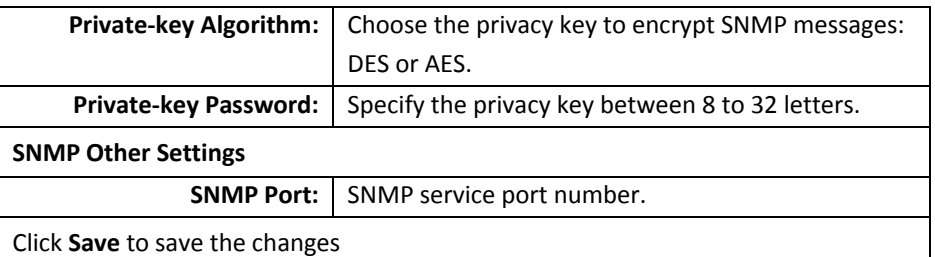

# **802.1X**

Setup 802.1X for remote authentication service.

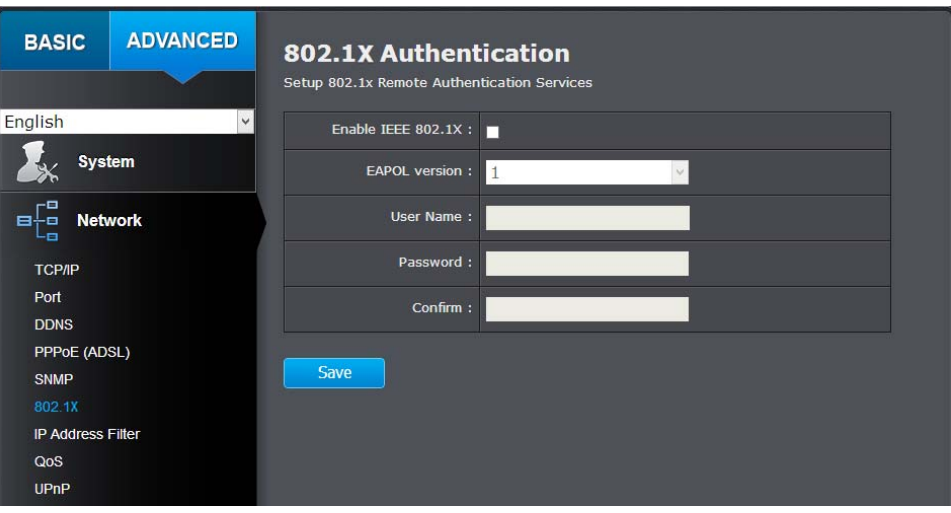

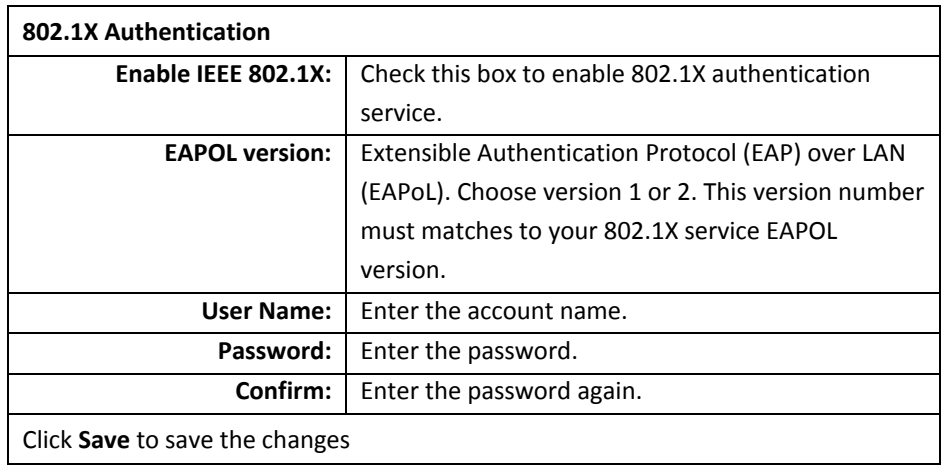

#### **IP Address Filter**

Set up <sup>a</sup> list of clients allow only the clients on the list to access this camera or to reject clients on the list from access this camera.

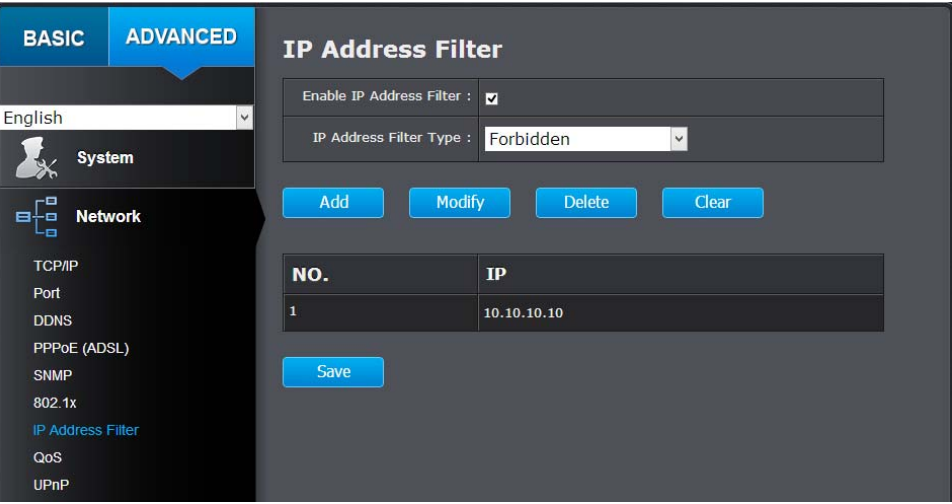

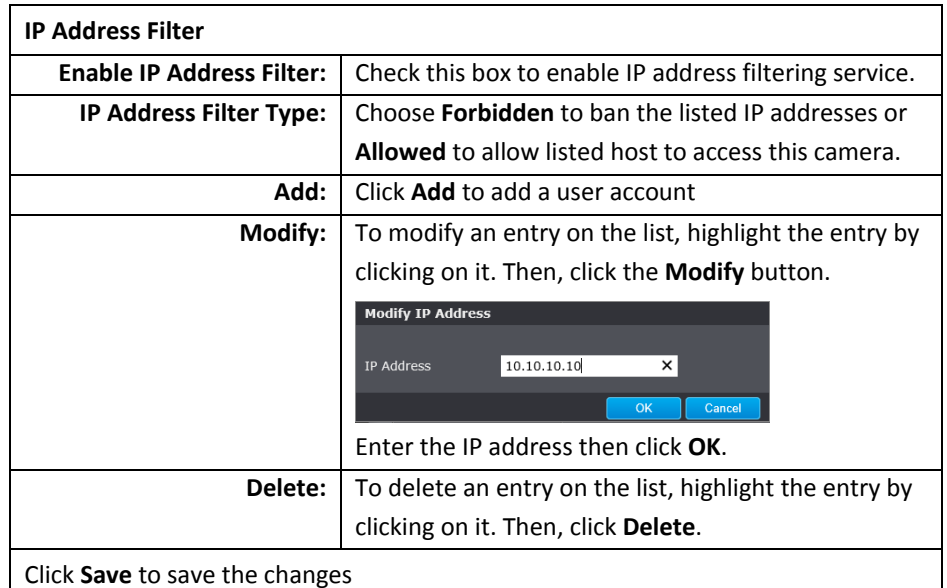

#### **QoS, Quality of Service**

Setup traffic prioritization to help smooth out the video stream. You can set the Differentiated Services Code Point (DSCP) bits on outgoing data streams. The QoS capable network device will forward different data in different priorities. The meaning of the value is different in different DiffServ domains. Consult your network manager for the setup details.

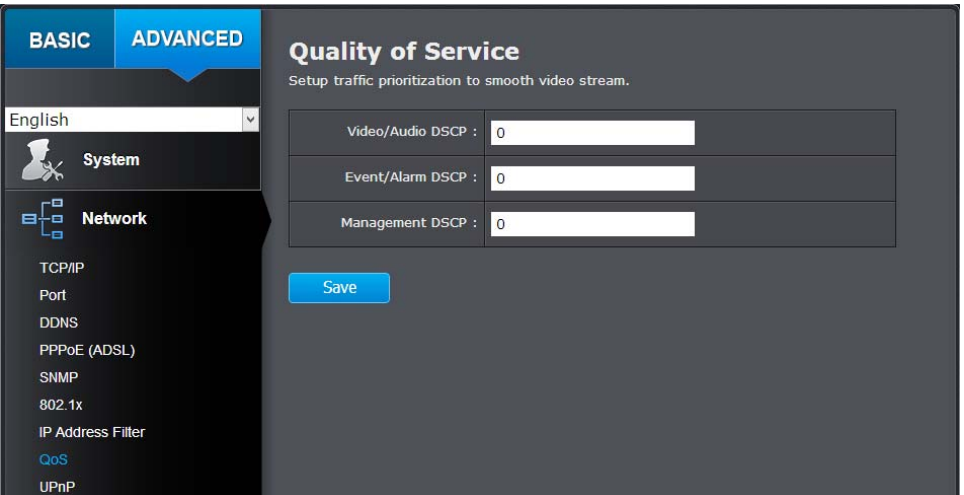

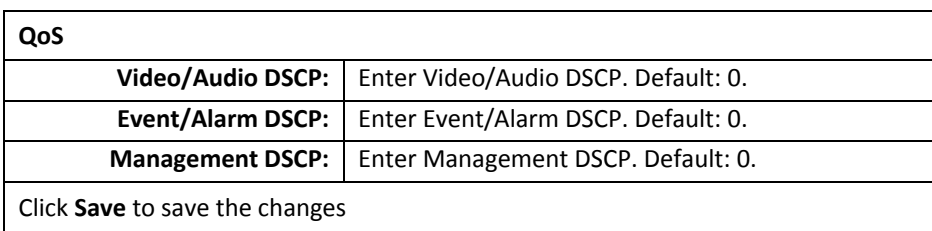

#### **UPnP**

Universal Plug‐and‐Play is <sup>a</sup> device discovery protocol set. It allows your camera to easily be found, for example, on <sup>a</sup> Windows operation system.

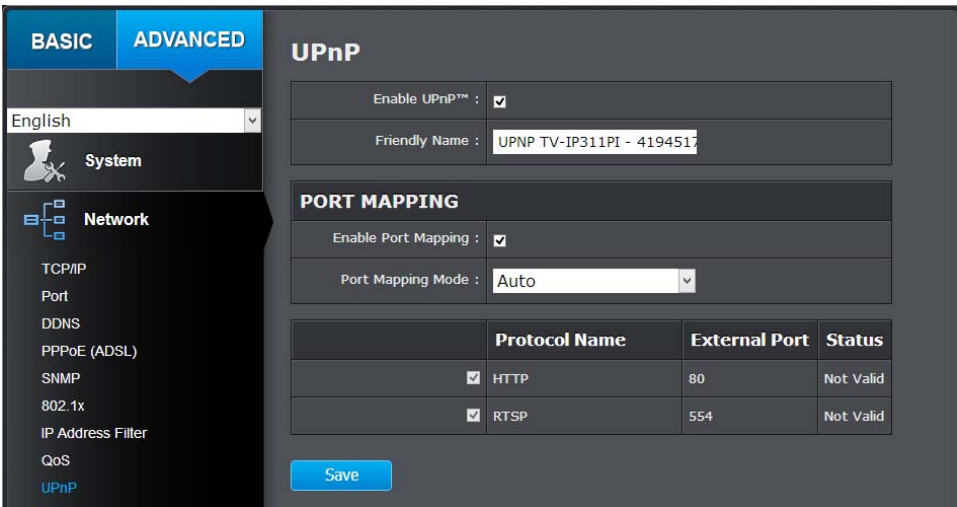

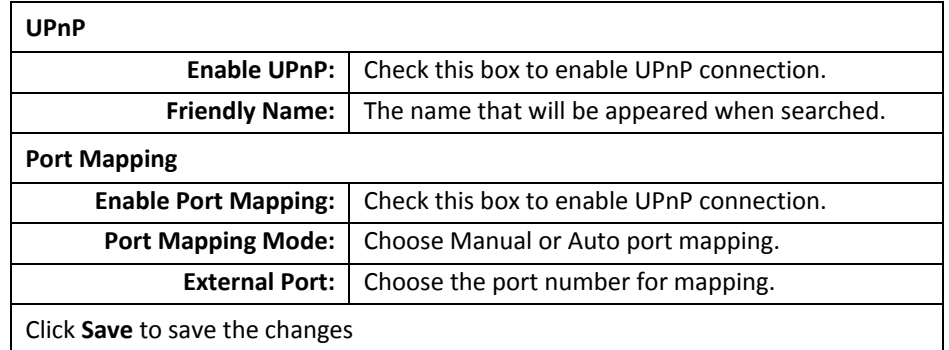

# **Video Settings**

# **Video Format**

Adjust the format of video.

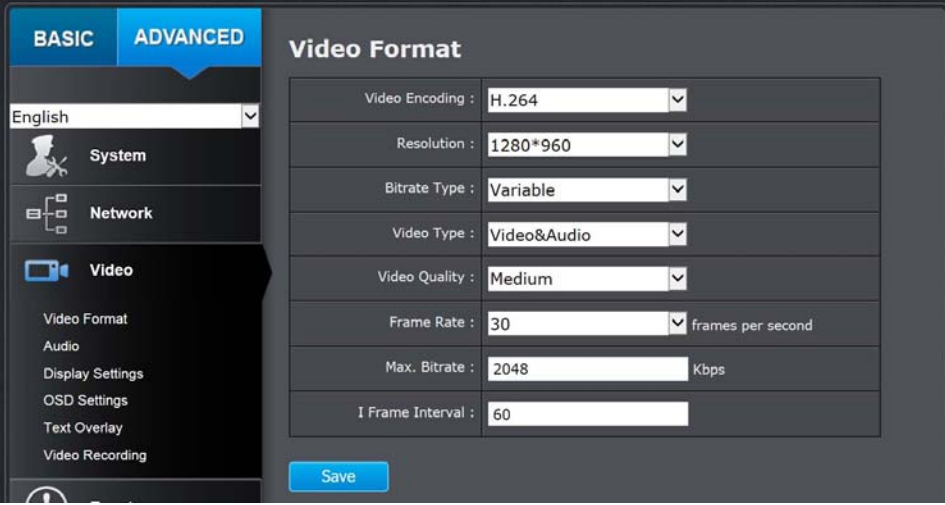

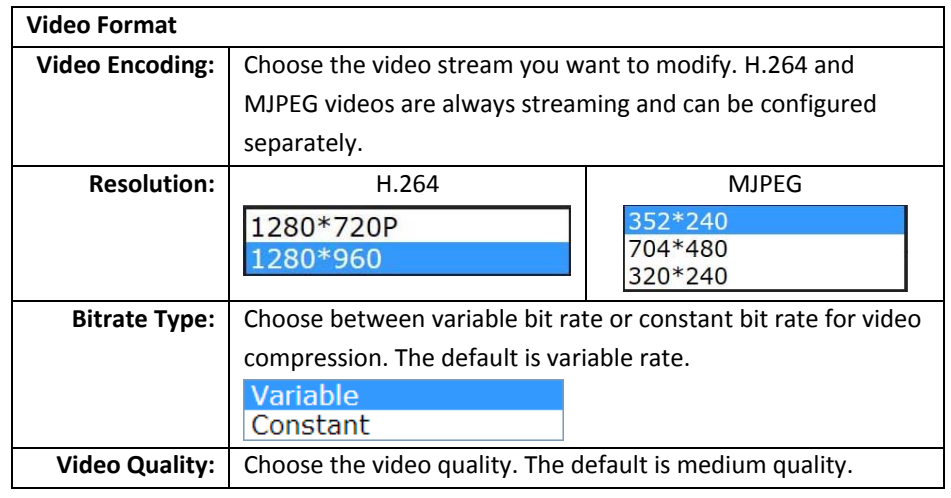

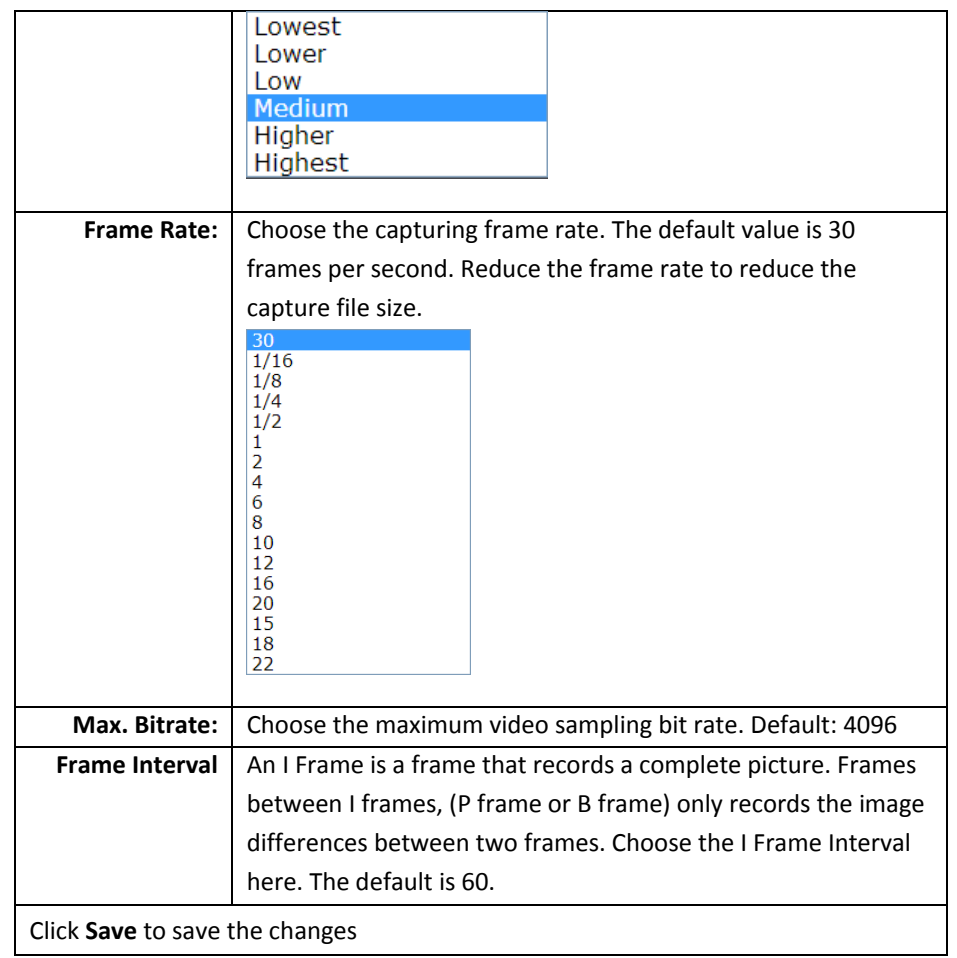

# **Audio**

Adjust the audio settings for the camera.

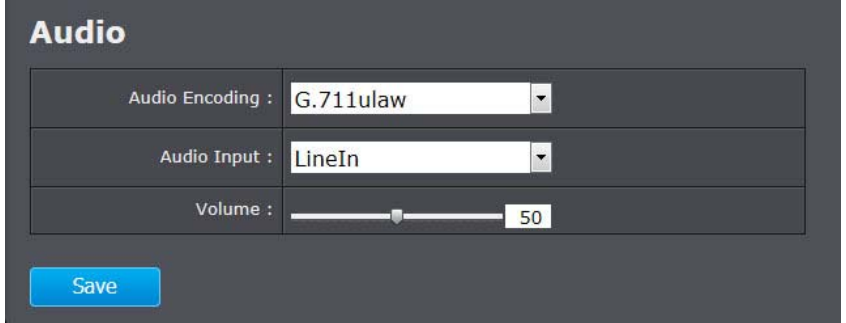

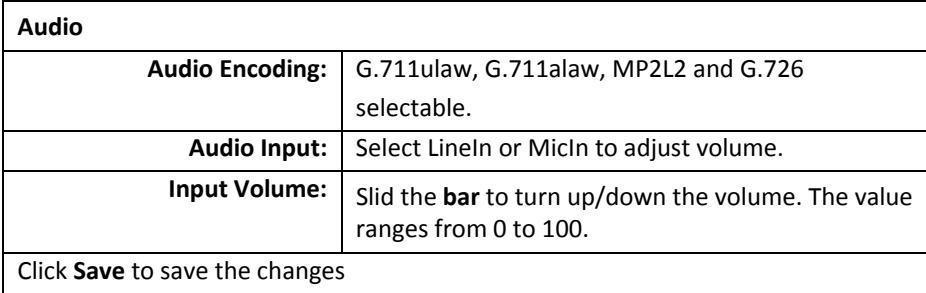

# **Display Settings**

Adjust video image quality, lightness, and color settings here.

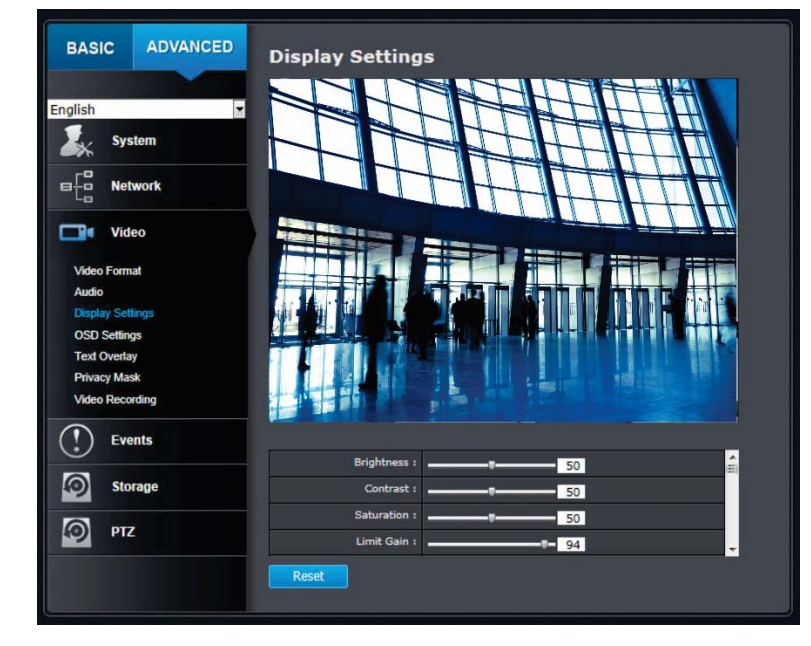

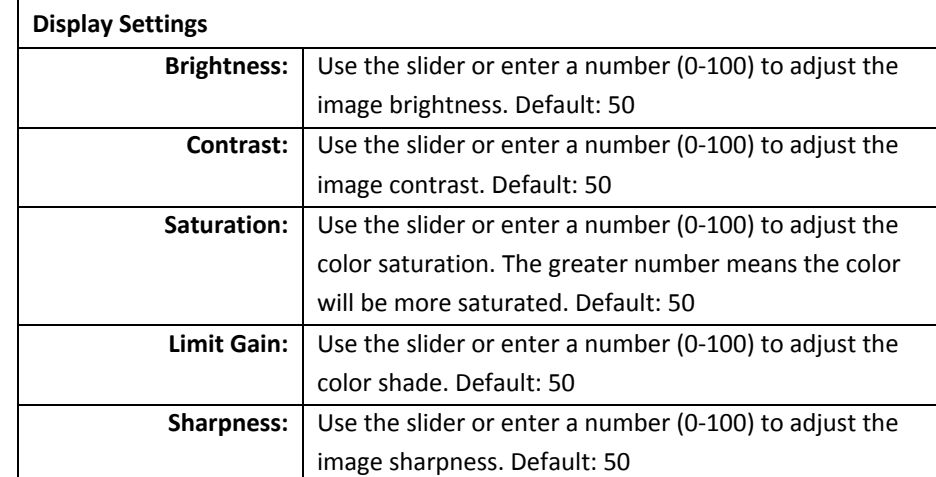

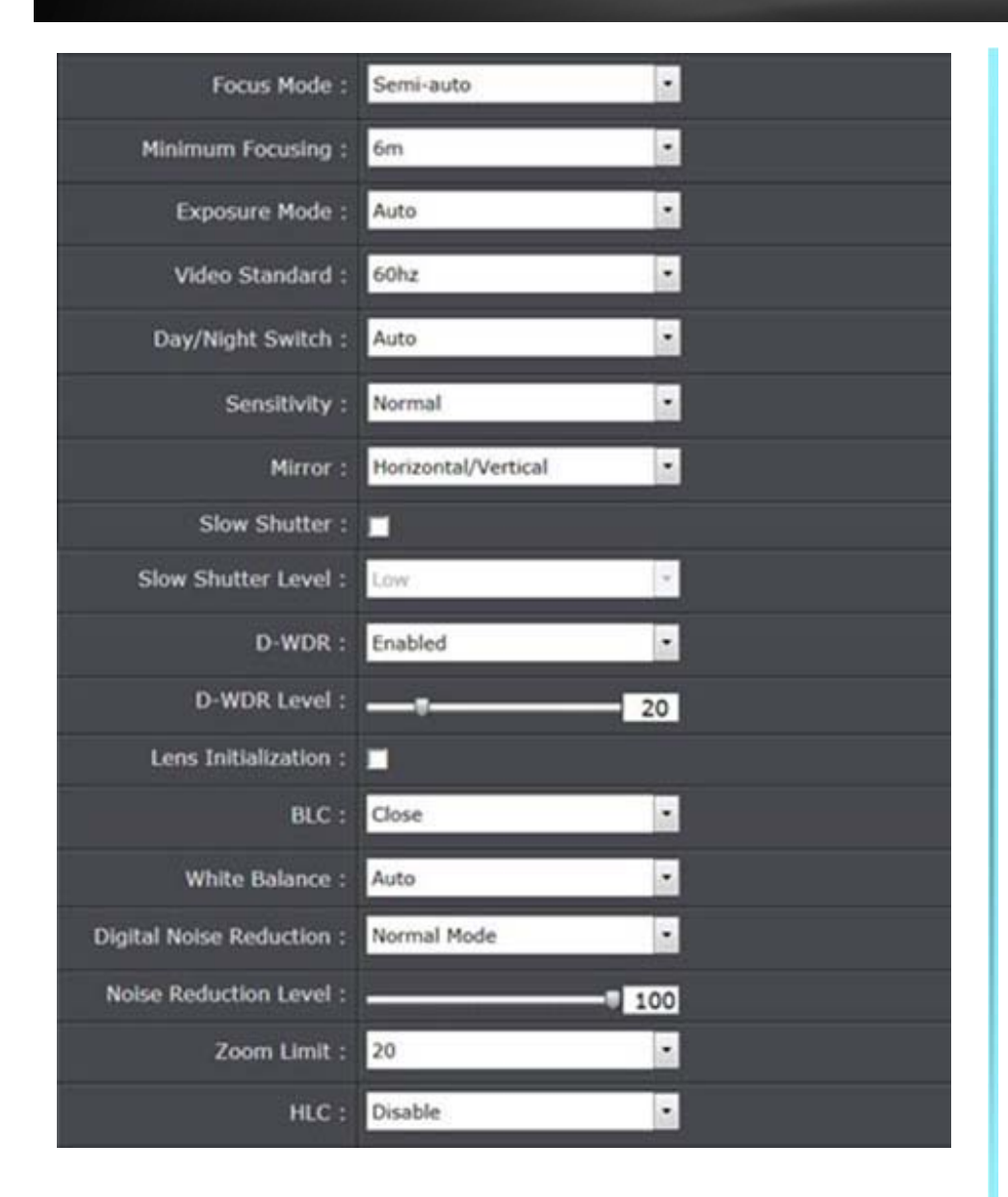

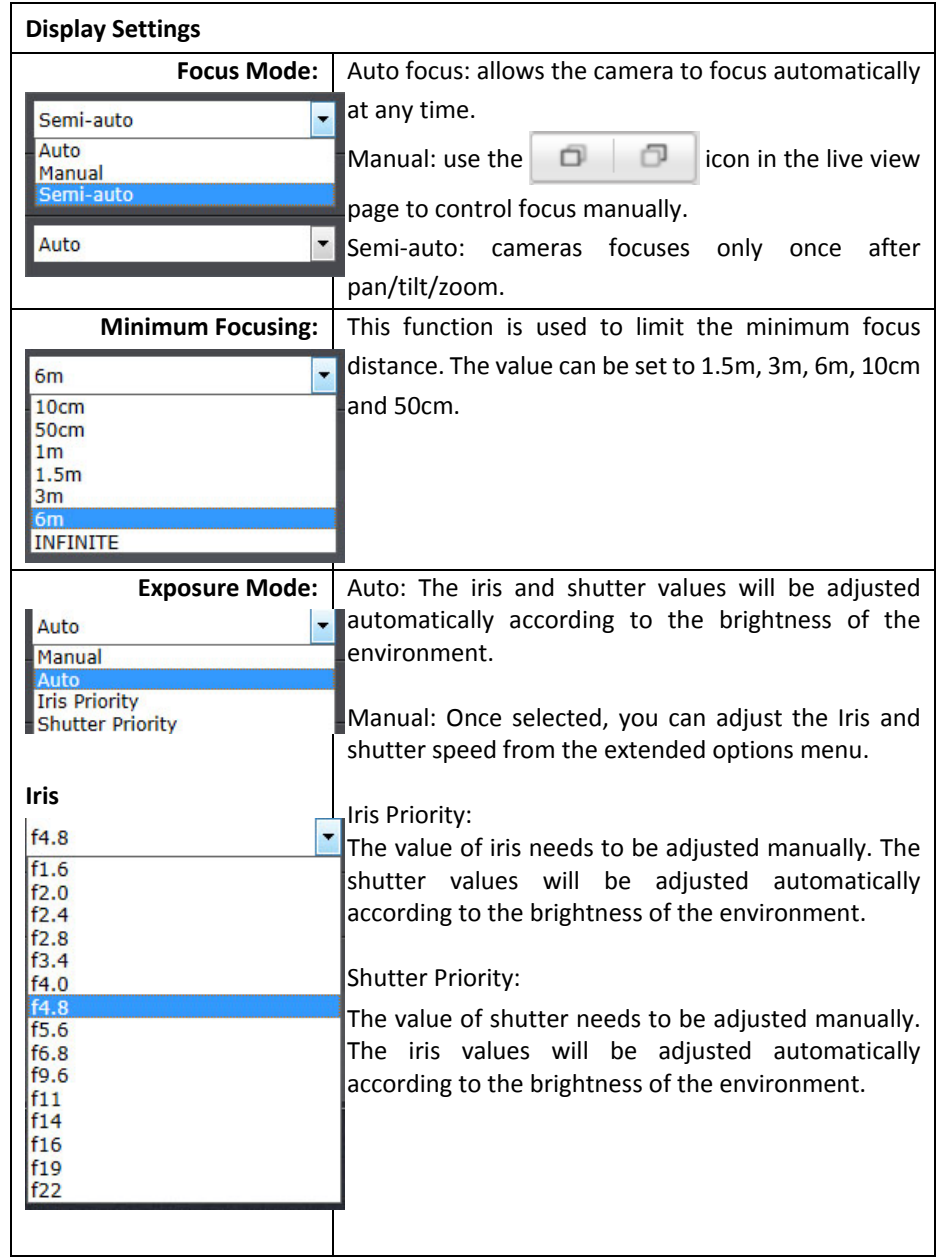

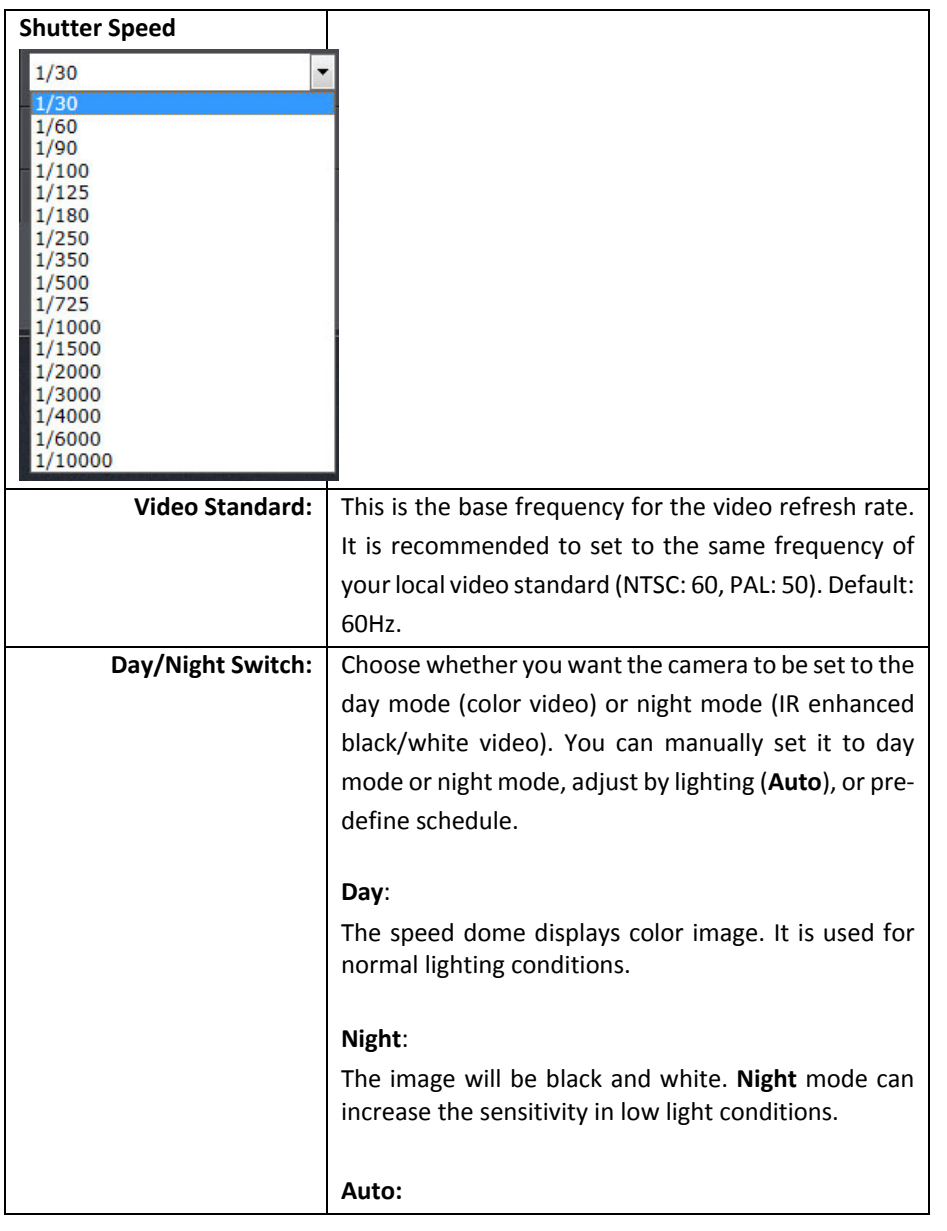

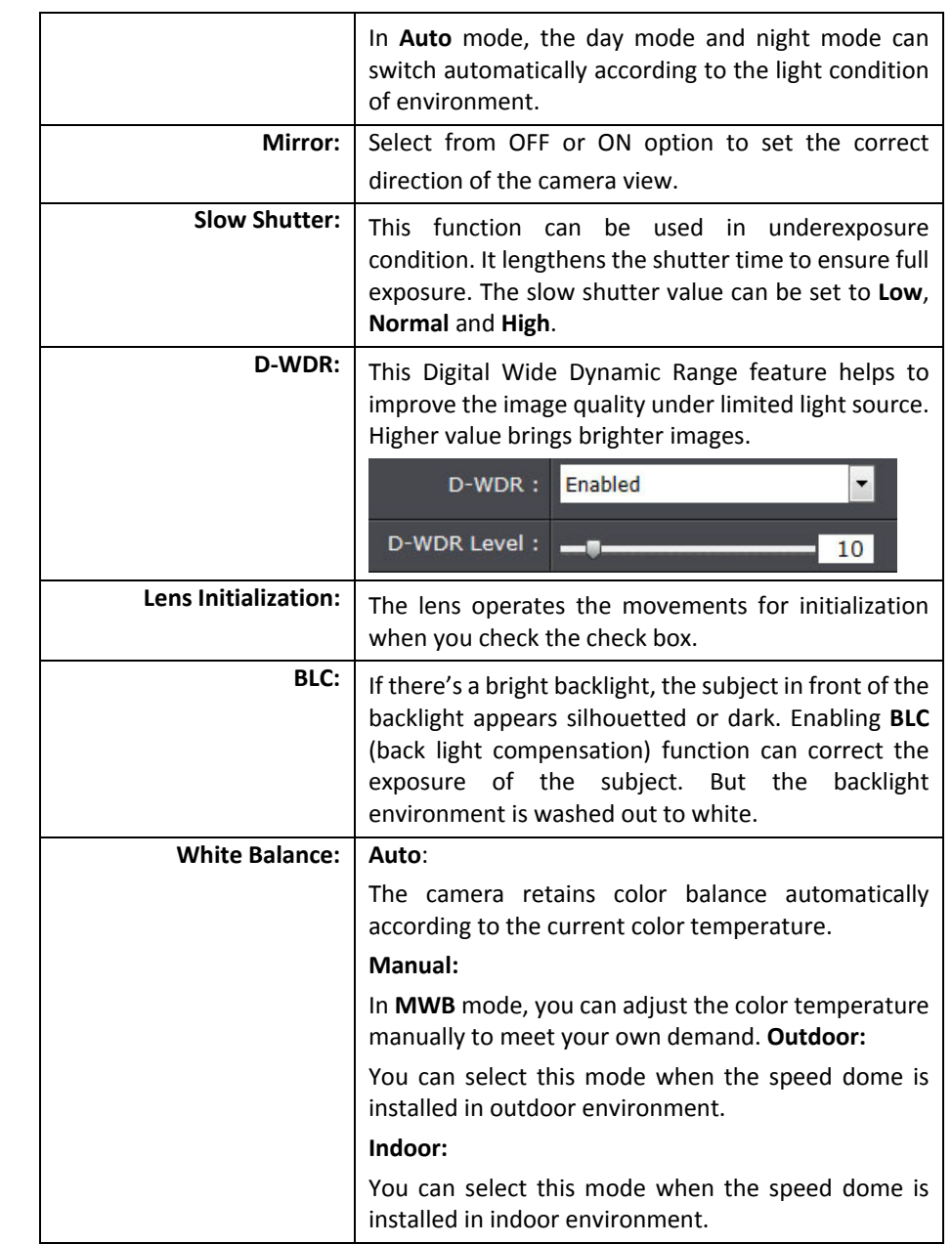

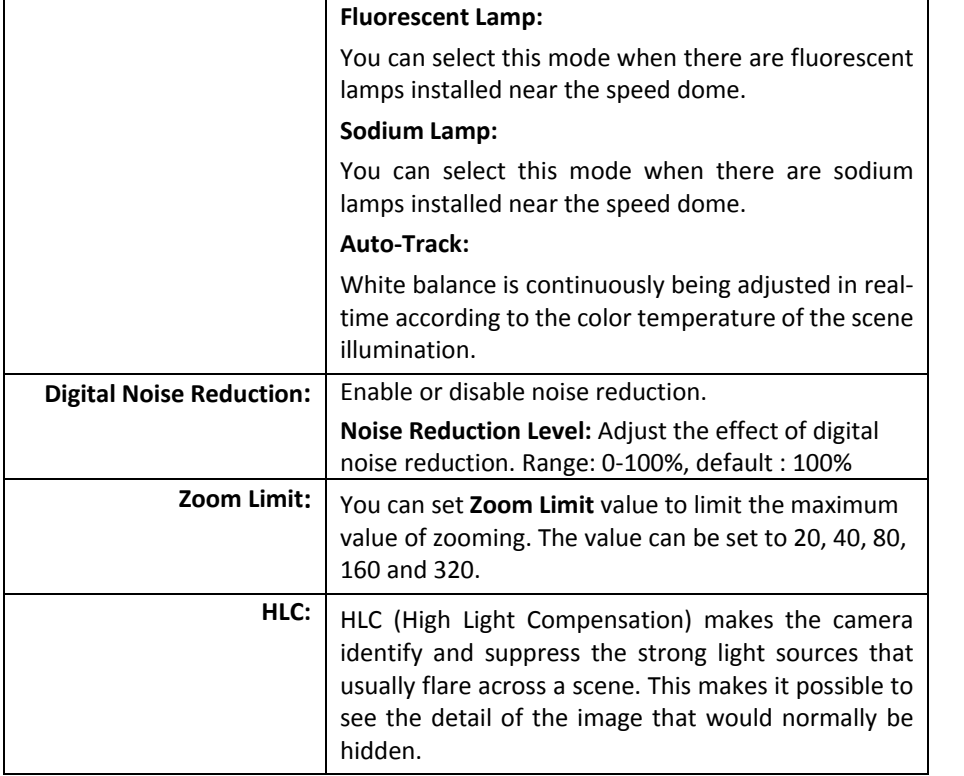

# **On Screen Display (OSD) Settings**

You can display the camera name and the time the video is shooting on the screen.

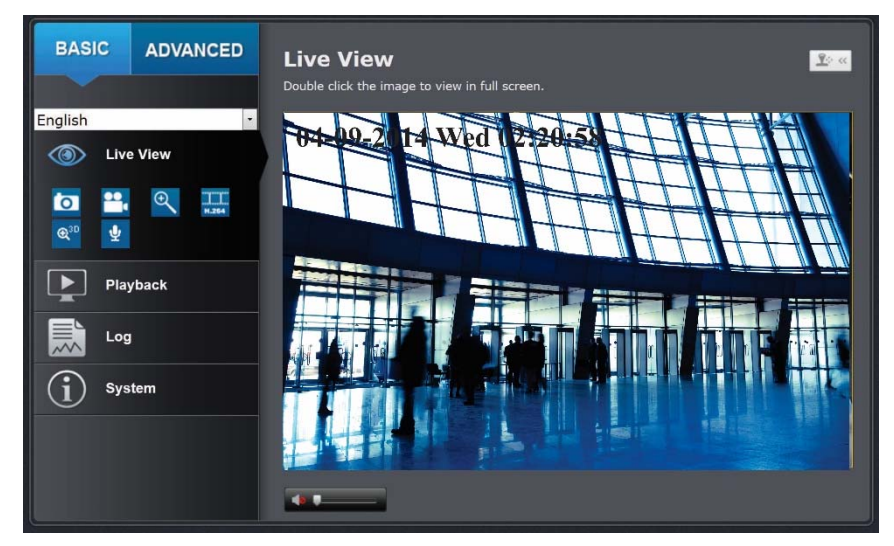

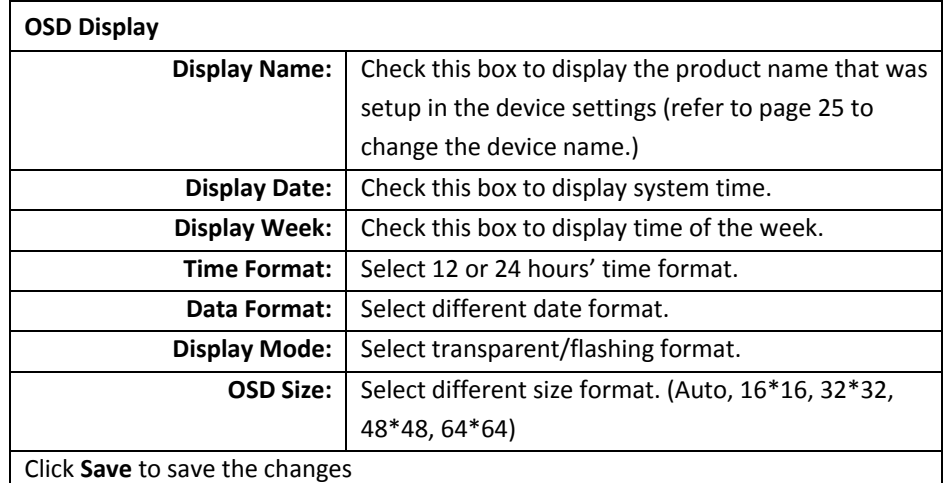

#### **Text Overlay**

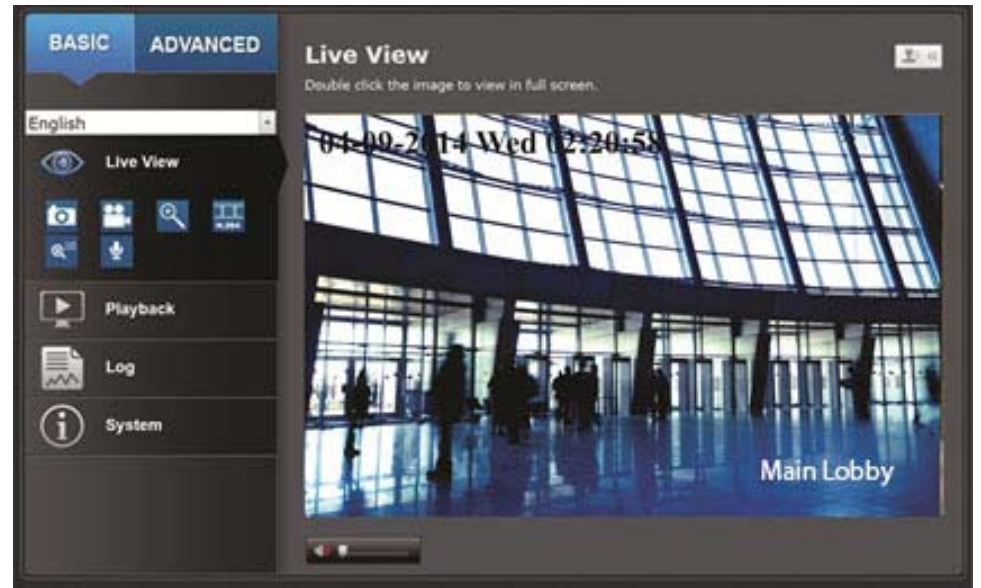

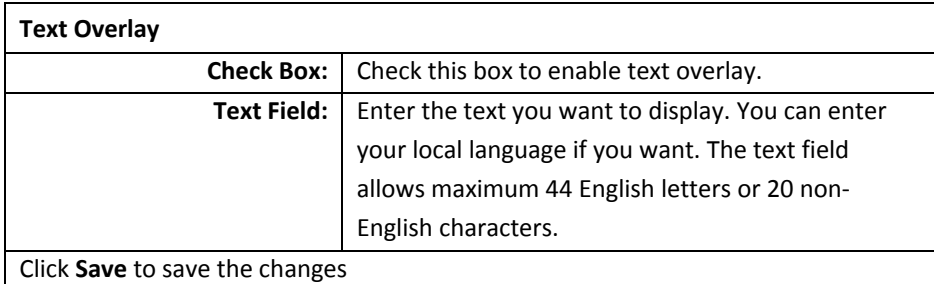

#### **Video Recording**

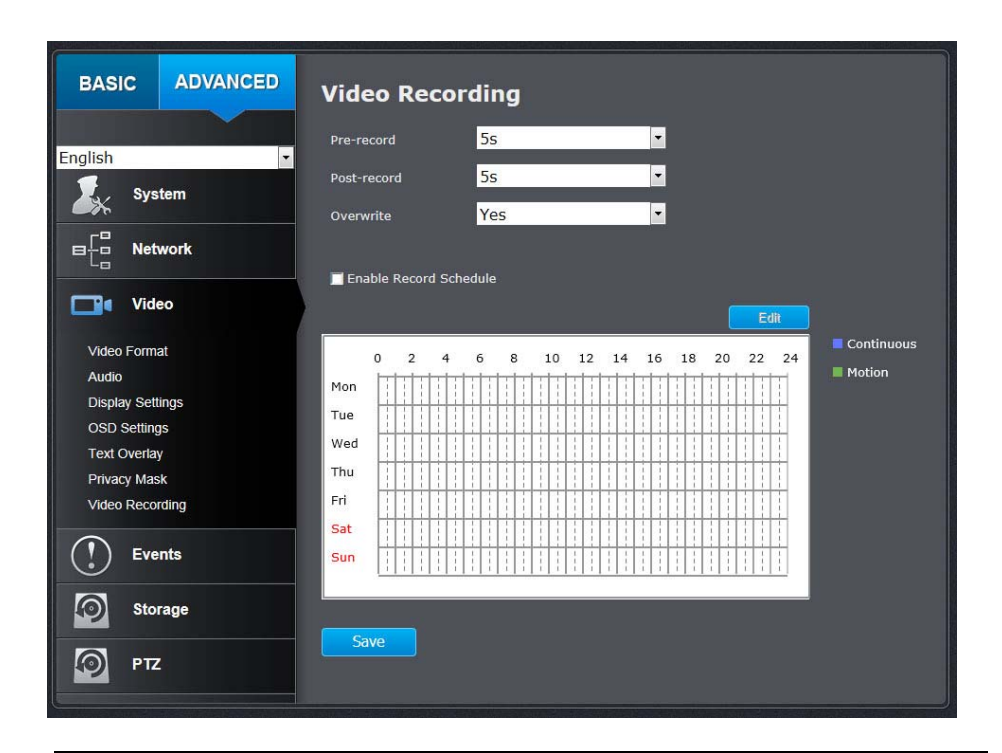

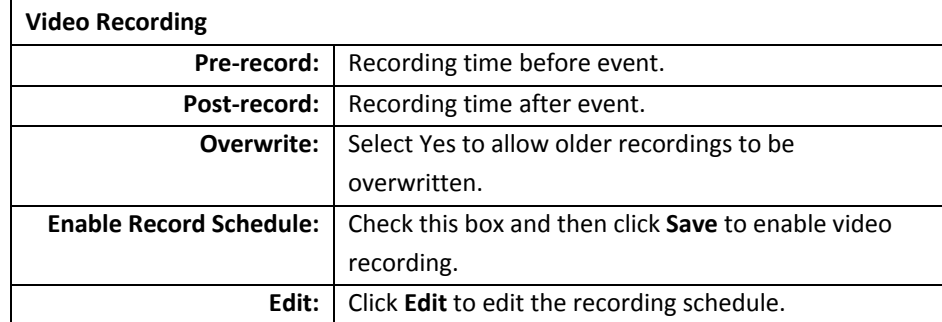

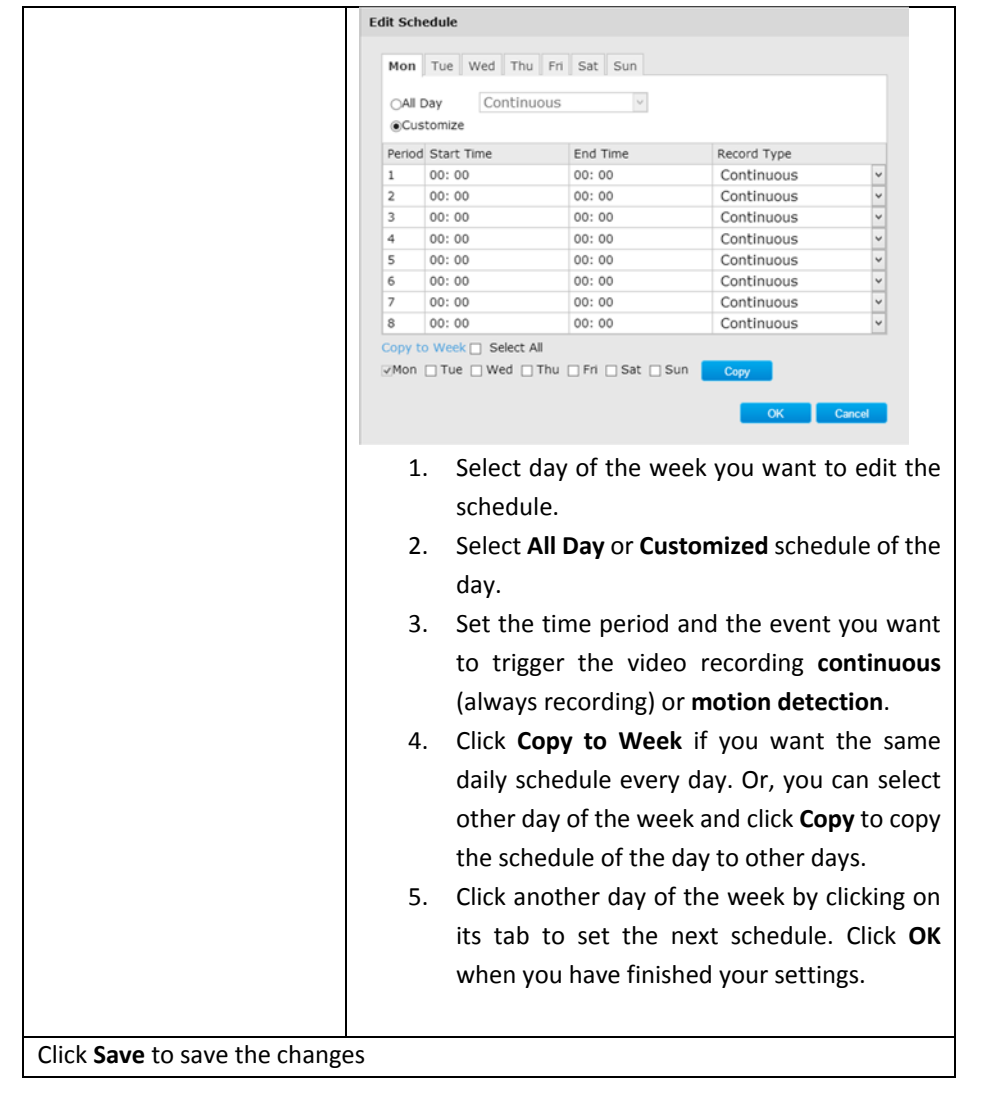

# **Events**

#### **Motion Detection**

Set up how the motion detection event will be triggered and what actions will be triggered.

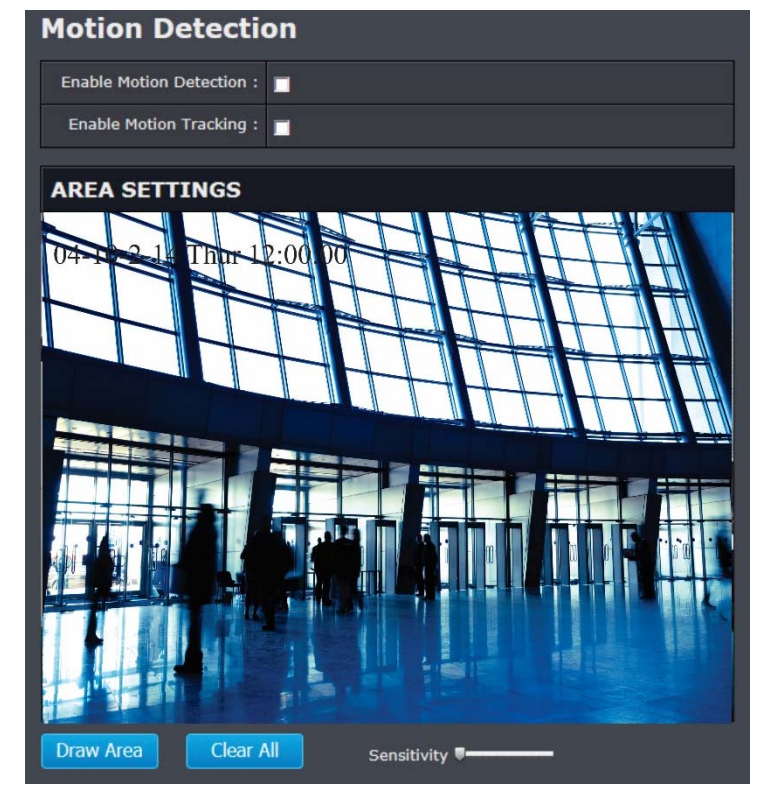

#### **Motion Detection**

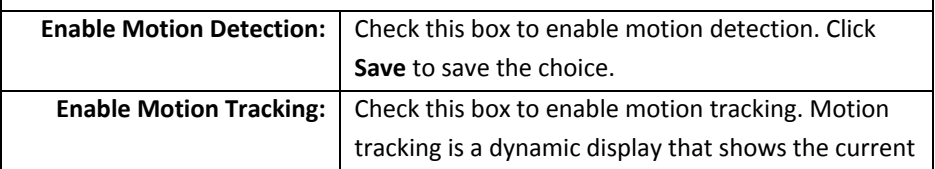

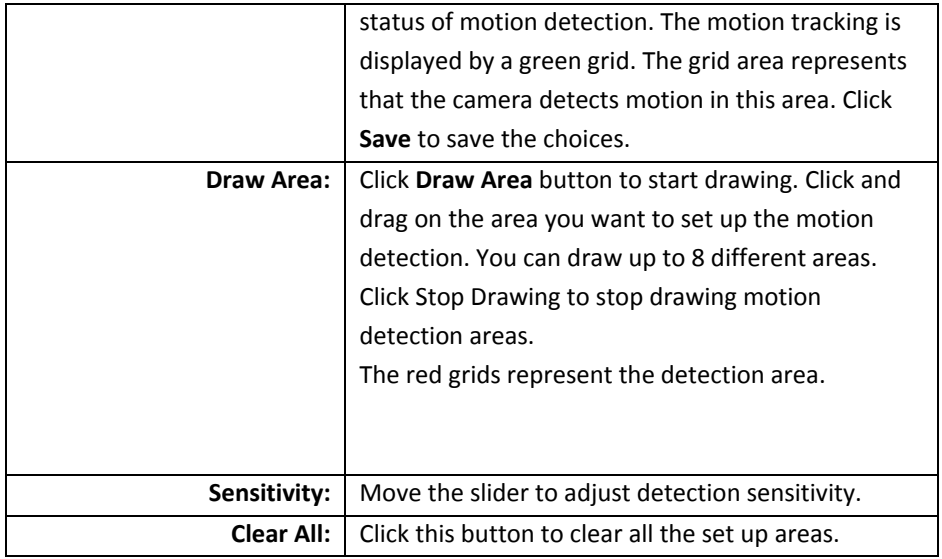

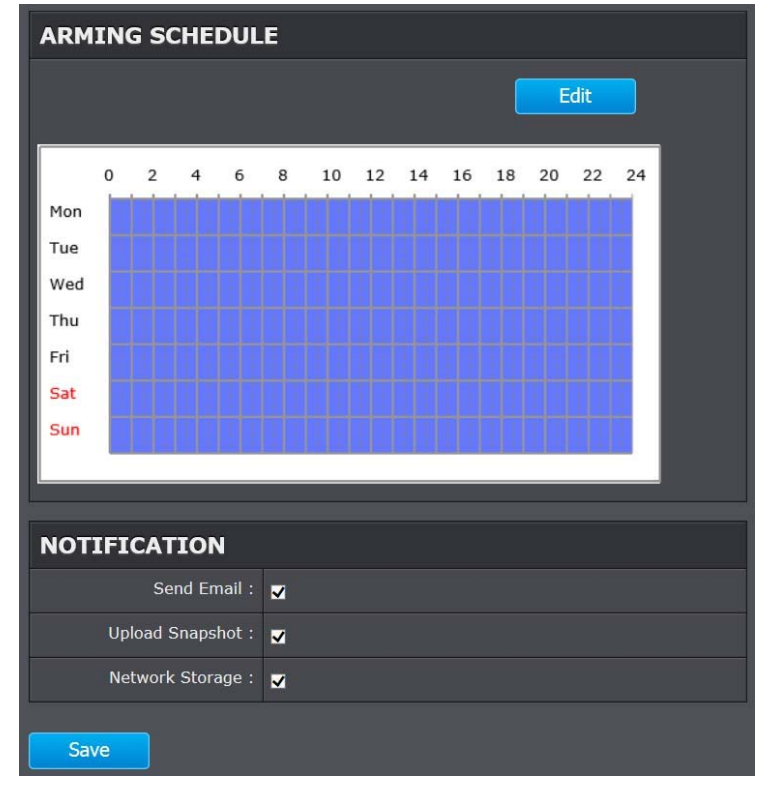

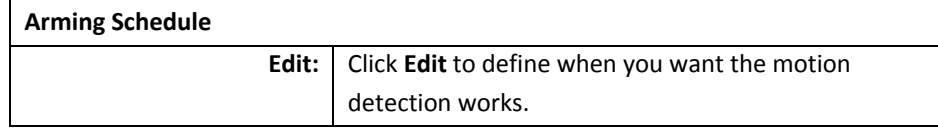

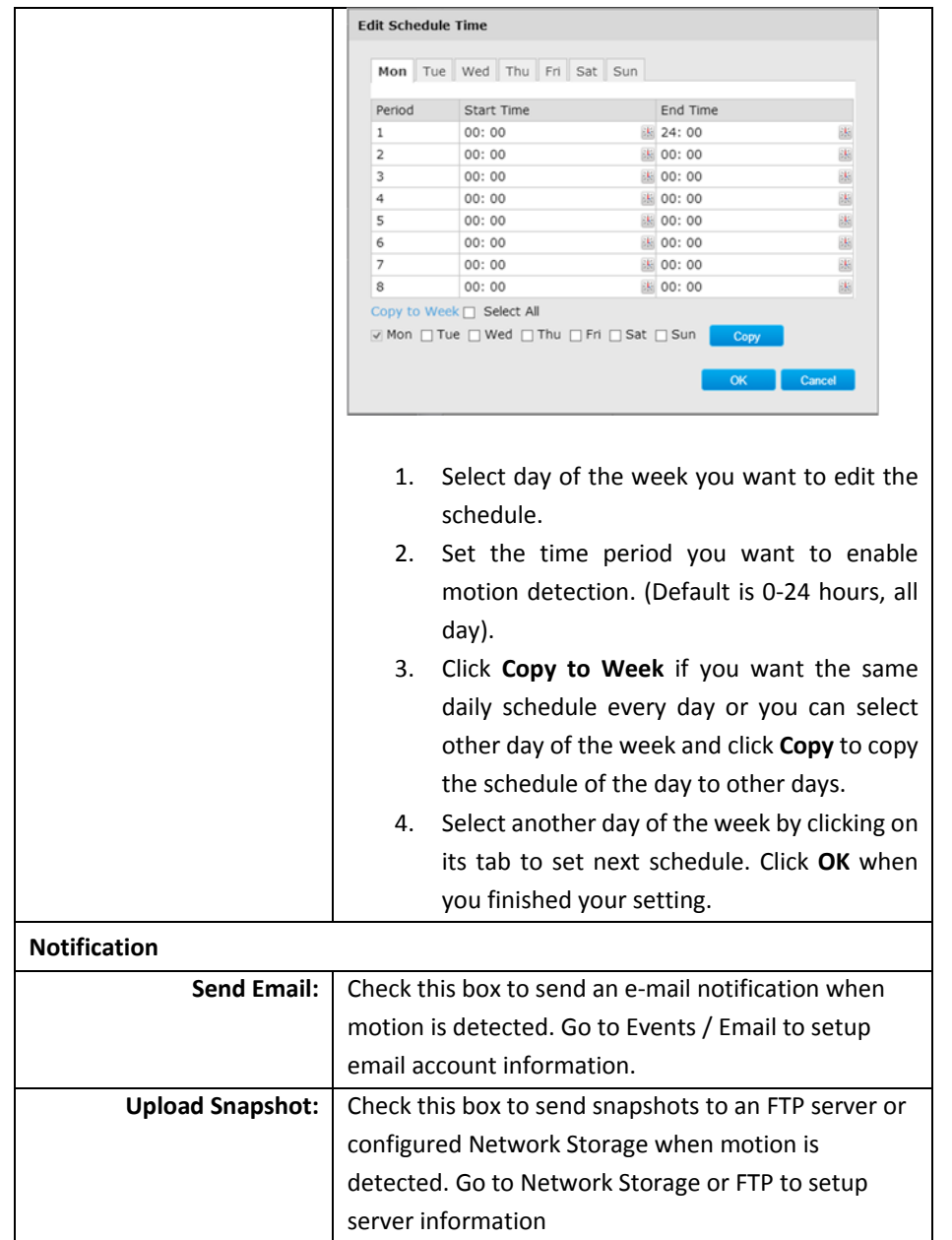

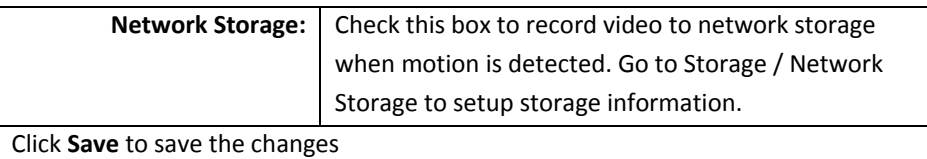

#### **Video Tamper**

This is to detect if the camera has been tampered with and surveillance is compromised. You can set up tamper proof notifications to alert the system manager to check the camera.

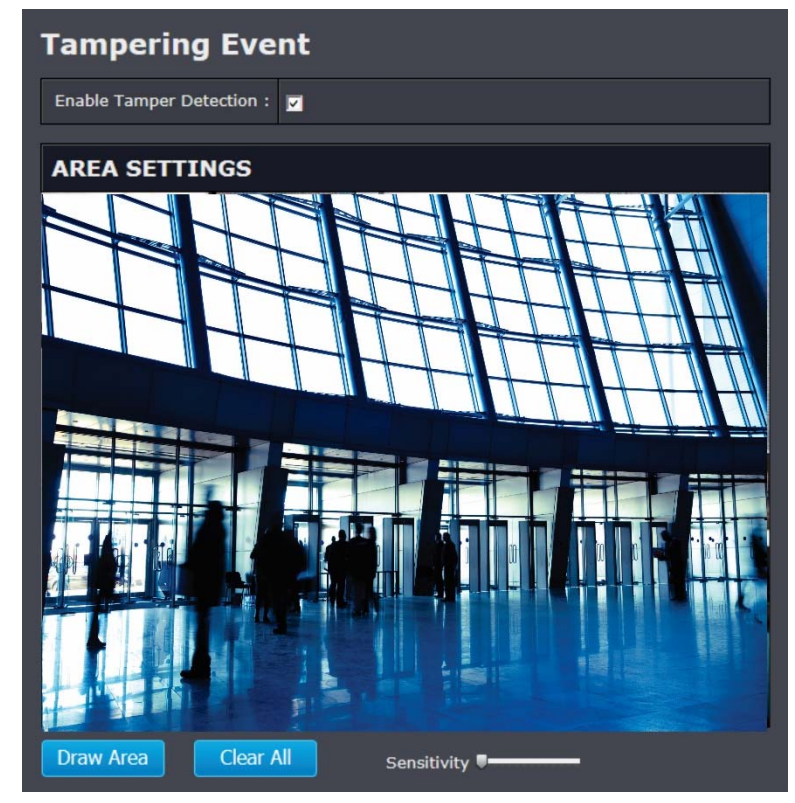

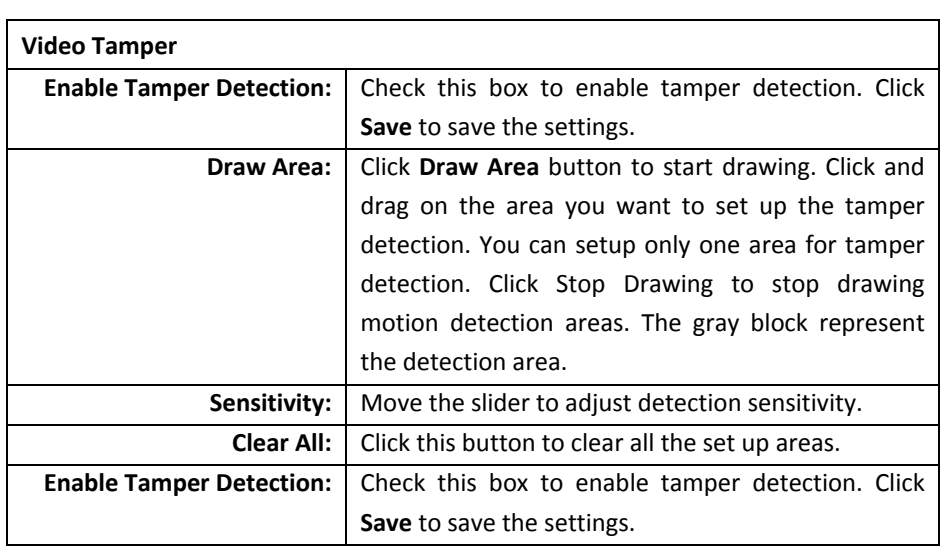

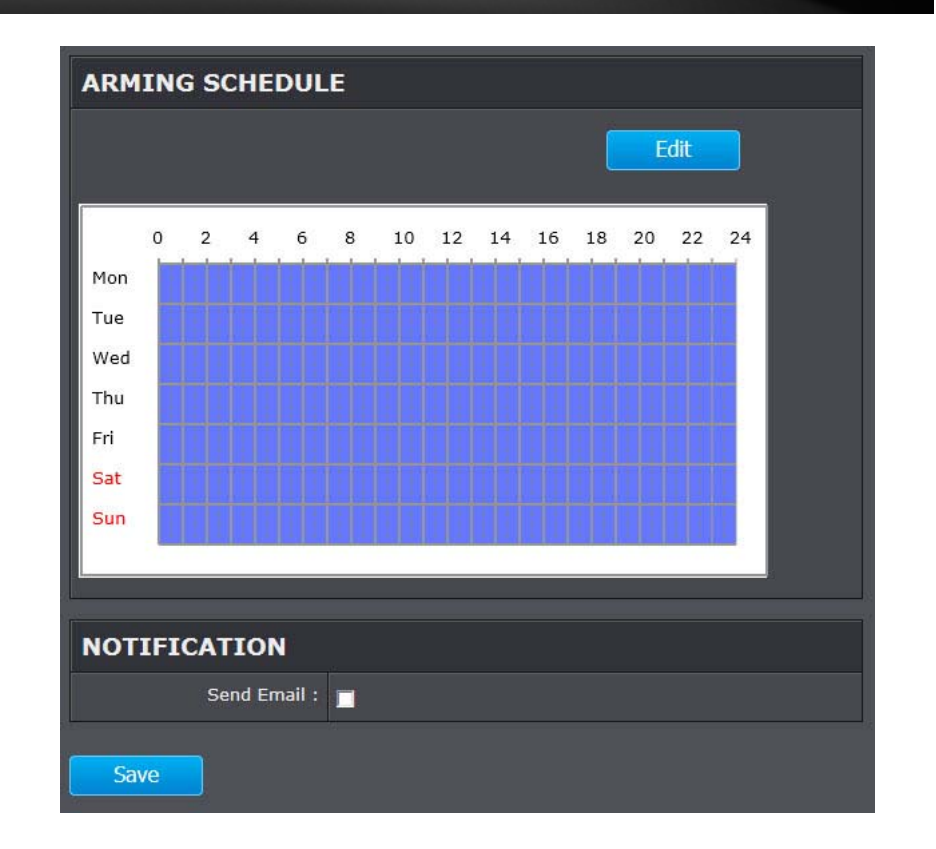

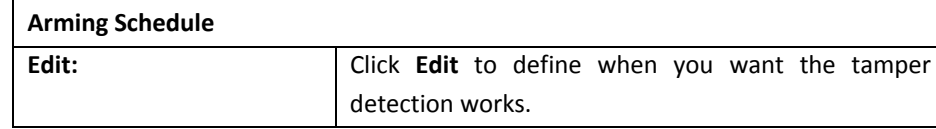

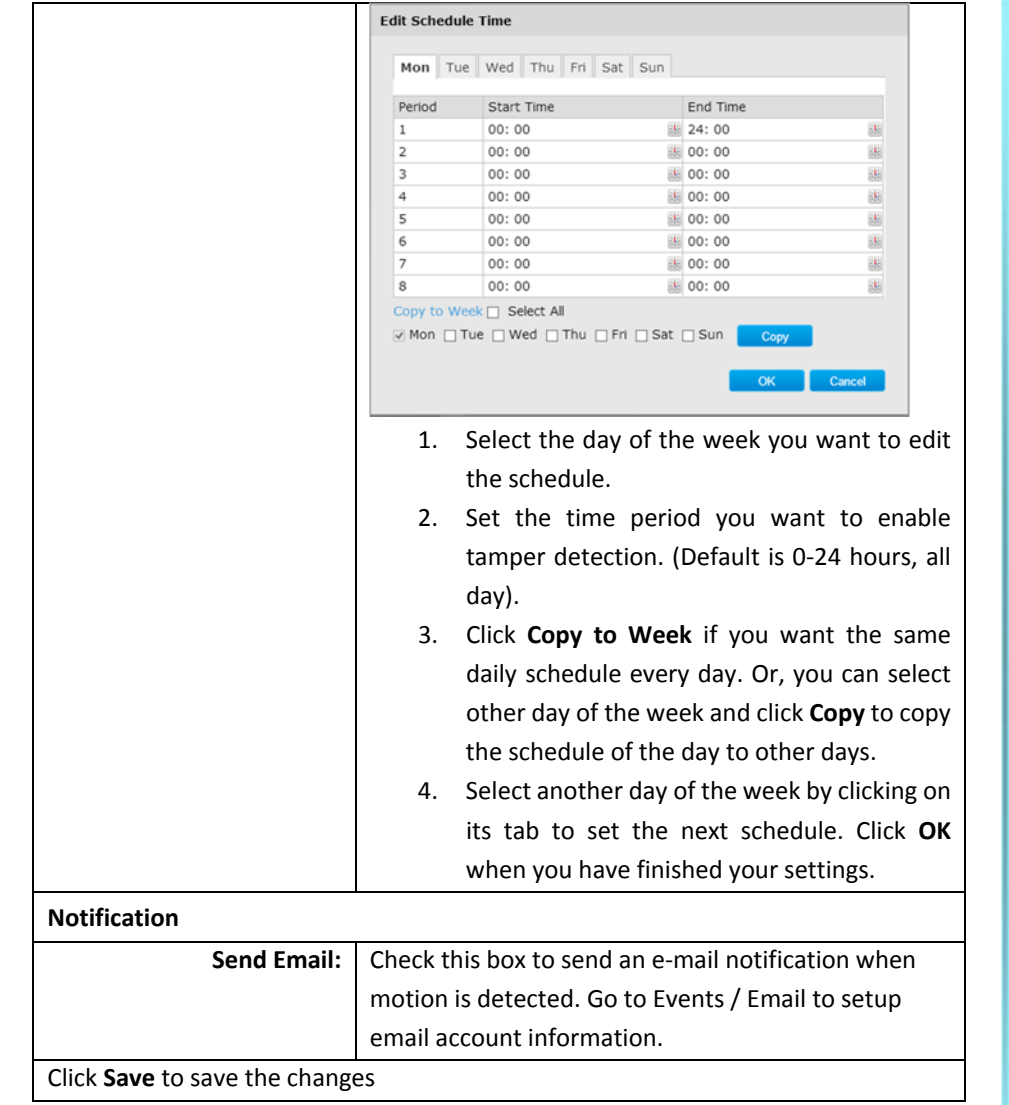

# **Exception**

Provides notifications for other system events, set up your notifications here.

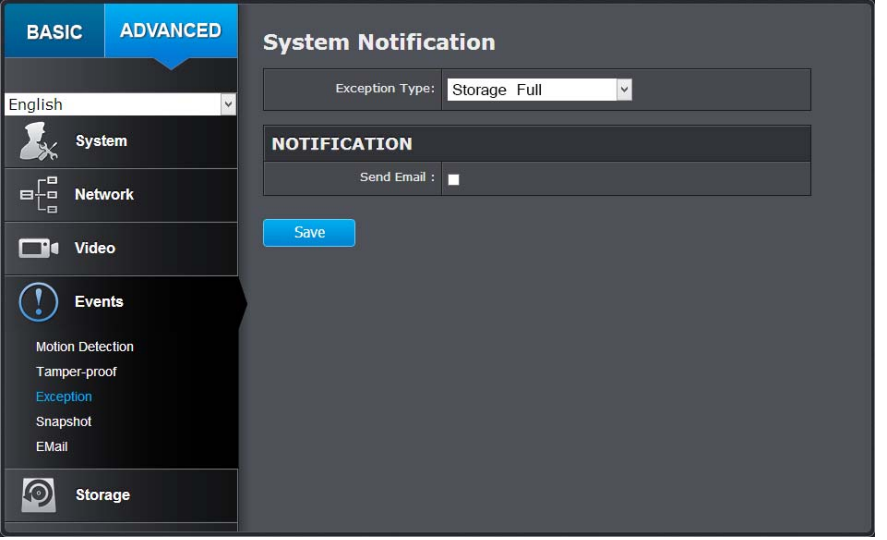

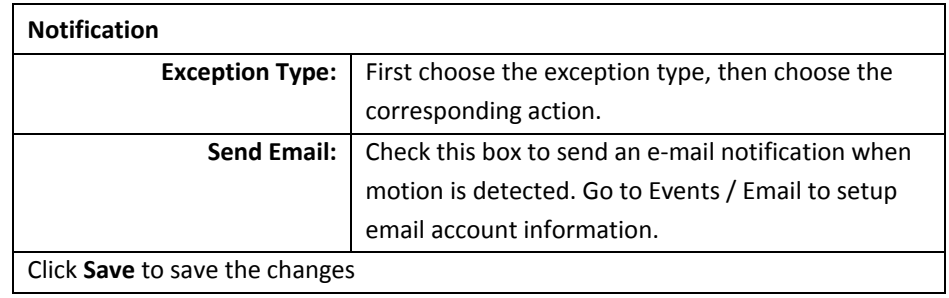

You can set up your camera to continuously take snapshots or take snapshots when an event happens.

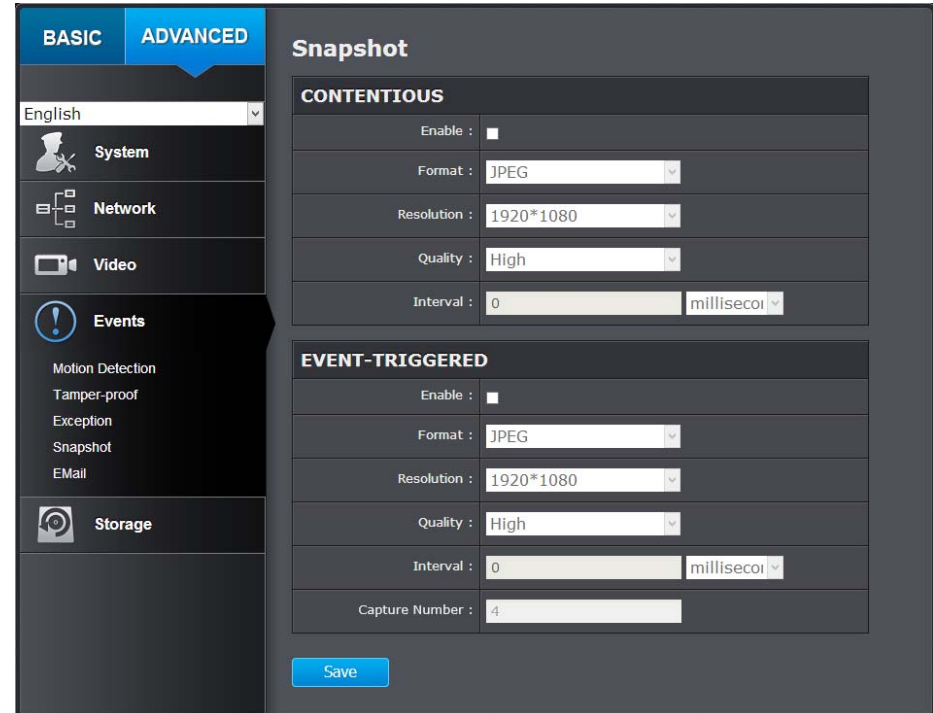

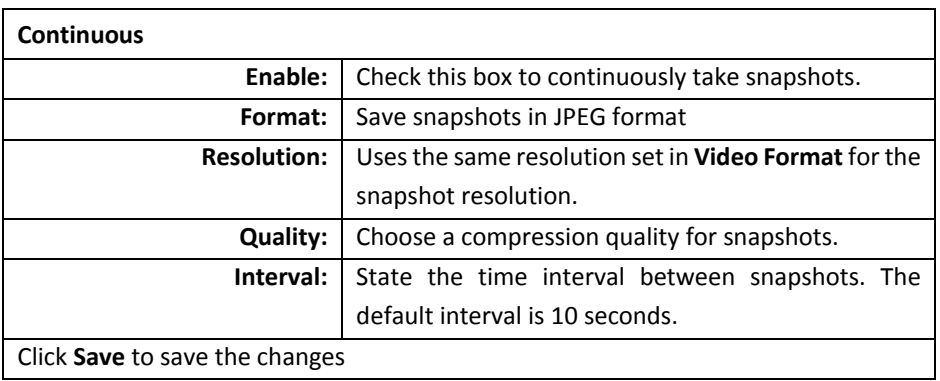

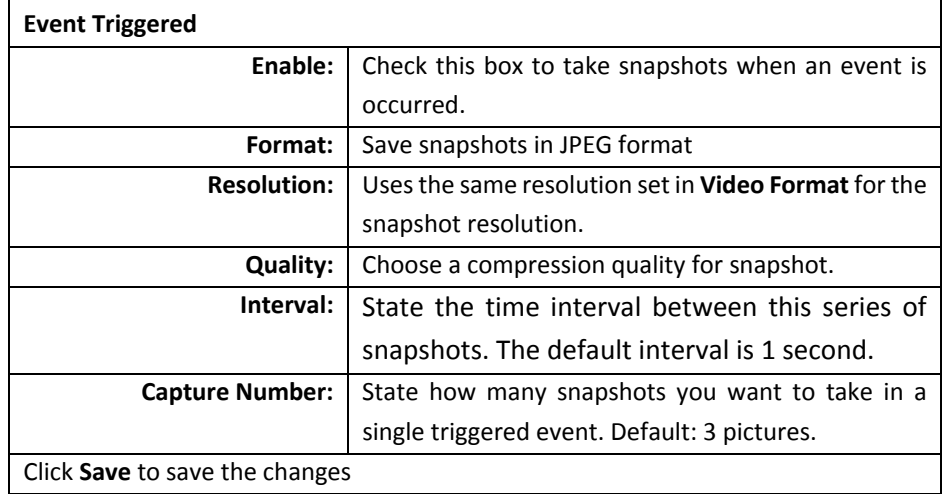

## **Email**

Set up email accounts for notifications.

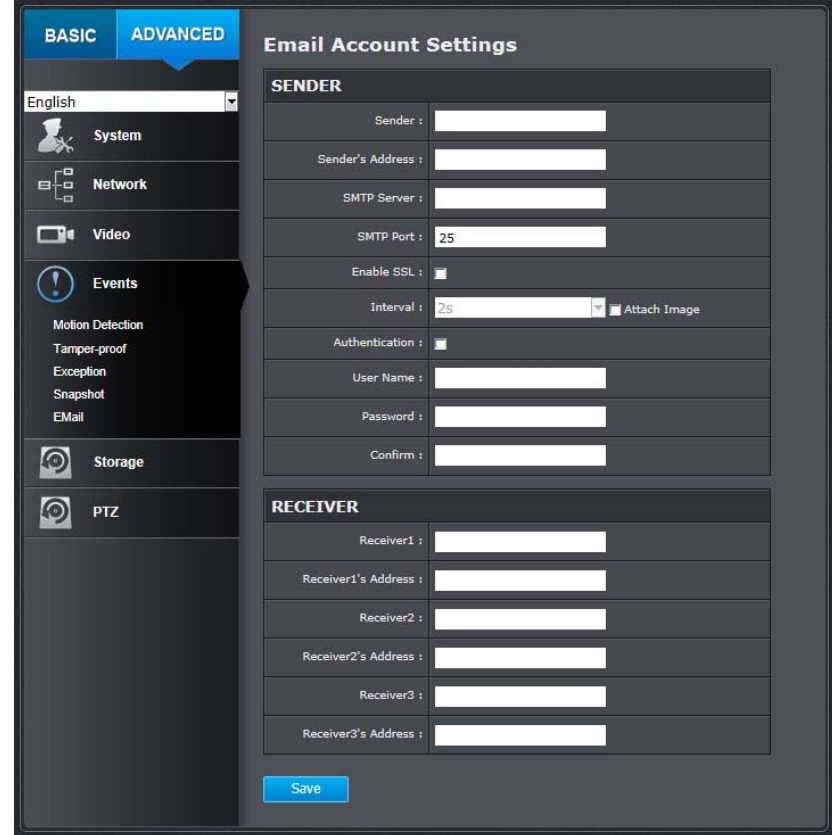

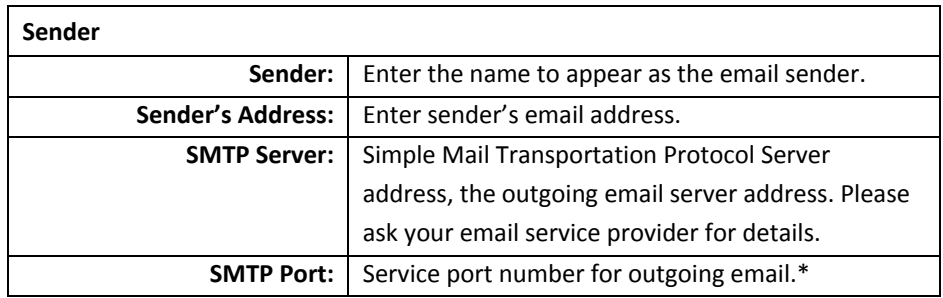

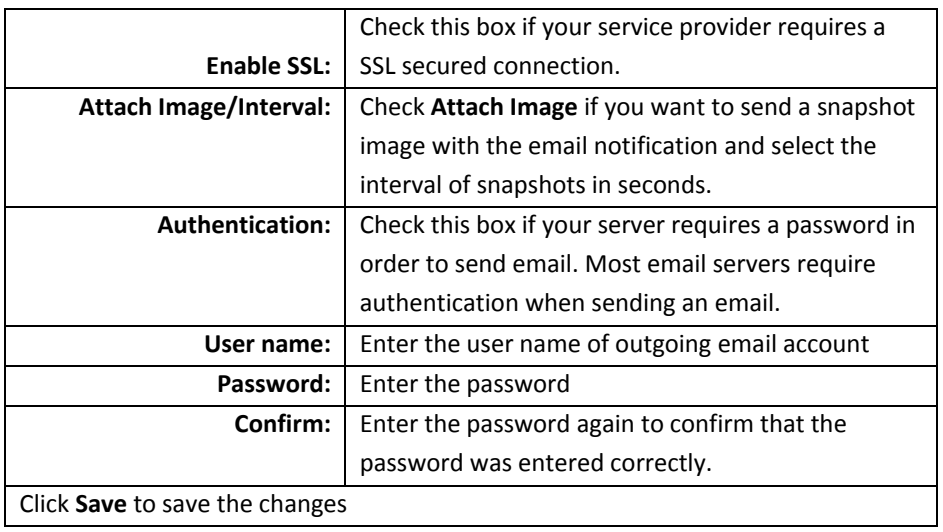

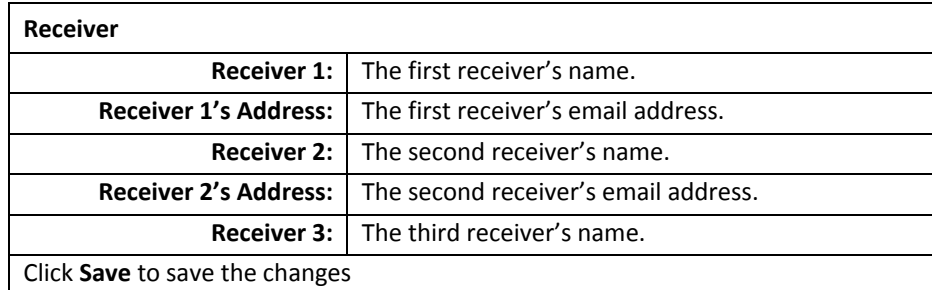

\* Many ISPs do not allow service port 25 going through their network. Other popular ports are 587 and 465. Please consult your email service provider and ISP for details.

#### **Alarm Input**

Choose Alarm Input number, name and alarm type. The alarm type could be NO (Normally Open) and NC (Normally closed).

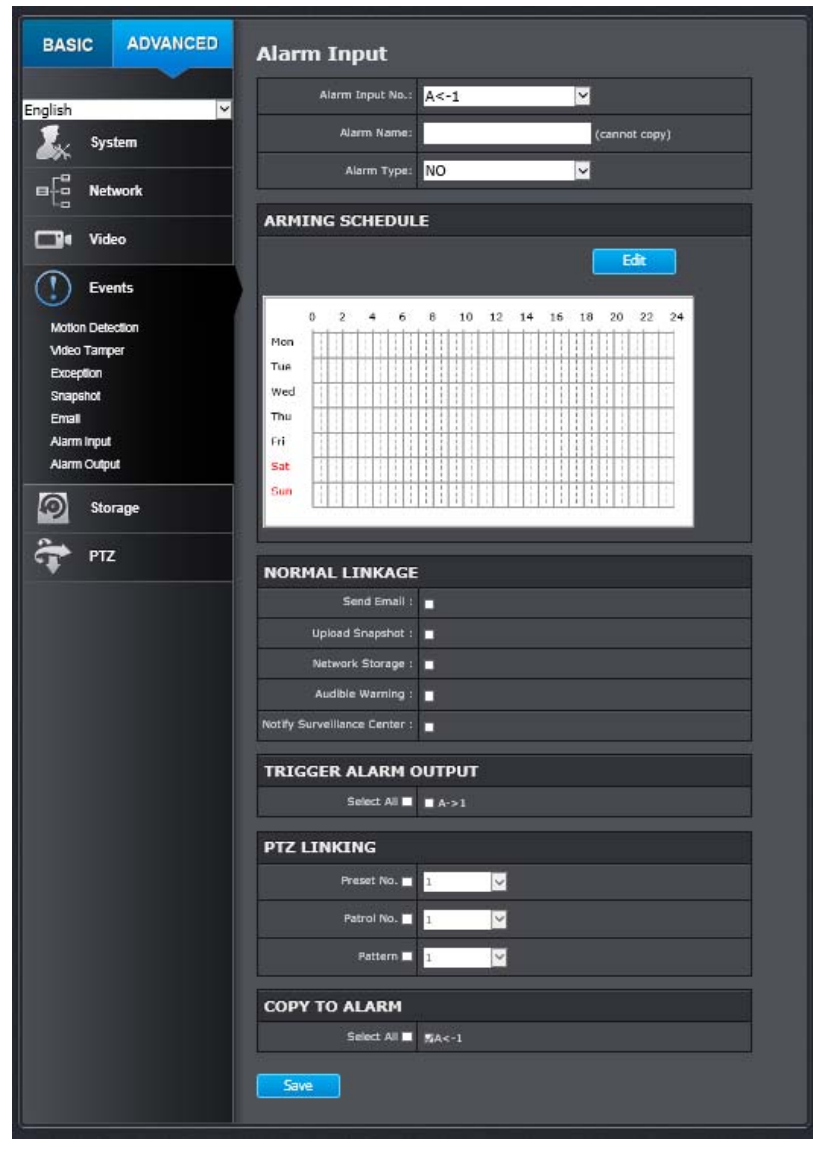

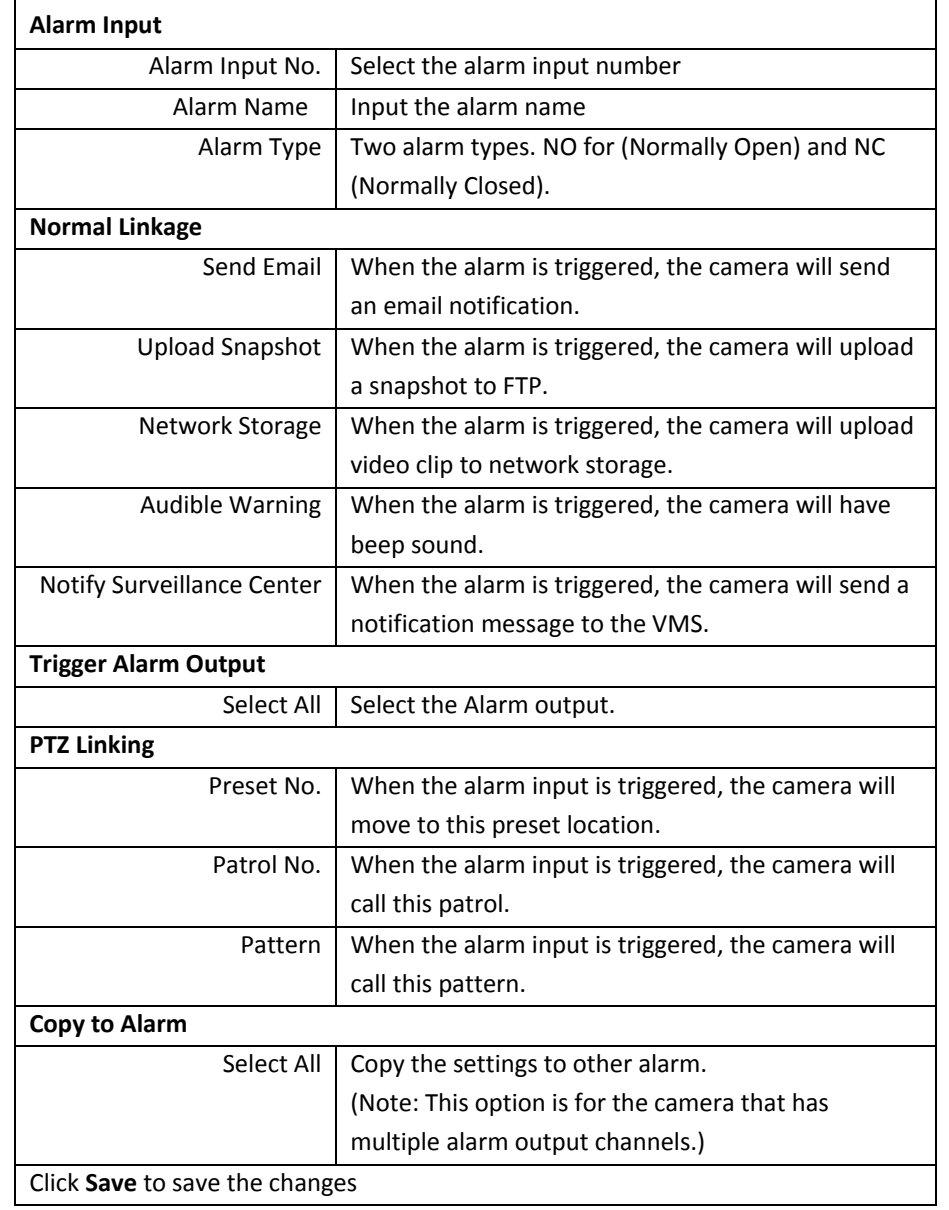

Choose Alarm Input number, name and alarm type. The alarm type could be NO (Normally Open) and NC (Normally closed).

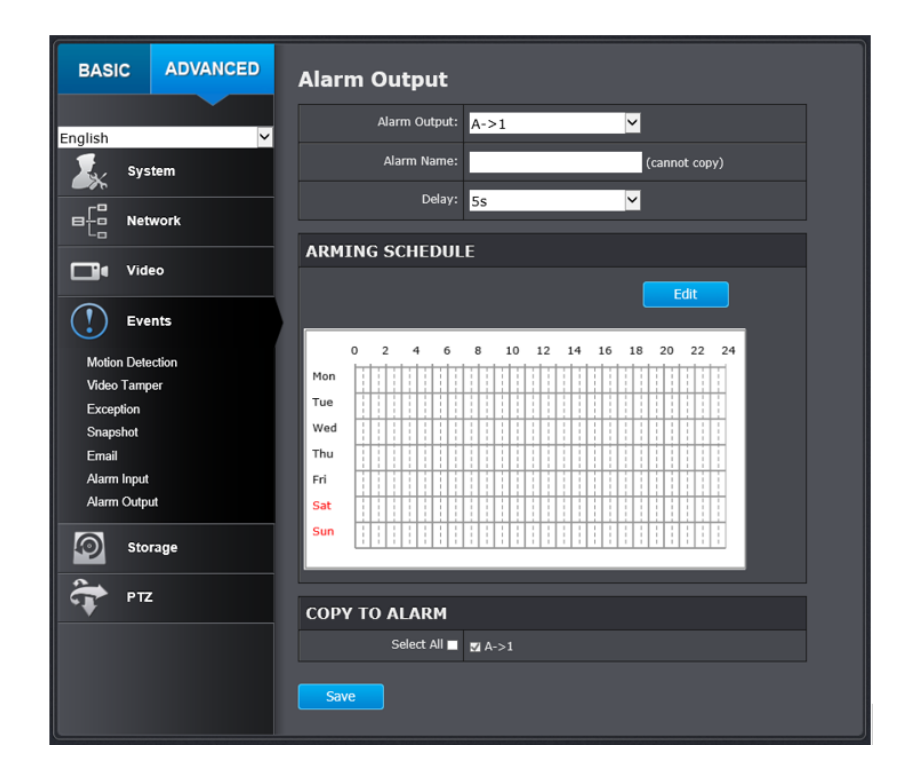

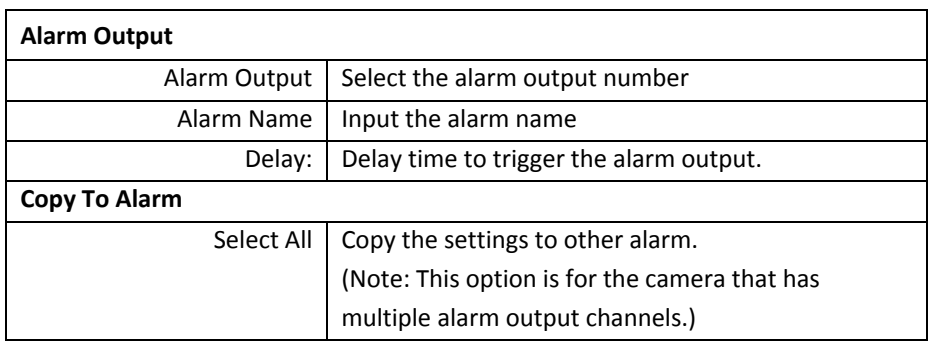

# **Storage**

#### **Storage Management**

\* Micro SD card or Network storage device must be setup / formatted before it can be managed / stored. Camera will save to SD card only when there is no additional NAS device setup.

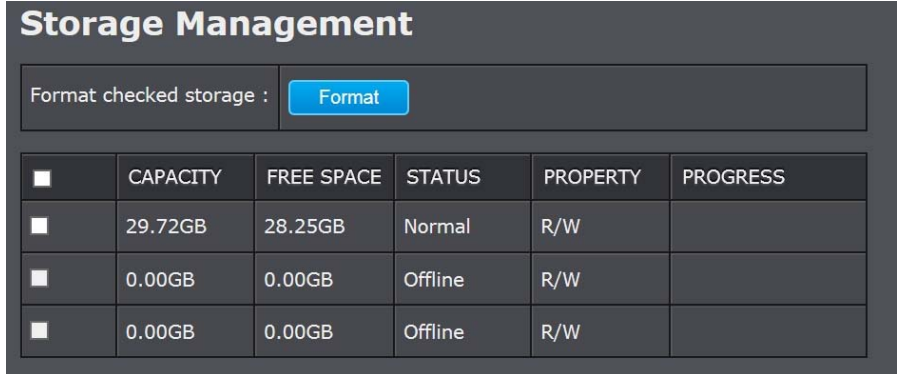

\*Micro SD slot is located at the opposite side of the lens under <sup>a</sup> protective black strip. (Please make sure the environment is dry and clean when opening the dome cover)

#### **Network Storage**

\* **Network Storage** must be setup before it can be managed. For storage management, please refer to the next section.

The camera supports two formats of network storage file systems: NFS and SMB/CIFS. NFS, Network File System, is natively supported by Linux computers and most NAS, Network Attached Storage. SMB/CIFS, Common Internet File System, is natively supported by Windows® systems and now is generally supported by Linux and OS X®.

You can add up to 8 network storages for your camera. The recordings will subsequently be stored in these spaces. Save video from the first storage and then the next when the first one isfull. Click on the entry to change the settings and click **Save** to save the settings.

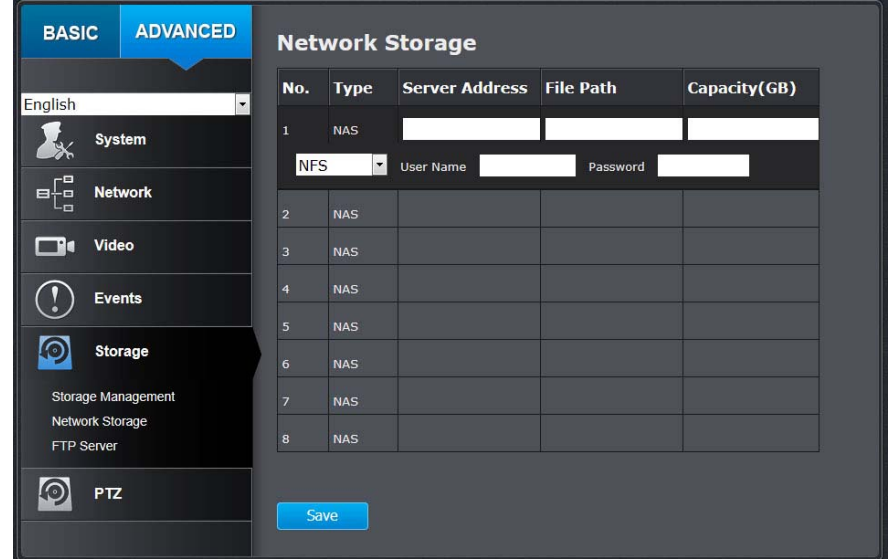

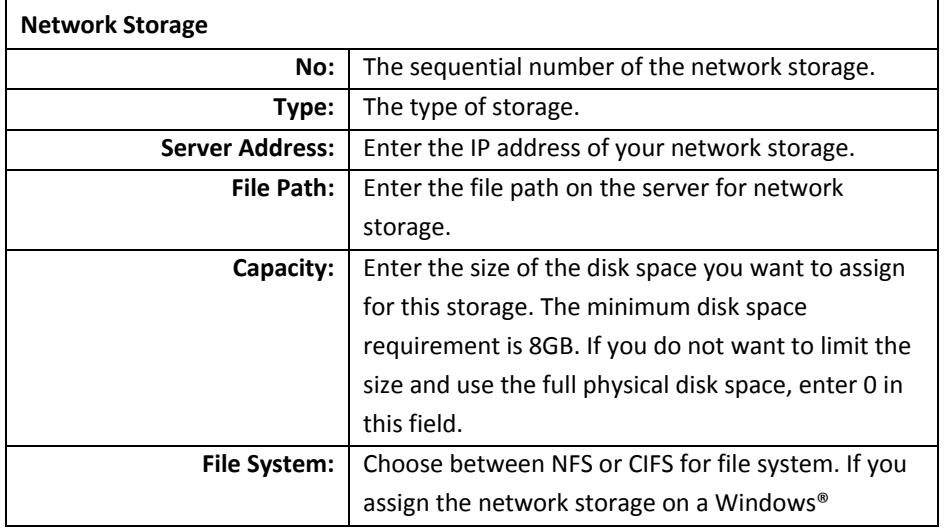

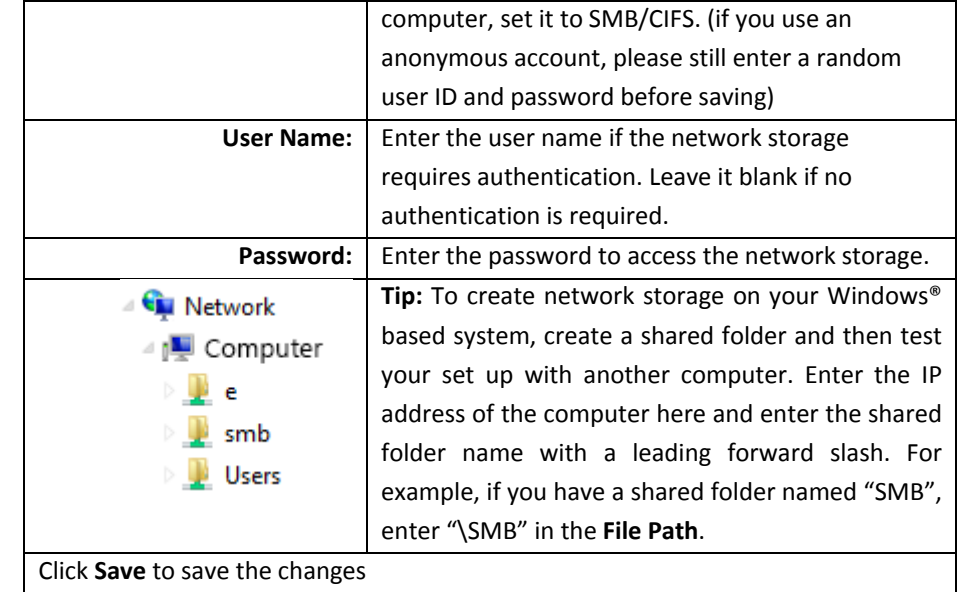

#### **FTP Server**

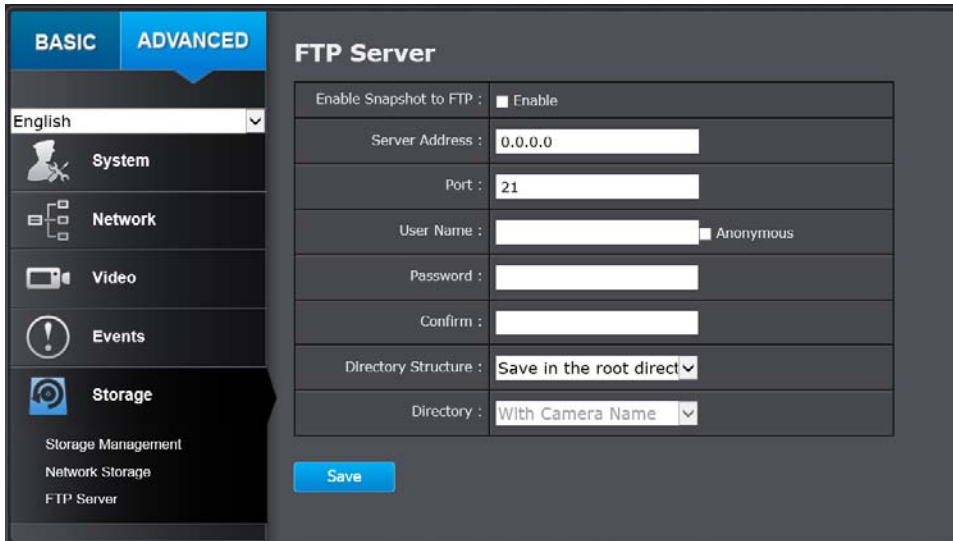

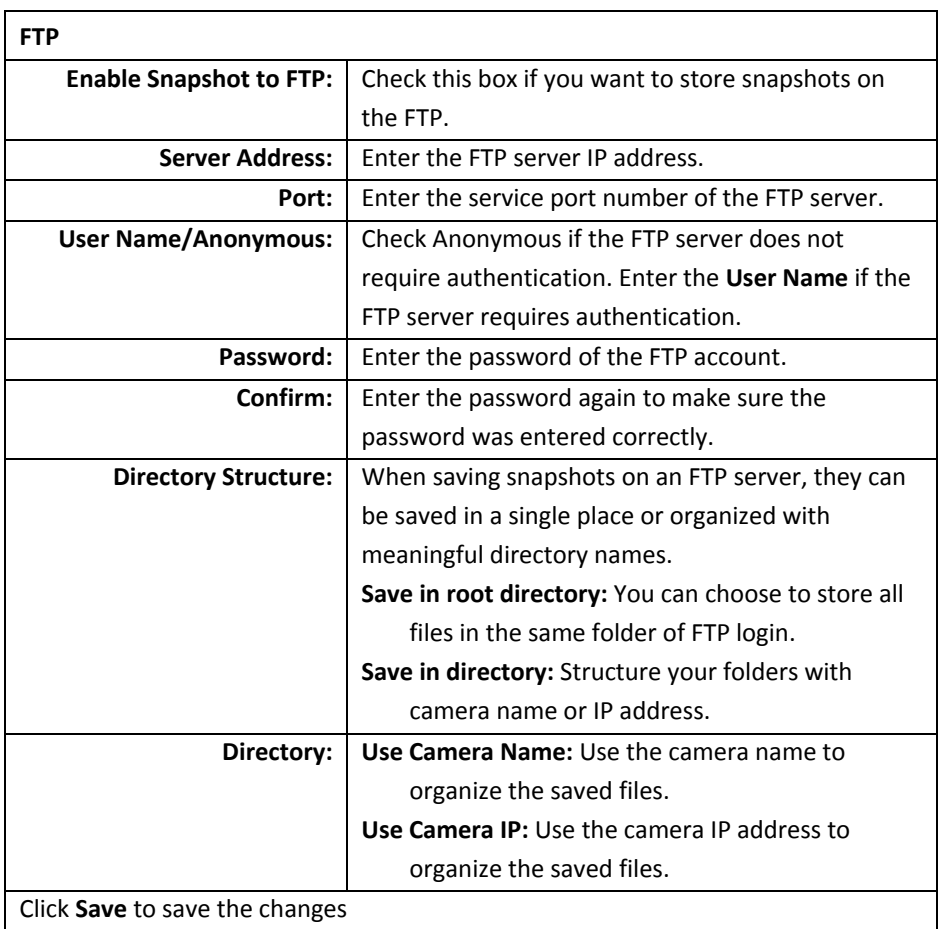

# **Pan/Tilt/Zoom (PTZ) Settings**

#### **Basic**

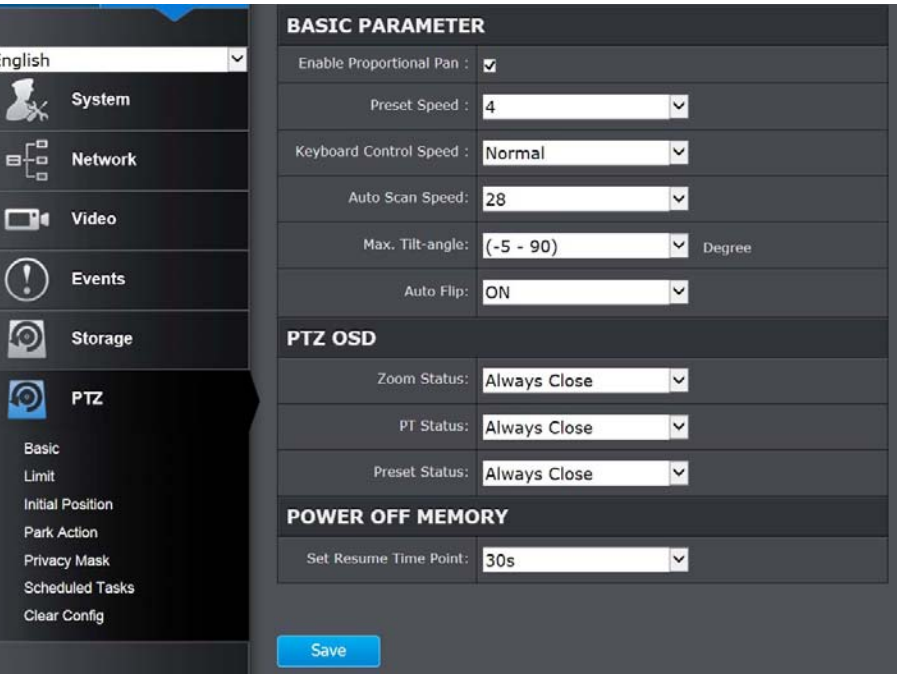

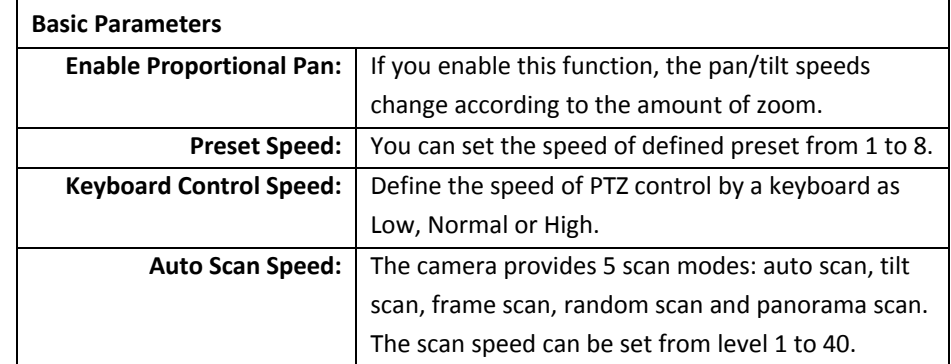

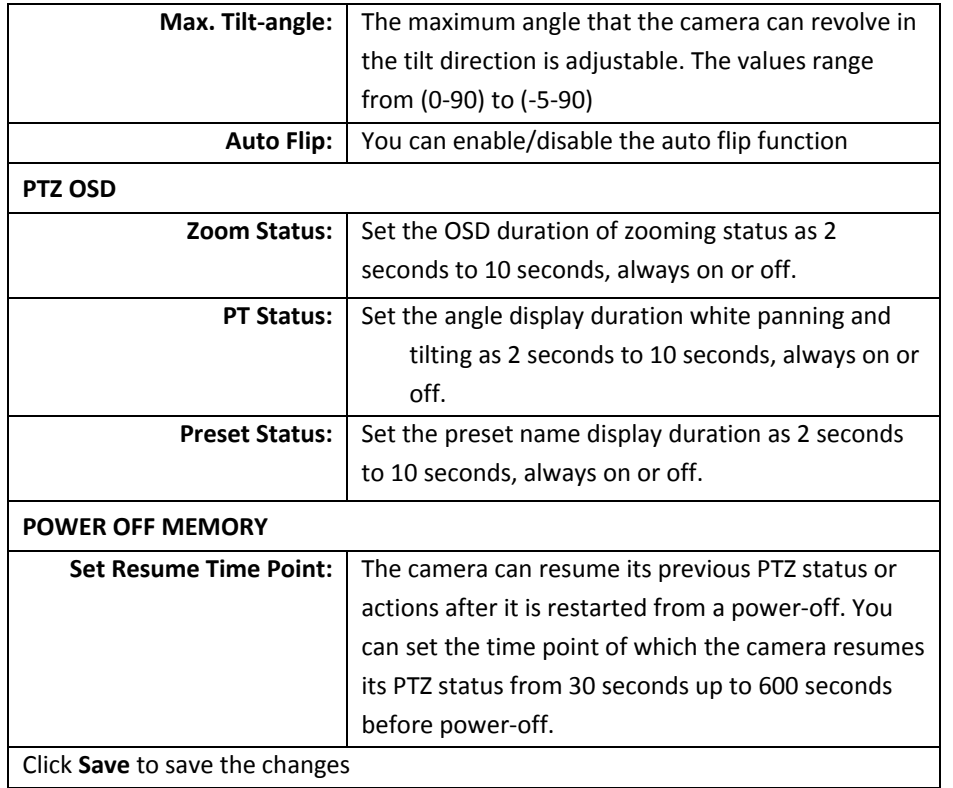

#### **Limit**

The camera can be programmed to move within the configured stops. (left, right, up or down)

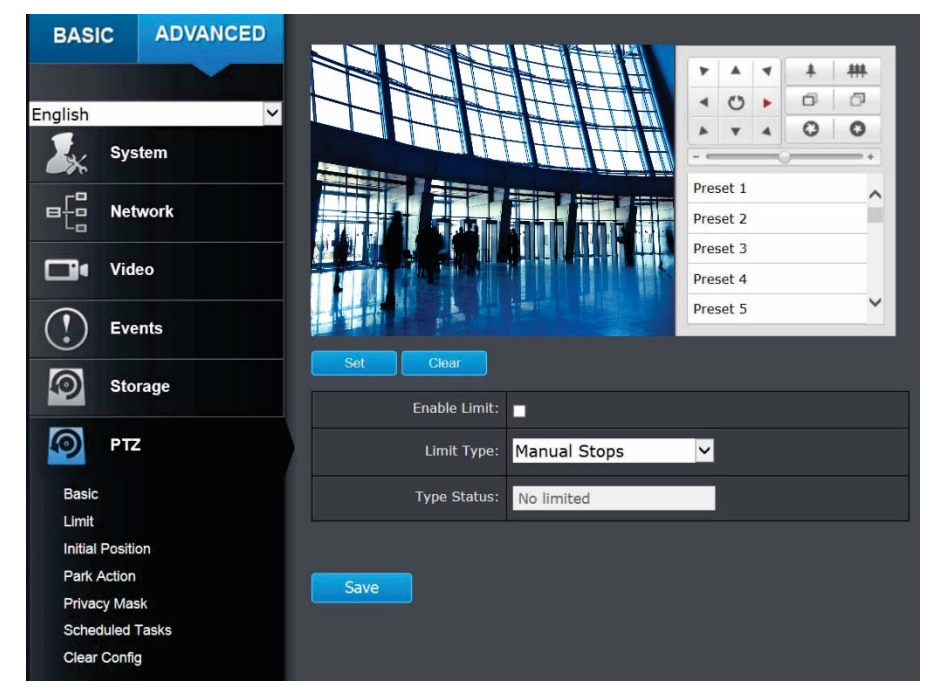

#### Steps

- 1. Check the **Enable Limit** box and select Manual Stops or Scan Stops from the Limit Type list.
	- a. When manual limit stops are set, you can operate the PTZ control panel manually only in the limited area.
	- b. When scan limit stops are set, all the scan actions are performed only in the limited area.
- 2. Click the PTL control buttons to find the left/right/up/down stop limits, you can also call the presets and set them as the limits for the camera.
- 3. Click Set to save the limits and Clear to clear the limits.

#### **Initial Position**

Set the camera initial position, you can also call <sup>a</sup> preset for the position. Click Set to save the limits and Clear to clear the limits.

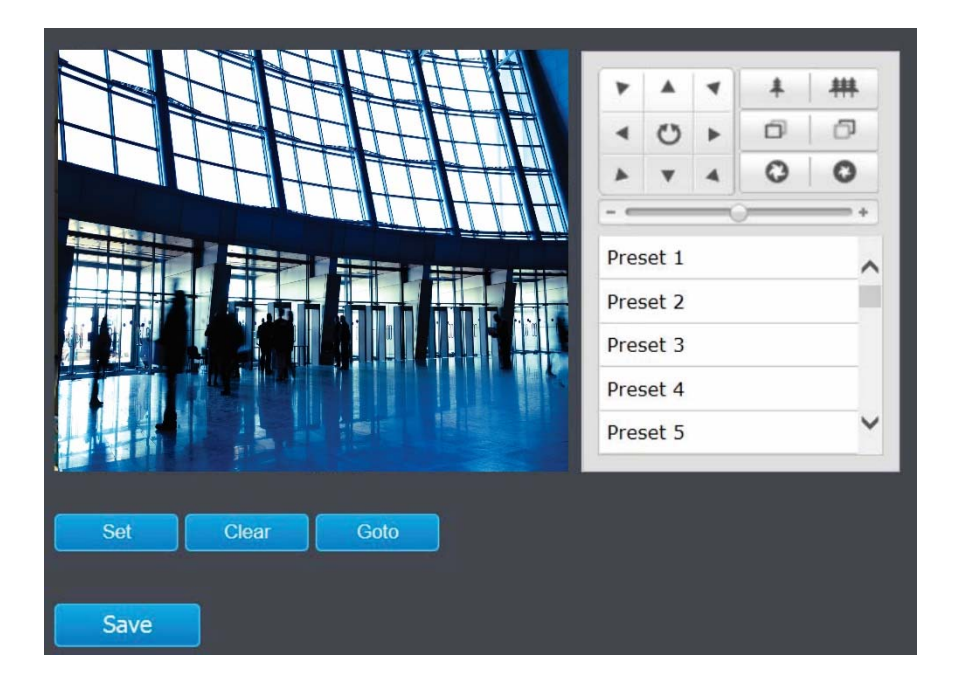

The feature allows the camera to start at <sup>a</sup> predefined park action. (scan, preset, pattern) automatically after <sup>a</sup> period of inactivity (park time).

Scheduled Tasks function has higher priority over Park Action function therefore when two functions are set at the same time, Scheduled Tasks function takes effect.

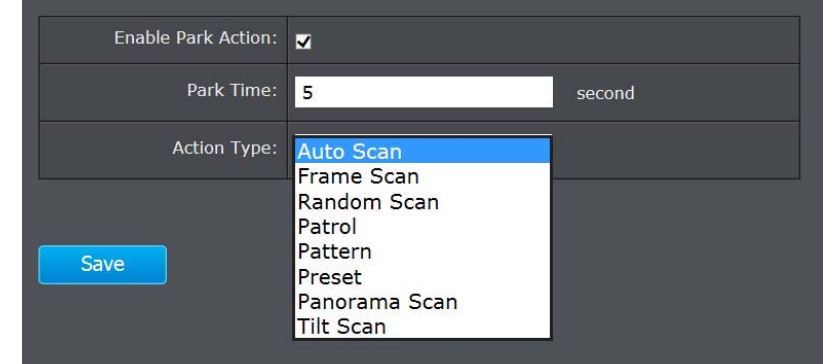

#### **Private Mask**

Create masking area to keep your privacy. You can create up to four independent masking areas by clicking and dragging on the screen.

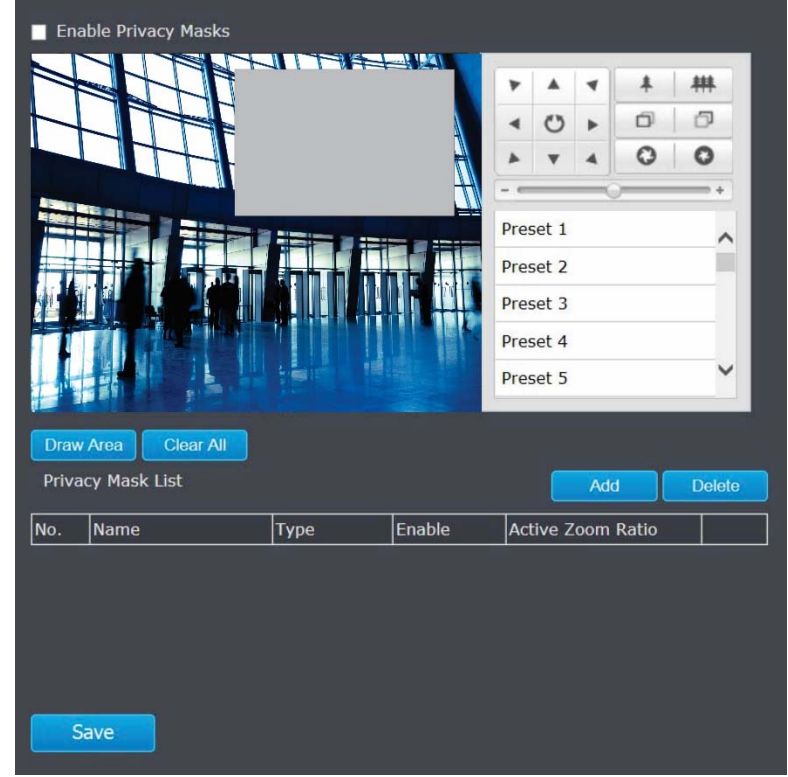

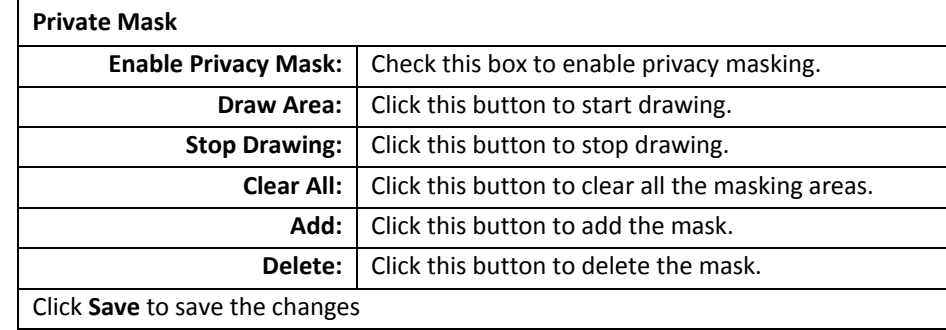

You can configure the camera to perform <sup>a</sup> certain action automatically in <sup>a</sup> user‐ defined time period.

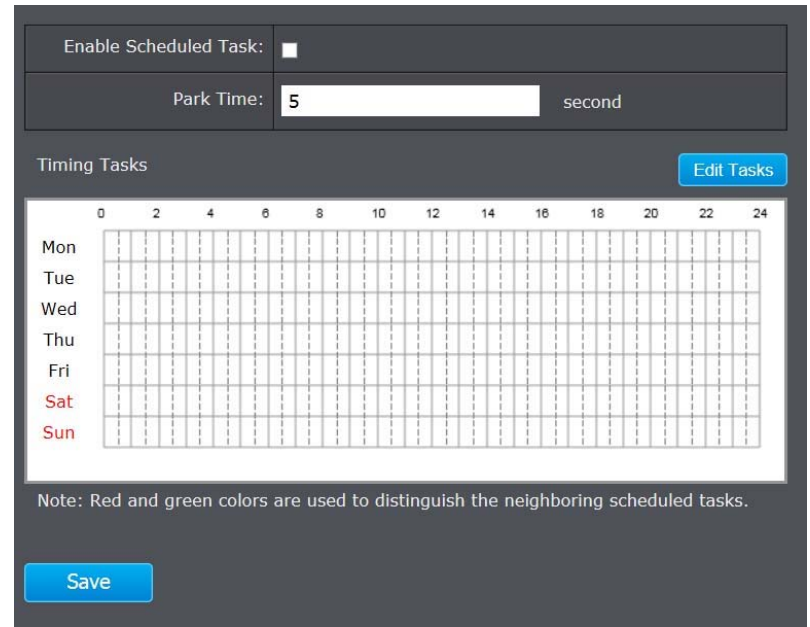

Enable the Scheduled Task, define the Park Time and Edit the Tasks that you would like to perform at certain time.

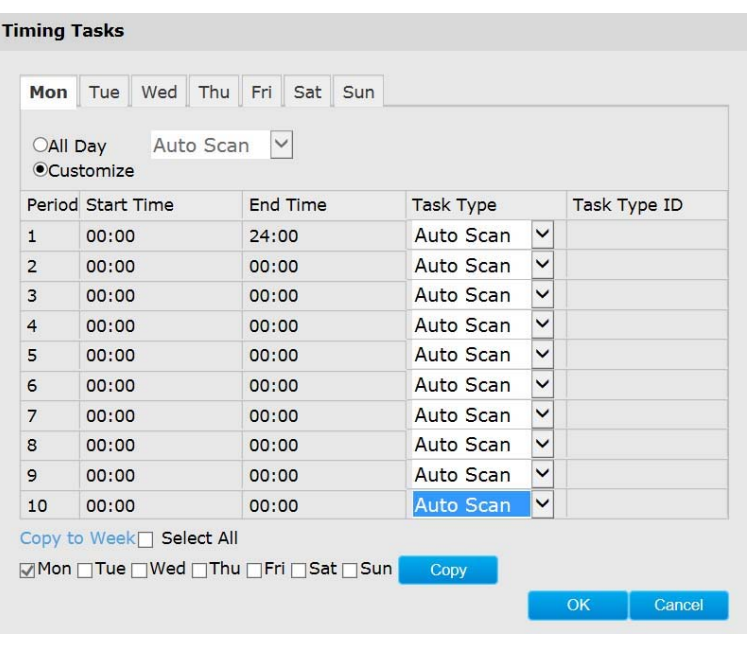

- 1. Choose the day you would like to set the task schedule
- 2. Click All Day or Customize to enter the Start Time and End Time for each task.
- 3. Choose the task type from the drop down list.
- 4. Click OK to save the settings.

Note: The time for each task cannot be overlapped, up to 10 tasks can be configured for each day.

#### **Clear Config**

You can clear PTZ configurations all at once in this section, select the desire function and click Save to clear.

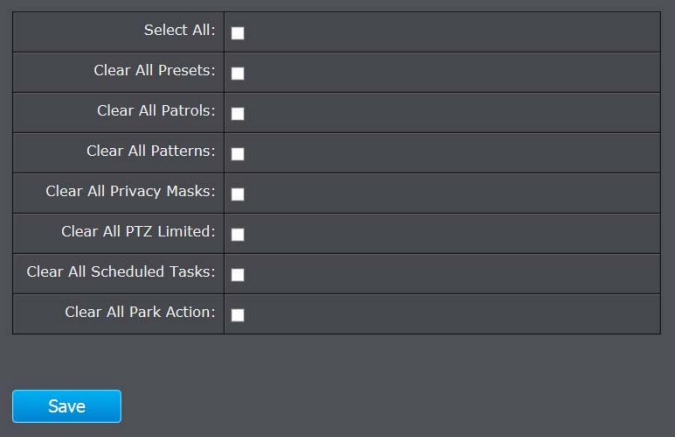

# **Reset**

#### **Software Reset**

Refer to Advanced Settings, Maintenance section on <u>page 23</u>

#### **Hardware Reset**

Follow the steps to perform <sup>a</sup> hardware reset

- 1. Disconnect the power source form the camera
- 2. Open the dome cover and find the reset button under the lens

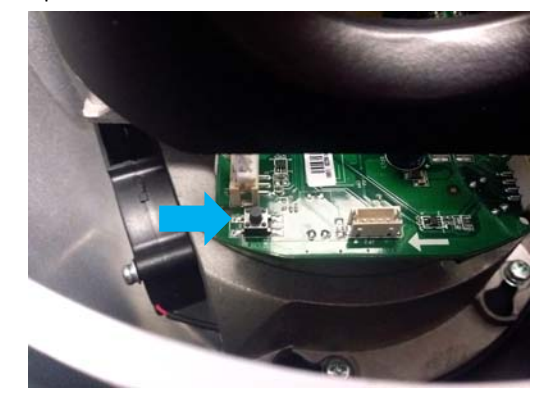

- 3. Press and hold the reset button then apply power on the device, release the reset button after 10 seconds. The device has now been reset.
- 4. Close the cover to configure the camera again

# **Troubleshooting**

#### **1. The camera can't be accessed or access is slow**

There might be <sup>a</sup> problem with the network cable. To confirm that the cables are working, ping the address of <sup>a</sup> known device on the network. If the cabling is OK and your network is reachable, you should receive <sup>a</sup> reply similar to the following  $(...$ bytes = 32 time = 2 ms).

Another possible problem may be that the network device such as <sup>a</sup> hub or switch utilized by the Network Camera is not functioning properly. Please confirm the power for the devices are well connected and functioning properly.

#### **2. The camera can be accessed locally but not remotely**

This might be caused by <sup>a</sup> firewall. Check the Internet firewall with your system administrator. The firewall may need to have some settings changed in order for the Network Camera to be accessible outside your local LAN. For more information, please refer to the section about installing your camera behind <sup>a</sup> router.

Make sure that the Network Camera isn't conflicting with any Web server you may have running on your network.

The default router setting might be <sup>a</sup> possible reason. Check that the configuration of the router settings allow the Network Camera to be accessed outside your local LAN.

#### **3. White vertical lines appear on the image from the camera**

It could be that the CMOS sensor (a square panel situated behind the lens that measures the light signals and changes it into <sup>a</sup> digital format so your computer can present it into an image that you are familiar with) has become overloaded when it has been exposed to bright lights such as direct exposure to sunlight or halogen lights. Reposition the Network Camera into <sup>a</sup> more shaded area immediately as prolonged exposure to bright lights will damage the CMOS sensor.

#### **4.The camera images are 'noisy'**

Often if the camera is in <sup>a</sup> low‐light environment, the images can contain <sup>a</sup> lot of noise. Try enabling Night mode and see if that improves the image quality. Otherwise, try to use the camera in <sup>a</sup> location where there is <sup>a</sup> bit more light source.

#### **5. Video can't be viewed through the web browser interface.**

ActiveX might be disabled. If you are viewing the images from Internet Explorer make sure ActiveX has been enabled in the Internet Options menu. You may also need to change the security settings on your browser to allow the ActiveX plug‐ in to be installed.

If you are using Internet Explorer with <sup>a</sup> version number lower than 6, then you will need to upgrade your Web browser software in order to view the streaming video transmitted by the Network Camera. Try also viewing the video using Java. Ensure that you have the latest version of Java installed before you do. Go to www.java.com for more information.

#### **Federal Communication Commission Interference Statement**

This equipment has been tested and found to comply with the limits for <sup>a</sup> Class B digital device, pursuant to Part 15 of the FCC Rules. These limits are designed to provide reasonable protection against harmful interference in <sup>a</sup> residential installation. This equipment generates, uses and can radiate radio frequency energy and, if not installed and used in accordance with the instructions, may cause harmful interference to radio communications. However, there is no guarantee that interference will not occur in <sup>a</sup> particular installation. If this equipment does cause harmful interference to radio or television reception, which can be determined by turning the equipment off and on, the user is encouraged to try to correct the interference by one of the following measures:

Reorient or relocate the receiving antenna.

Increase the separation between the equipment and receiver.

Connect the equipment into an outlet on <sup>a</sup> circuit different from that to which the receiver is connected.

Consult the dealer or an experienced radio/TV technician for help.

This device complies with Part 15 of the FCC Rules. Operation is subject to the following two conditions: (1) This device may not cause harmful interference, and (2) this device must accept any interference received, including interference that may cause undesired operation.

FCC Caution: Any changes or modifications not expressly approved by the party responsible for compliance could void the user's authority to operate this equipment.

IEEE 802.11b or 802.11g operation of this product in the U.S.A. is firmware‐limited to channels 1 through 11.

#### **IMPORTANT NOTE:**

#### **FCC Radiation Exposure Statement:**

This equipment complies with FCC radiation exposure limits set forth for an uncontrolled environment. This equipment should be installed and operated with minimum distance 20cm between the radiator & your body.

This transmitter must not be co-located or operating in conjunction with any other antenna or transmitter.

#### Europe – EU Declaration of Conformity

This device complies with the essential requirements of the R&TTE Directive 1999/5/EC. The following test methods have been applied in order to prove presumption of conformity with the essential requirements of the R&TTE Directive 1999/5/EC:

#### EN 60950‐1:2006+A11:2009+A1:2010+A12:2011

Safety of Information Technology Equipment

EN 62311: 2008

Assessment of electronic and electrical equipment related to human exposure restrictions for electromagnetic fields (0 Hz‐300 GHz)

(IEC 62311:2007 (Modified))

EN 300 328 V1.7.1: (2006‐10)

Electromagnetic compatibility and Radio spectrum Matters (ERM); Wideband Transmission systems; Data transmission equipment operating in the 2,4 GHz ISM band and using spread spectrum modulation techniques; Harmonized EN covering essential requirements under article 3.2 of the R&TTE Directive

#### EN 301 489‐1 V1.9.2: 2011

Electromagnetic compatibility and Radio Spectrum Matters (ERM); ElectroMagnetic Compatibility (EMC) standard for radio equipment and services; Part 1: Common technical requirements

#### EN 301 489‐17 V2.1.1 (2009‐05)

Electromagnetic compatibility and Radio spectrum Matters (ERM); ElectroMagnetic Compatibility (EMC) standard for radio equipment and services; Part 17: Specific conditions for 2,4 GHz wideband transmission systems

This device is <sup>a</sup> 2.4 GHz wideband transmission system (transceiver), intended for use in all EU member states and EFTA countries, except in France and Italy where restrictive use applies.

In Italy the end‐user should apply for <sup>a</sup> license at the national spectrum authorities in order to obtain authorization to use the device for setting up outdoor radio links and/or for supplying public access to telecommunications and/or network services.

This device may not be used for setting up outdoor radio links in France and in some areas the RF output power may be limited to 10 mW EIRP in the frequency range of 2454 – 2483.5 MHz. For detailed information the end‐user should contact the national spectrum authority in France.

C E FCERE

This device is designed to provide uninterrupted monitoring and/or recording. This device does not off power management functionality such as Off mode or Standby mode.

#### **IMPORTANT NOTE:**

#### **NCC AND FCC Warning Statement**

Note: This country code selection is for non‐US models only and is not available to all US models. Per FCC regulation, all WiFi products marketed in the US must be fixed to US operation channels only.

#### 以下警語適用台灣地區

經型式認證合格之低功率射頻電機,非經許可,公司、商號或使用者均不得

擅自變更頻率、加大功率或變更原設計之特性及功能。

低功率射頻電機之使用不得影響飛航安全及干擾合法通信;經發現有干擾現象時, 應立即停用,並改善至無干擾時方得繼續使用。前項合法通信,指依電信法規定作 業之無線電通信。低功率射頻電機須忍受合法通信或工業、科學及醫療用電波輻射 性電機設備之干擾

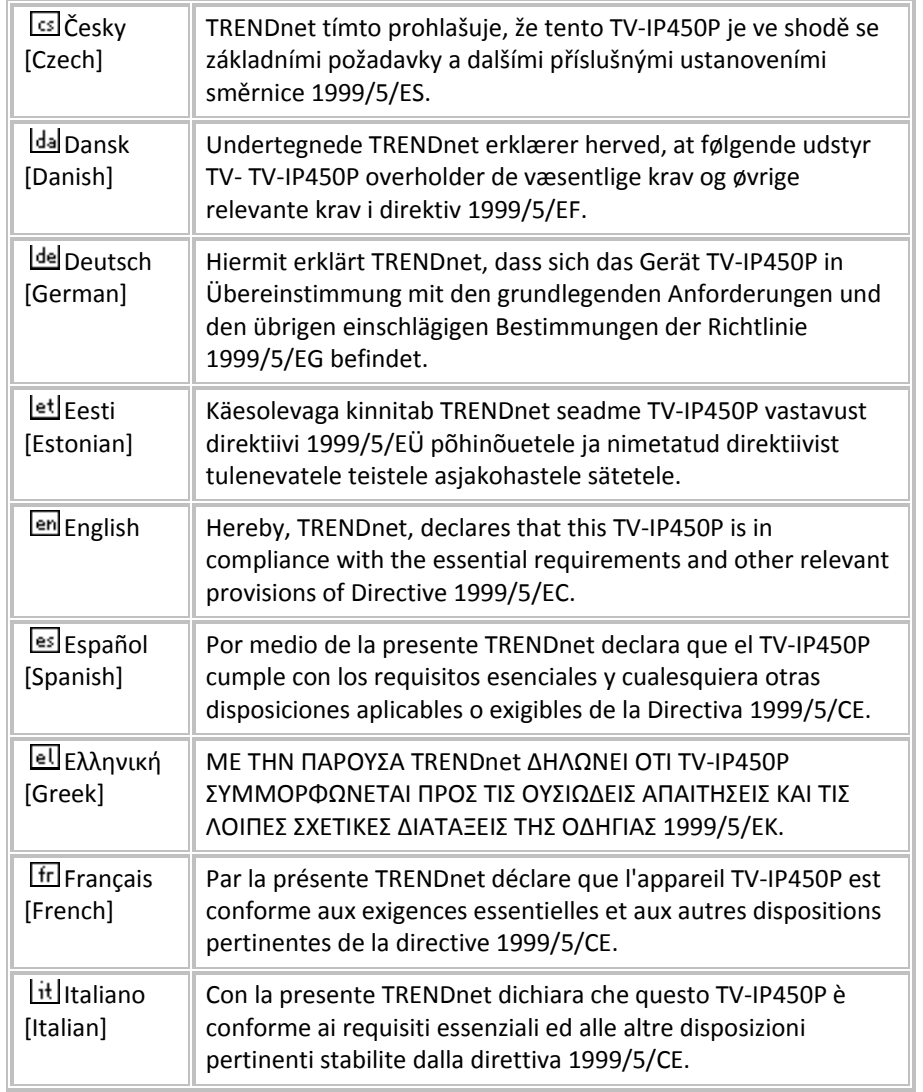

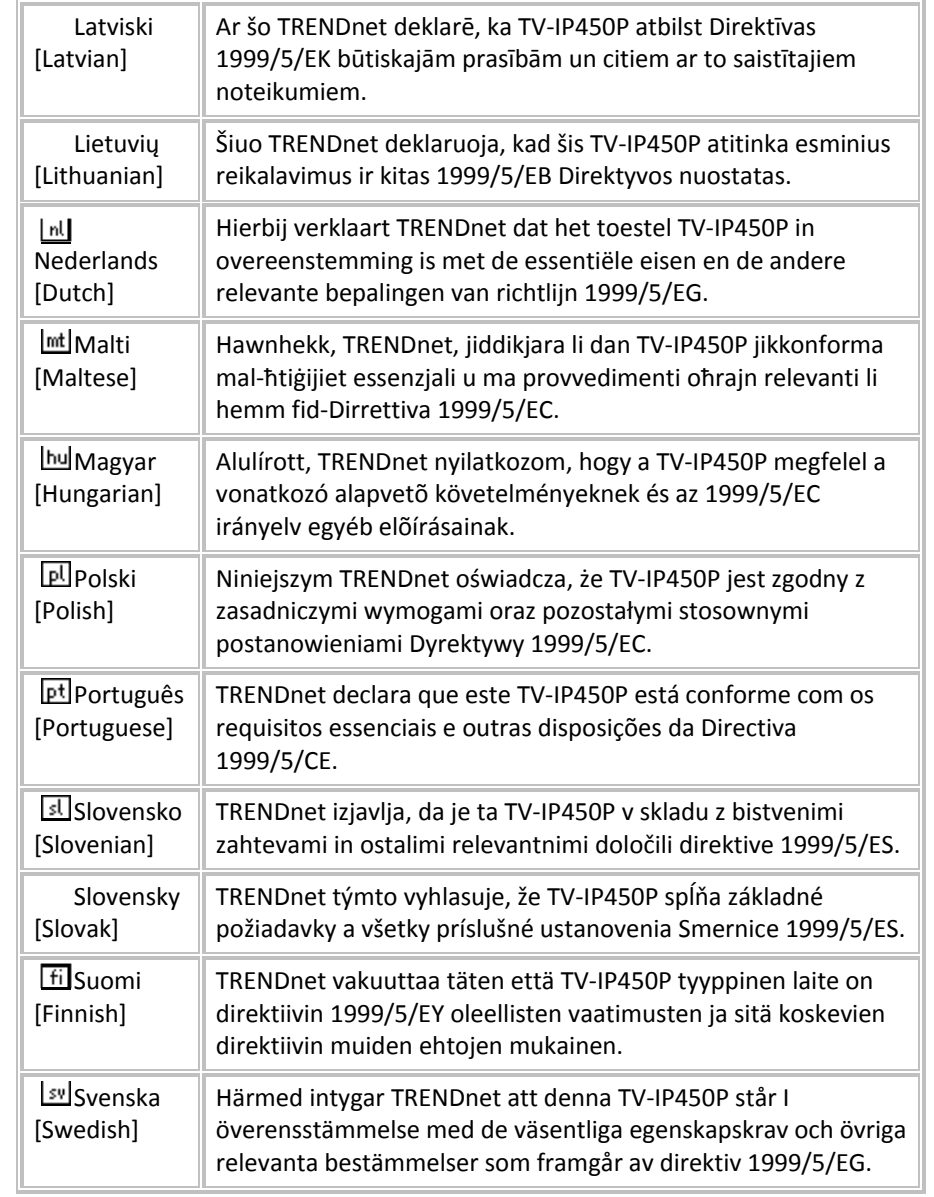

#### **Limited Warranty**

TRENDnet warrants its products against defects in material and workmanship, under normal use and service, for the following lengths of time from the date of purchase.

#### **TV‐IP450P – 3 Years Warranty**

AC/DC Power Adapter, Cooling Fan, and Power Supply carry 1 year warranty.

If a product does not operate as warranted during the applicable warranty period, TRENDnet shall reserve the right, at its expense, to repair or replace the defective product or part and deliver an equivalent product or part to the customer. The repair/replacement unit's warranty continues from the original date of purchase. All products that are replaced become the property of TRENDnet. Replacement products may be new or reconditioned. TRENDnet does not issue refunds or credit. Please contact the point‐of‐ purchase for their return policies.

TRENDnet shall not be responsible for any software, firmware, information, or memory data of customer contained in, stored on, or integrated with any products returned to TRENDnet pursuant to any warranty.

There are no user serviceable parts inside the product. Do not remove or attempt to service the product by any unauthorized service center. This warranty is voided if (i) the product has been modified or repaired by any unauthorized service center, (ii) the product was subject to accident, abuse, or improper use (iii) the product was subject to conditions more severe than those specified in the manual.

Warranty service may be obtained by contacting TRENDnet within the applicable warranty period and providing <sup>a</sup> copy of the dated proof of the purchase. Upon proper submission of required documentation <sup>a</sup> Return Material Authorization (RMA) number will be issued. An RMA number is required in order to initiate warranty service support for all TRENDnet products. Products that are sent to TRENDnet for RMA service must have the RMA number marked on the outside of return packages and sent to TRENDnet prepaid, insured and packaged appropriately forsafe shipment. Customers shipping from outside of the USA and Canada are responsible for return shipping fees. Customers shipping from outside of the USA are responsible for custom charges, including but not limited to, duty, tax, and other fees.

**WARRANTIES EXCLUSIVE**: IF THE TRENDNET PRODUCT DOES NOT OPERATE AS WARRANTED ABOVE, THE CUSTOMER'S SOLE REMEDY SHALL BE, AT TRENDNET'S OPTION, REPAIR OR REPLACE. THE FOREGOING WARRANTIES AND REMEDIES ARE EXCLUSIVE AND ARE IN LIEUOF ALL OTHER WARRANTIES, EXPRESSED OR IMPLIED, EITHER IN FACT OR BY OPERATION OF LAW, STATUTORY OR OTHERWISE, INCLUDING

WARRANTIES OF MERCHANTABILITY AND FITNESS FOR A PARTICULAR PURPOSE. TRENDNET NEITHER ASSUMES NOR AUTHORIZES ANY OTHER PERSON TO ASSUME FOR IT ANY OTHER LIABILITY IN CONNECTION WITH THE SALE, INSTALLATION MAINTENANCE OR USE OF TRENDNET'S PRODUCTS.

TRENDNET SHALL NOT BE LIABLE UNDER THIS WARRANTY IF ITS TESTING AND EXAMINATION DISCLOSE THAT THE ALLEGED DEFECT IN THE PRODUCT DOES NOT EXIST OR WAS CAUSED BY CUSTOMER'S OR ANY THIRD PERSON'S MISUSE, NEGLECT, IMPROPER INSTALLATION OR TESTING, UNAUTHORIZED ATTEMPTS TO REPAIR OR MODIFY, OR ANY OTHER CAUSE BEYOND THE RANGE OF THE INTENDED USE, OR BY ACCIDENT, FIRE, LIGHTNING, OR OTHER HAZARD.

LIMITATION OF LIABILITY: TO THE FULL EXTENT ALLOWED BY LAW TRENDNET ALSO EXCLUDES FOR ITSELF AND ITS SUPPLIERS ANY LIABILITY, WHETHER BASED IN CONTRACT OR TORT (INCLUDING NEGLIGENCE), FOR INCIDENTAL, CONSEQUENTIAL, INDIRECT, SPECIAL, OR PUNITIVE DAMAGES OF ANY KIND, OR FOR LOSS OF REVENUE OR PROFITS, LOSS OF BUSINESS, LOSS OF INFORMATION OR DATE, OR OTHER FINANCIAL LOSS ARISING OUT OF OR IN CONNECTION WITH THE SALE, INSTALLATION, MAINTENANCE, USE, PERFORMANCE, FAILURE, OR INTERRUPTION OF THE POSSIBILITY OF SUCH DAMAGES, AND LIMITS ITS LIABILITY TO REPAIR, REPLACEMENT, OR REFUND OF THE PURCHASE PRICE PAID, AT TRENDNET'S OPTION. THIS DISCLAIMER OF LIABILITY FOR DAMAGES WILL NOT BE AFFECTED IF ANY REMEDY PROVIDED HEREIN SHALL FAIL OF ITS ESSENTIAL PURPOSE.

#### **Governing Law**: This Limited Warranty shall be governed by the laws of the state of California.

Some TRENDnet products include software code written by third party developers. These codes are subject to the GNU General Public License ("GPL") or GNU Lesser General Public License ("LGPL").

Go to http://www.trendnet.com/gpl or http://www.trendnet.com Download section and look for the desired TRENDnet product to access to the GPL Code or LGPL Code. These codes are distributed WITHOUT WARRANTY and are subject to the copyrights of the developers. TRENDnet does not provide technical support for these codes. Please go to http://www.gnu.org/licenses/gpl.txt or http://www.gnu.org/licenses/lgpl.txt for specific terms of each license.

8.14.2015. 1.04

# TRENDNET

# **Product Warranty Registration**

Please take a moment to register your product online. Go to TRENDnet's website at http://www.trendnet.com/register

> **TRENDnet** 20675 Manhattan Place Torrance, CA 90501. USA

Copyright ©2015. All Rights Reserved. TRENDnet.